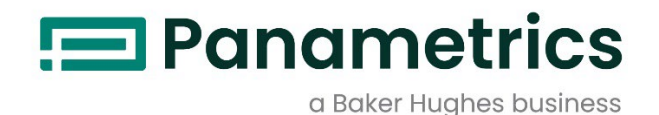

# **DigitalFlow™ XGF868i**

Panametrics Parlama Gazı Kütle Ultrasonik Debi Ölçer

## Servis Kılavuzu

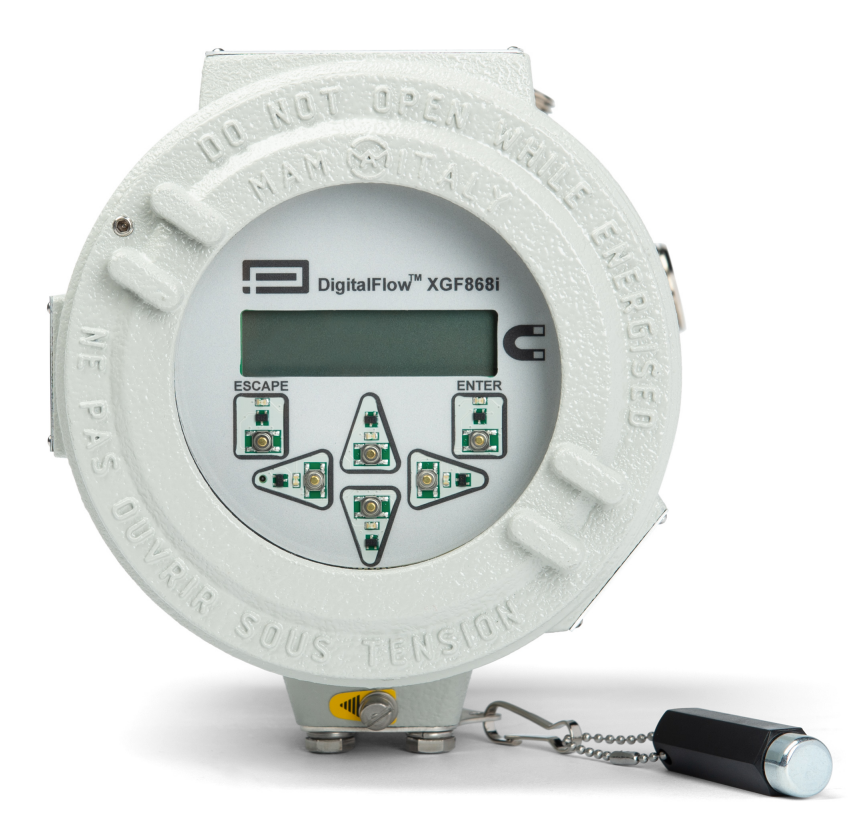

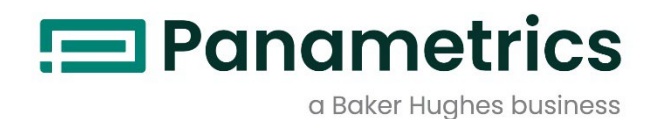

# **DigitalFlow™ XGF868i**

Panametrics Parlama Gazı Kütle Ultrasonik Debi Ölçer

Servis Kılavuzu

BH060C61 TU D Nisan 2024

[panametrics.com](http://www.panametrics.com/) 

Copyright 2024 Baker Hughes company.

Bu materyal, Baker Hughes Company ve iştiraklerinin bir veya daha fazla ülkedeki bir veya daha fazla tescilli ticari markasını içerir. Tüm üçüncü taraf ürünleri ve şirket adları, ilgili sahiplerinin ticari markalarıdır.

[bu sayfada içerik yoktur]

## **Bilgi Paragrafları**

- *Not: Bu paragraflar durumun daha iyi anlaşılmasını sağlayan ancak talimatların doğru bir şekilde tamamlanması için mecburi olmayan bilgiler sunmaktadır.*
- ÖNEMLI: Bu paragraflar, ekipmanın doğru kurulumu için gerekli olan talimatları vurgulayan bilgiler sağlar. Bu talimatlara dikkatle uyulmaması güvenilir olmayan performansa neden olabilir.

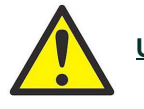

**UYARI!** Ö**nlenmedi**ğ**i takdirde ciddi ki**ş**isel yaralanma veya** ö**l**ü**mle sonu**ç**lanabilecek potansiyel olarak tehlikeli bir durumu belirtir.**

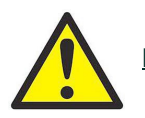

**D**İ**KKAT!** Ö**nlenmedi**ğ**i takdirde personelin hafif veya orta derecede yaralanmas**ı**na veya ekipman**ı**n hasar g**ö**rmesine neden olabilecek potansiyel olarak tehlikeli bir durumu belirtir.**

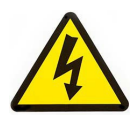

**YÜKSEK GERİLİM! Bu sembol yüksek voltajın varlığını gösterir. Sizin ve ekipmanı kullanan diğer kişiler için tehlikeli olabilecek durumlara veya işlemlere dikkatinizi çeker. Bu mesajları okuyun ve talimatları dikkatle izleyin.**

## **Güvenlik Sorunları**

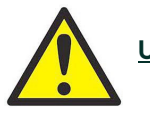

**UYARI! Kullanıcı, her kurulum için güvenlik ve güvenli çalışma koşullarıyla ilgili tüm yerel, ilçe, eyalet ve ulusal kanunları, yönetmelikleri, kuralları ve yasaları karşılamaktan sorumludur.**

## **Yardımcı Ekipmanlar**

#### **Yerel Güvenlik Standartları**

Kullanıcı, tüm yardımcı ekipmanları güvenlikle ilgili yerel kanunlara, standartlara, yönetmeliklere veya yasalara uygun olarak kullandığından emin olmalıdır.

#### **Çalışma Alanı**

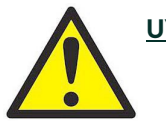

**UYARI! Yard**ı**mc**ı **ekipman hem manuel hem de otomatik** ç**al**ış**ma modlar**ı**na sahip olabilir. Ekipman aniden ve uyar**ı **vermeden hareket edebilece**ğ**inden, otomatik** ç**al**ış**ma s**ı**ras**ı**nda bu ekipman**ı**n** ç**al**ış**ma h**ü**cresine girmeyin ve manuel** ç**al**ış**ma s**ı**ras**ı**nda bu ekipman**ı**n** ç**al**ış**ma ortam**ı**na girmeyin. Bunu yaparsan**ı**z, ciddi yaralanmalara neden olabilirsiniz.**

### **UYARI! Ekipman** ü**zerinde bak**ı**m prosed**ü**rleri ger**ç**ekle**ş**tirmeden** ö**nce yard**ı**mc**ı **ekipmana giden g**ü**c**ü**n KAPALI ve kilitli oldu**ğ**undan emin olun.**

## **Personelin Nitelikleri**

Tüm personelin yardımcı ekipman için geçerli olan üretici onaylı eğitime sahip olduğundan emin olun.

#### **Kişisel Güvenlik Ekipmanları**

Operatörlerin ve bakım personelinin yardımcı ekipman için geçerli tüm güvenlik ekipmanlarına sahip olduğundan emin olun. Örnekler arasında güvenlik gözlükleri, koruyucu başlıklar, koruyucu ayakkabılar vb. yer alır.

#### **Yetkisiz Operasyon**

Yetkisiz personelin ekipmanın çalışmasına erişim sağlayamayacağından emin olun.

## **Çevresel Uyum**

## **Atık Elektrikli ve Elektronik Ekipman (AEEE) Yönetmeliği**

Panametrics, Avrupa'nın *Atık Elektrikli ve Elektronik Ekipman* (AEEE) geri alma girişimi olan 2012/19/EU yönetmeliğine aktif olarak katılmaktadır.

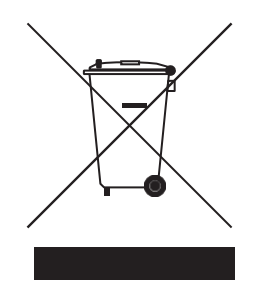

Satın aldığınız ekipman, üretimi için doğal kaynakların çıkarılmasını ve kullanılmasını gerektirmiştir. Sağlığı ve çevreyi etkileyebilecek tehlikeli maddeler içerebilir.

Bu maddelerin çevremize yayılmasını önlemek ve doğal kaynaklar üzerindeki baskıyı azaltmak için, uygun geri alma sistemlerini kullanmanızı öneririz. Bu sistemler, ömrünü tamamlamış ekipmanınızın malzemelerinin çoğunu sağlıklı bir şekilde yeniden kullanacak veya geri dönüştürecektir.

Üzeri çizili tekerlekli çöp kutusu sembolü sizi bu sistemleri kullanmaya davet ediyor.

Toplama, yeniden kullanım ve geri dönüşüm sistemleri hakkında daha fazla bilgi için lütfen yerel veya bölgesel atık idarenizle iletişime geçin.

## Bölüm 1. Kalibrasyon

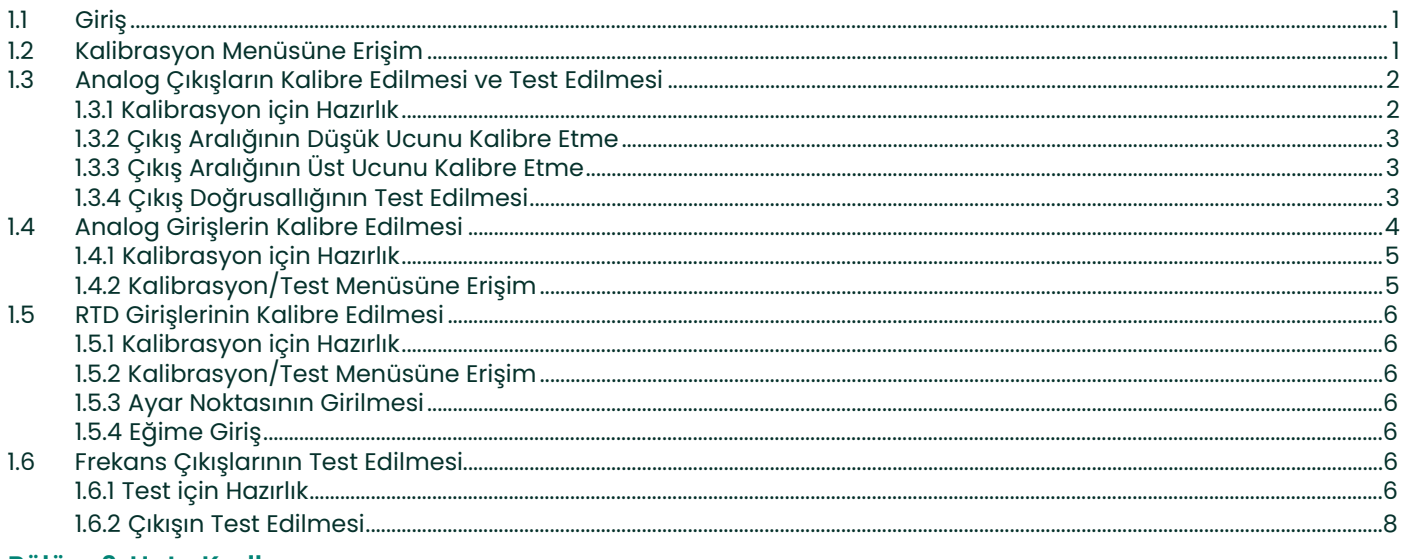

### Bölüm 2. Hata Kodları

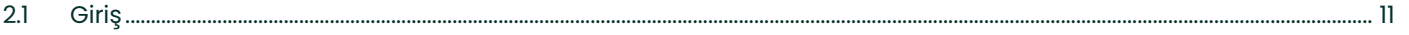

## Bölüm 3. Arıza Tespiti

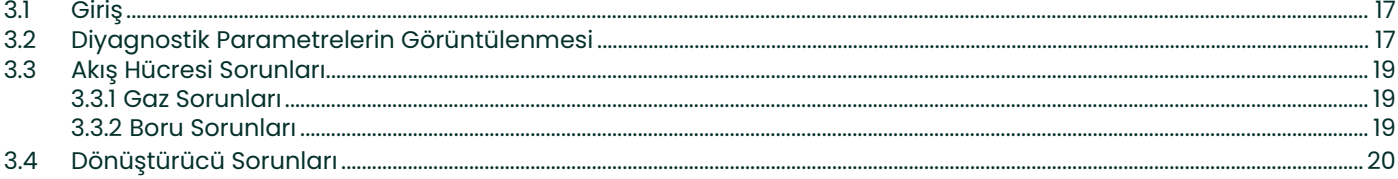

## Bölüm 4. Parça Değişimi

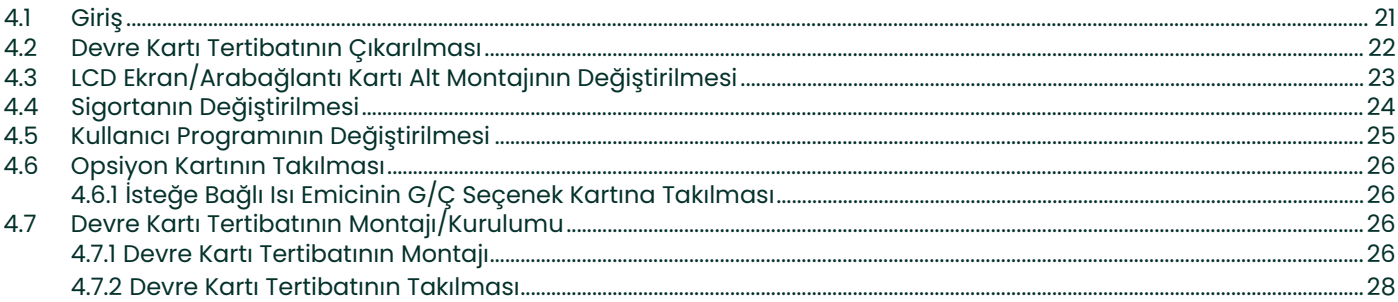

## Ek A. Hizmet Kaydı

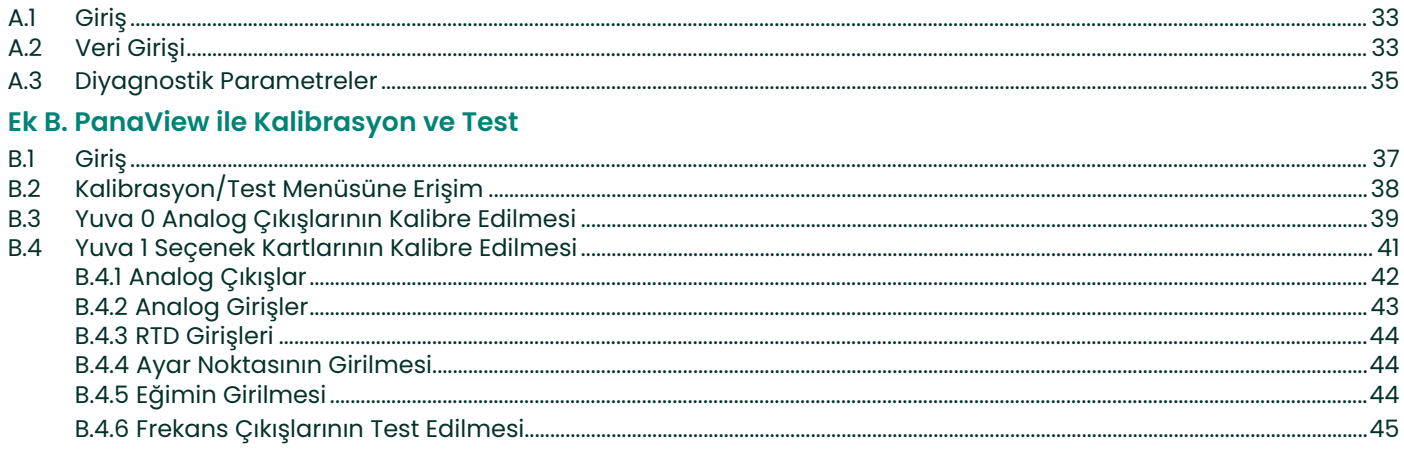

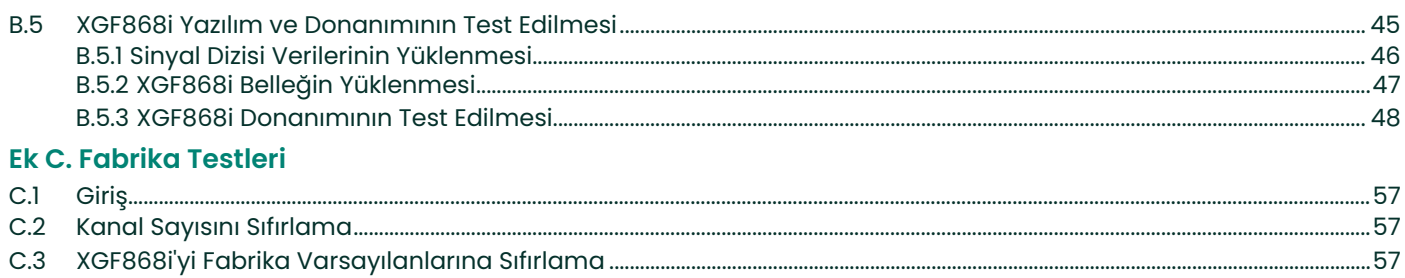

# <span id="page-8-0"></span>Bölüm 1. Kalibrasyon

## <span id="page-8-1"></span>**1.1 Giriş**

XGF868i analog çıkışlarının ve girişlerinin kalibrasyonu bu bölümde açıklanmaktadır. Ayrıca, isteğe bağlı toplayıcı, frekans ve alarm rölesi çıkışlarının test edilmesi de ele alınmaktadır. Bu bölüm aşağıdaki spesifik konuları içermektedir:

- **Yuva 0** ve Yuva 1 analog çıkışlarının kalibre edilmesi *[sayfa 2](#page-9-0)*.
- Opsiyon kartı analog girişlerinin kalibrasyonu *[sayfa 4](#page-11-0)*.
- Opsiyon kartı RTD girişlerinin kalibrasyonu *[sayfa 6](#page-13-0)*.
- Opsiyon kartı frekans çıkışlarının test edilmesi *[sayfa 6](#page-13-5)*.
- **Not:** *Bu kılavuzdaki sözleşme, herhangi bir genişletme yuvasını* **Yuva x** *olarak tanımlar; burada* **x** *0-2 arasında bir sayıdır.* **Yuva 2** *yalnızca veri kaydı, MODBUS veya HART seçenek kartları için kullanılır.*

Mevcut opsiyon kartlarının ve bunları bağlama prosedürlerinin tam açıklaması için *Başlangıç Kılavuzundaki* Bölüm 1, *Kurulum* ve Ek B, *Veri Kayıtları* bölümlerine bakın.

## <span id="page-8-2"></span>**1.2 Kalibrasyon Menüsüne Erişim**

*Kalibrasyon* menüsüne *Tuş Takımı Programı* ve PanaView™ yazılımı aracılığıyla erişilebilir. (XGF868i'yi kalibre etmek için PanaView kullanıyorsanız, Ek B'ye bakın). Bu menüyü **Yuva 0** analog çıkışlarını kalibre etmek ve test etmek ve **Yuva 1** genişletme birimine takılı opsiyon kartlarını kalibre etmek ve/veya test etmek için kullanın. Kalibrasyon talimatlarını takip ederken kılavuz olarak *[Şekil 3 sayfa 9](#page--1-0)* adresindeki menü haritalarına bakın.

- **1.** XGF868i'ye güç verin ve başlatılana kadar bekleyin.
- **2.** [Escape], [Enter], ve [Escape] tuşlarına basın. *Tuş Takımı Programı* ekranda görünür.
- **3.** *CALIB* menüsüne ilerlemek için sağ ok tuşuna basın. [Enter] tuşuna basın. *Cal* penceresi açılır.

Takılı giriş ve/veya çıkışlardan herhangi birini kalibre etmek ve/veya test etmek için bu bölümün uygun kısımlarına geçin.

**Not:** *Kalibrasyon menüsü hiçbir zaman* Tuş Takımı Programına *geri dönmez*. *Menüden çıkmak için* [Escape] *tuşuna basmak XGF868i'nin yeniden başlatılmasına neden olur.*

## <span id="page-9-0"></span>**1.3 Analog Çıkışların Kalibre ve Test Edilmesi**

Her XGF868i akış ölçer, **Yuva 0** olarak belirtilen **J1** terminal bloğunda iki dahili analog çıkış (A ve B) içerir. Model XGF868i'ye **Yuva 1** adresine uygun bir opsiyon kartı takılarak ilave analog çıkışlar eklenebilir. Bu opsiyon kartı A ve B olarak da adlandırılan iki analog çıkış içerir.

Kalibrasyona başlamadan önce, istenen analog çıkışa bir ampermetre bağlanmalıdır. Tüm bu çıkışlar için sıfır noktası ve tam ölçek değerleri kalibre edilmelidir. 5,0 µA (%0,03 tam ölçek)' lik bir çözünürlüğe sahip çıkışları kalibre ettikten sonra doğrusallıkları test edilmelidir.

**Not:** *Analog çıkışın sıfır noktası 0 mA ya da 4 mA olarak ayarlanabilir. Ancak, ölçüm cihazı 0-mA noktasını elde etmek için bu değeri varsaydığından, kalibrasyon her zaman 4-mA noktasını kullanır.*

#### <span id="page-9-1"></span>**1.3.1 Kalibrasyon için Hazırlık**

İstenen çıkıştaki yüke seri olarak bir ampermetre yerleştirerek kalibrasyon için hazırlayın. İstenen çıkış için **OUT(+)** ve **RTN(-)** pinlerini tanımlamak için aşağıdaki *Şekil 1* ve *[Şekil 4 sayfa 10](#page--1-1)* adreslerine bakın.

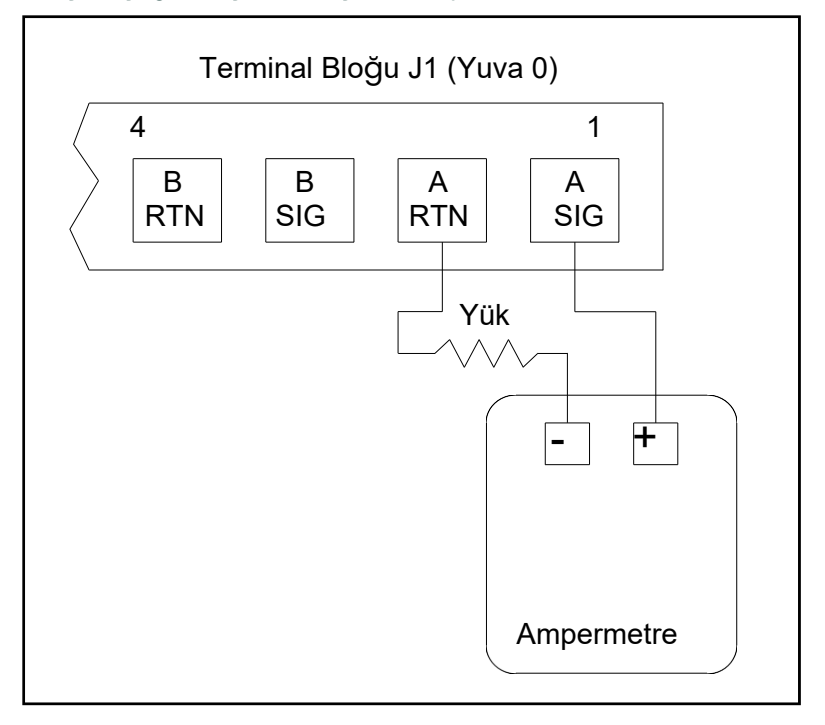

**Şekil 1: Ampermetre Bağlantısı (Çıkış A)**

#### <span id="page-10-0"></span>**1.3.2 Çıkış Aralığının Düşük Ucunu Kalibre Etme**

- **1.** *CALIB* menüsüne gitmek için *Tuş Takımı Programından* sağ ok tuşuna basın. [Enter] tuşuna basın.
- **2.** *Cal* menüsünde *Slot 0 veya Slot 1* seçeneğine ilerleyin ve [Enter] tuşuna basın.

**Not: Yuva 1** *seçeneği yalnızca bu yuvaya bir seçenek kartı takılmışsa menüde görünür.*

- **3.** *Analog Çıkış* menüsünü açmak için *Çıkış A veya Çıkış B* seçeneklerinden birine ilerleyin. (Çı**k**ış **A** bu kılavuzda örnek olarak kullanılacaktır). [Enter] tuşuna basın.
- Ö**NEMLI: B Çıkışını** kalibre etme prosedürü **A Çıkışını** kalibre etme prosedürü ile aynıdır. Ancak, **B Çıkışı** adresini kalibre ederken, ampermetrenin **J1** terminal bloğuna yeniden bağlandığından emin olun. Doğru pin numaraları için 2. sayfadaki Şekil 1'e bakın.
- **4.** Çıkış aralığının alt ucunu kalibre etmek için *4 mA* seçeneğine gidin. [Enter] tuşuna basın.
- **5.** Ampermetre okumasını ayarlamak için *YUKARI* veya *AŞAĞI* öğesi ile ilerleyin **YUKARI** veya **A**Ş**A**Ğ**I** 4-mA

#### seçeneğine gelene kadar veya

*Numer* adresine gidin ve doğrudan mA değerini girin. Her iki durumda da girişi onaylamak için [Enter] tuşuna basın.

- **6.** 4-mA değerine ulaştığınızda, kalibrasyonu kaydetmek için *STORE* tuşuna veya kalibrasyonu kaydetmeden menüden çıkmak için *İPTAL* tuşuna gidin. Her iki durumda da [Enter] tuşuna basın.
- **Not:** *Ampermetre okuması 4 veya 20 mA ayarının 5,0* µ*A içinde ayarlanamıyorsa yardım için fabrikayla iletişime geçin.*

#### <span id="page-10-1"></span>**1.3.3 Çıkış Aralığının Yüksek Ucunu Kalibre Etme**

- **7.** XGF868i, *Analog Çıkış* penceresine geri döner. *20 mA* seçeneğine gidin ve çıkış aralığının üst ucunu kalibre etmek için 4. ve 5. adımları tekrarlayın.
- **Not:** *Çıkışın doğrusallık testi şu anda yapılmayacaksa aşağıdaki istemi atlayın.*

#### <span id="page-10-2"></span>**1.3.4 Çıkış Doğrusallığının Test Edilmesi**

- **8.** Seçili analog çıkışın doğrusallığını **test** etmek için *TEST* seçeneğine ilerleyin. [Enter] tuşuna basın.
- **9.** Ampermetre değerini *%50 Tam Skala* adresinden kontrol edin. Ardından, ok tuşlarını kullanarak farklı bir % *Tam Ölçek* (%0-100) girin. İşiniz bittiğinde [Enter] tuşuna basın.

*Aşağıdaki Tablo 1* , 4-20 mA ve 0-20 mA ölçekleri için çeşitli *% Tam Ölçek* ayarlarında beklenen ampermetre okumalarını listelemektedir. Yukarıdaki ampermetre değerlerinin doğruluğunu teyit etmek için bu tabloya bakın.

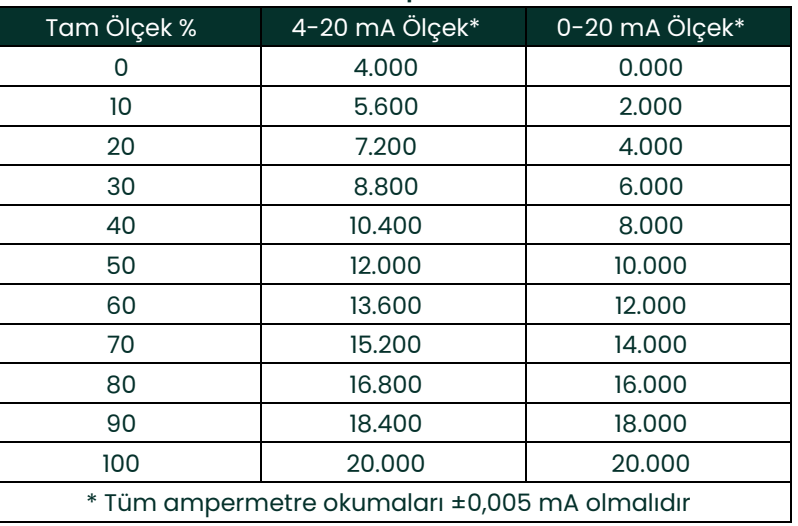

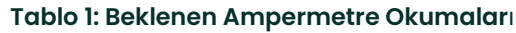

Doğrusallık testi okumaları Tablo 1'de listelenen değerlerin 5 µA içinde değilse, ampermetrenin doğruluğunu ve kablo bağlantılarını kontrol edin. Ardından, düşük ve yüksek seviye kalibrasyonlarını tekrarlayın. Analog çıkış doğrusallık testini geçemezse yardım için fabrika ile iletişime geçin.

**10.** *CALIB* menüsünden çıkmak için *EXIT* seçeneğine ilerleyin ve *Cal* menüsüne dönmek için [Enter] tuşuna basın. Ardından kalibre etmek için başka bir çıkış seçin veya [Escape] tuşuna basın.

Bu işlem **Yuva 0** analog çıkışlarının kalibrasyonunu tamamlar. Ek girişleri/çıkışları kalibre etmek için uygun bölüme ilerleyin.

## <span id="page-11-0"></span>**1.4 Analog Girişlerin Kalibre Edilmesi**

Analog girişler, **Yuva 1** yuvasına uygun bir opsiyon kartı takılarak XGF868i'ye eklenebilir. Bu opsiyon kartı A, B, C ve D olarak adlandırılan iki veya dört analog giriş içerir. Her girişin sıfır noktası ve tam ölçek değerleri kalibre edilmelidir.

Analog girişlerin kalibrasyonu için kalibre edilmiş bir akım kaynağının kullanılması gerekir. Bağımsız bir kalibre edilmiş akım kaynağı mevcut değilse, kalibrasyon için **Yuva 0** analog çıkışlarından biri kullanılabilir. Analog giriş kalibrasyonu sırasında, **Yuva 0** analog çıkışı uygun zamanlarda düşük referans, yüksek referans, 4 mA ve 20 mA sinyallerini sağlayacaktır.

Ö**NEMLI:** Analog girişleri kalibre etmek için bir **Yuva 0** analog çıkış kullanılacaksa, önce **Yuva 0** analog çıkış kalibrasyon prosedürü tamamlanmalıdır.

#### <span id="page-12-0"></span>**1.4.1 Kalibrasyon için Hazırlık**

Opsiyon kartındaki istenen girişe bir **Yuva 0** analog çıkışı (veya bağımsız olarak kalibre edilmiş bir akım kaynağı) bağlayarak kalibrasyon prosedürüne hazırlanın. J2 terminal bloğunda istenen giriş için IN(**+)** ve **RTN(-)** pinlerini tanımlamak için *[Şekil 4, sayfa 10](#page--1-1)'a* bakın.

**Not:** *Analog girişin sıfır noktası 0 mA ya da 4 mA olarak ayarlanabilir. Ancak, ölçüm cihazı 0-mA noktasını elde etmek için bu değeri varsaydığından, kalibrasyon her zaman 4 mA noktasını kullanır.*

#### <span id="page-12-1"></span>**1.4.2 Kalibrasyon/Test Menüsüne Erişim**

- **1.** *CALIB* menüsüne gitmek için *Tuş Takımı Programından* sağ ok tuşuna basın. [Enter] tuşuna basın.
- **2.** *Cal* penceresinde *Yuva 1* seçeneğine ilerleyin. [Enter] tuşuna basın.
- **3.** *ANALOG GİRİŞ* menüsünü açmak için istediğiniz *Giriş* seçeneğine ilerleyin. (**Giri**ş **A** bu kılavuzda örnek olarak kullanılacaktır). [Enter] tuşuna basın.
- Ö**NEMLI: Giri**ş **B, C veya D**'nin kalibre edilmesi Giriş A'nın kalibre edilmesiyle aynıdır. Ancak, **J2** terminal bloğundaki akım kaynağının yeniden bağlandığından emin olun. Doğru pin numaraları için bkz. [Şekil 4 sayfa 10 .](#page--1-1)
- **4.** Kalibre edilecek referans noktasını seçmek için uygun seçeneğe ilerleyin. [Enter] tuşuna basın.
- Ö**NEMLI:** Tüm girişleri kalibre etme prosedürü aynıdır. Ancak, farklı bir girişi kalibre ederken, akım kaynağının **J2** terminal bloğuna yeniden bağlandığından emin olun. Doğru pin numaraları için bkz[. Şekil 4 sayfa 10](#page--1-1) .
- **5.** Aşağıdakilerden birini yapın:
	- Sayfa 5'teki *"4 mA Seçeneği"* ile devam edin.
	- Sayfa 5'teki *"20 mA Seçeneği"* ile devam edin.

#### **1.4.2.1 4 mA Se**ç**ene**ğ**i**

Kalibre edilmiş akım kaynağını 4 mA'ya ayarlayın.

• *ANALOG GİRİŞ* menüsünde *4-mA* seçeneğini seçtiyseniz, mevcut 4 mA değerini kabul etmek için *STORE* seçeneğine veya girişi iptal etmek için *İPTAL* seçeneğine ilerleyin. [Enter] tuşuna basın. Her iki durumda da XGF868i, **Analog Giriş** penceresine döner.

#### **1.4.2.2 20 mA Se**ç**ene**ğ**i**

Kalibre edilmiş akım kaynağını 20 mA'ya ayarlayın.

- *ANALOG GİRİŞ* seçeneğinde *20-mA* seçeneğini seçtiyseniz, geçerli 20 mA değerini kabul etmek için *STORE* seçeneğine veya girişi iptal etmek için *İPTAL* seçeneğine ilerleyin. [Enter] tuşuna basın. Her iki durumda da XGF868i **ANALOG GİRİŞ** penceresine döner.
- *Yuva 1* penceresine dönmek ve ek giriş/çıkışları kalibre etmek için [Escape] tuşuna basın veya *CALIB* menüsünü kapatmak için [Escape] tuşuna tekrar basın.

## <span id="page-13-0"></span>**1.5 RTD Girişlerinin Kalibre Edilmesi**

RTD analog girişleri, **Yuva 1** adresine uygun bir opsiyon kartı takılarak XGF868i'ye eklenebilir. Opsiyon kartı A, B, C ve D olarak adlandırılan iki veya dört RTD girişi içerir. Her girişin ayar noktası ve eğim noktası değerleri kullanımdan önce belirtilmelidir.

#### <span id="page-13-1"></span>**1.5.1 Kalibrasyon için Hazırlık**

RTD sıcaklık transmitterini opsiyon kartının istenen girişine (A, B, C veya D) bağlayarak kalibrasyon prosedürüne hazırlanın. J2 terminal bloğunda istenen giriş için RTD(**+)** ve **COM(-)** pinlerini tanımlamak için *[Şekil 4 sayfa 10](#page--1-1)'a* bakın.

#### <span id="page-13-2"></span>**1.5.2 Kalibrasyon/Test Menüsüne Erişim**

**1.** *CALIB* menüsüne gitmek için *Tuş Takımı Programından* sağ ok tuşuna basın. [Enter] tuşuna basın.

**2.** *Cal* penceresinde *Slot 1* seçeneğine ilerleyin. [Enter] tuşuna basın.

**Not: Yuva 1** *seçeneği yalnızca bu yuvaya bir seçenek kartı takılıysa yukarıdaki istemde görünür.*

**3.** İstediğiniz *Girişine* kaydırın. (**Giri**ş **A** bu kılavuzda örnek olarak kullanılacaktır). [Enter] tuşuna basın.

Ö**NEMLI:** Diğer girişleri kalibre ederken, akım kaynağının **J2** terminal bloğuna yeniden bağlandığından emin olun. Doğru pinler için bkz. [Şekil 4 sayfa 10.](#page--1-1)

#### <span id="page-13-3"></span>**1.5.3 Ayar Noktasının Girilmesi**

- **1.** Devam etmeden önce RTD'yi bir sıcaklık banyosuna yerleştirin ve istenen ayar noktası sıcaklığında stabilize olmasını bekleyin.
- **2.** RTD ayar noktasını programlamak için *Set* seçeneğine ilerleyin. [Enter] tuşuna basın.
- **3.** İstenen ayar noktası sıcaklığını girmek için ok tuşlarını kullanın ve [Enter] tuşuna basın.
- **4.** yeni ayar noktası değerini kabul etmek için *STORE* veya girişi iptal etmek için *İPTAL* seçeneğine ilerleyin. [Enter] tuşuna basın.

#### <span id="page-13-4"></span>**1.5.4 Eğimin Girilmesi**

- **1.** RTD eğim noktasını programlamak için *Eğim* adresine gidin. [Enter] tuşuna basın.
- **2.** İstenen eğim noktası sıcaklığını girmek için ok tuşlarını kullanın ve [Enter] tuşuna basın.
- **3.** Yeni eğim noktası değerini kabul etmek için *STORE* tuşuna veya girişi iptal etmek için *İPTAL* tuşuna basın. [Enter] tuşuna basın.

**Not:** *Bir hata mesajı görüntülenirse, RTD'nin programlanan sıcaklıkta olduğunu doğrulayın. Ayrıca, ayar/eğim aralığını farklı bir aralıkla değiştirirseniz, ayar ve eğim noktalarının yeniden kalibre edildiğinden emin olun.*

#### **Prosedür Seçenekleri**

Bu işlem **Yuva 1** RTD girişinin kalibrasyonunu tamamlar. Aşağıdakilerden birini yapın:

- Başka bir girişi kalibre etmek veya test etmek için [Escape] tuşuna basın ve *Kalibrasyon/Test Menüsüne Erişim*adresindeki 3. Adıma dönün. Yukarıda.
- *Tuş Takımı Programından* çıkmak için, [Escape] tuşuna iki kez basın.

## <span id="page-13-5"></span>**1.6 Frekans Çıkışlarının Test Edilmesi**

Frekans çıkışları, **Yuva 1** adresine uygun bir opsiyon kartı takılarak XGF868i'ye eklenebilir. Bu opsiyon kartı A, B, C ve D olarak adlandırılan iki veya dört frekans çıkışı içerir.

#### <span id="page-13-6"></span>**1.6.1 Test için Hazırlık**

Opsiyon kartındaki istenen çıkışa bir frekans sayacı bağlayarak test prosedürüne hazırlanın. Frekans çıkış kabloları için aşağıdaki *Şekil 2*'ye ve J2 terminal bloğunda istenen çıkış için OUT(+) ve RTN(-) pinlerini tanımlamak için *sayfa 10'daki Şekil 4'e* bakın.

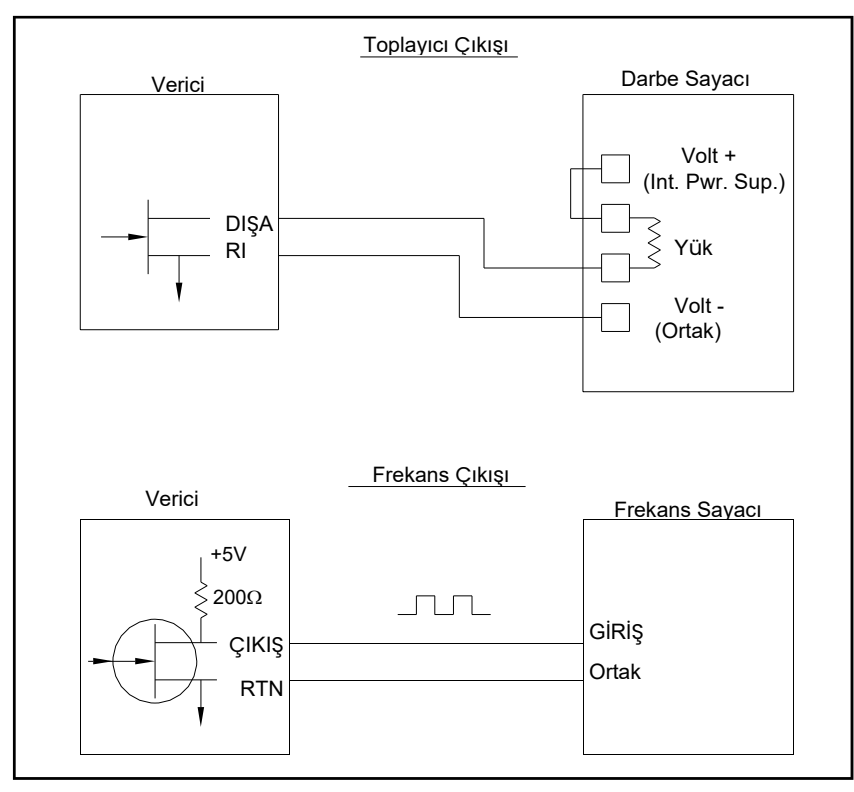

**Şekil 2: Toplayıcı ve Frekans Çıkışı Kablolaması**

## <span id="page-15-0"></span>**1.6.2 Çıktının Test Edilmesi**

- **1.** *CALIB* menüsüne gitmek için *Tuş Takımı Programından* sağ ok tuşuna basın. [Enter] tuşuna basın.
- **2.** *Cal* penceresinde *Yuva 1* seçeneğine ilerleyin. [Enter] tuşuna basın.
- **Not: Yuva 1** *seçeneği yalnızca bu yuvaya bir seçenek kartı takılıysa yukarıdaki istemde görünür.*
- **3.** İstediğiniz *Çıkışına* ilerleyin*.* (Çı**k**ış **A** bu kılavuzda örnek olarak kullanılacaktır). [Enter] tuşuna basın.
- Ö**NEMLI:** Tüm çıkışları test etme prosedürü aynıdır. Ancak, başka bir çıkışı test ederken, frekans sayacının **J2** terminal bloğuna yeniden bağlandığından emin olun. Doğru pinler için bkz. [Şekil 4 sayfa 10 .](#page--1-1)
- **4.** Bir frekans girin (1 ile 10.000 Hz arasında) ve [Enter] tuşuna basın.
- **5.** Frekans sayacının doğru değeri okuduğunu doğrulayın.

## **Prosedür Seçenekleri**

Bu işlem **Yuva 1** frekans çıkışlarının testini tamamlar. Aşağıdakilerden birini yapın:

- Mevcut frekans çıkışlarından bir diğerini test etmek için yukarıdaki *Çıkışın Test Edilmesi* bölümündeki 3. Adıma dönün. Herhangi bir frekans çıkışı testi geçemezse, yardım için fabrika ile iletişime geçin.
- İlave girişleri/çıkışları kalibre etmek/test etmek için uygun bölüme geçin.
- *Tuş Takımı Programından* çıkmak için, **[Escape]** tuşuna iki kez basın.

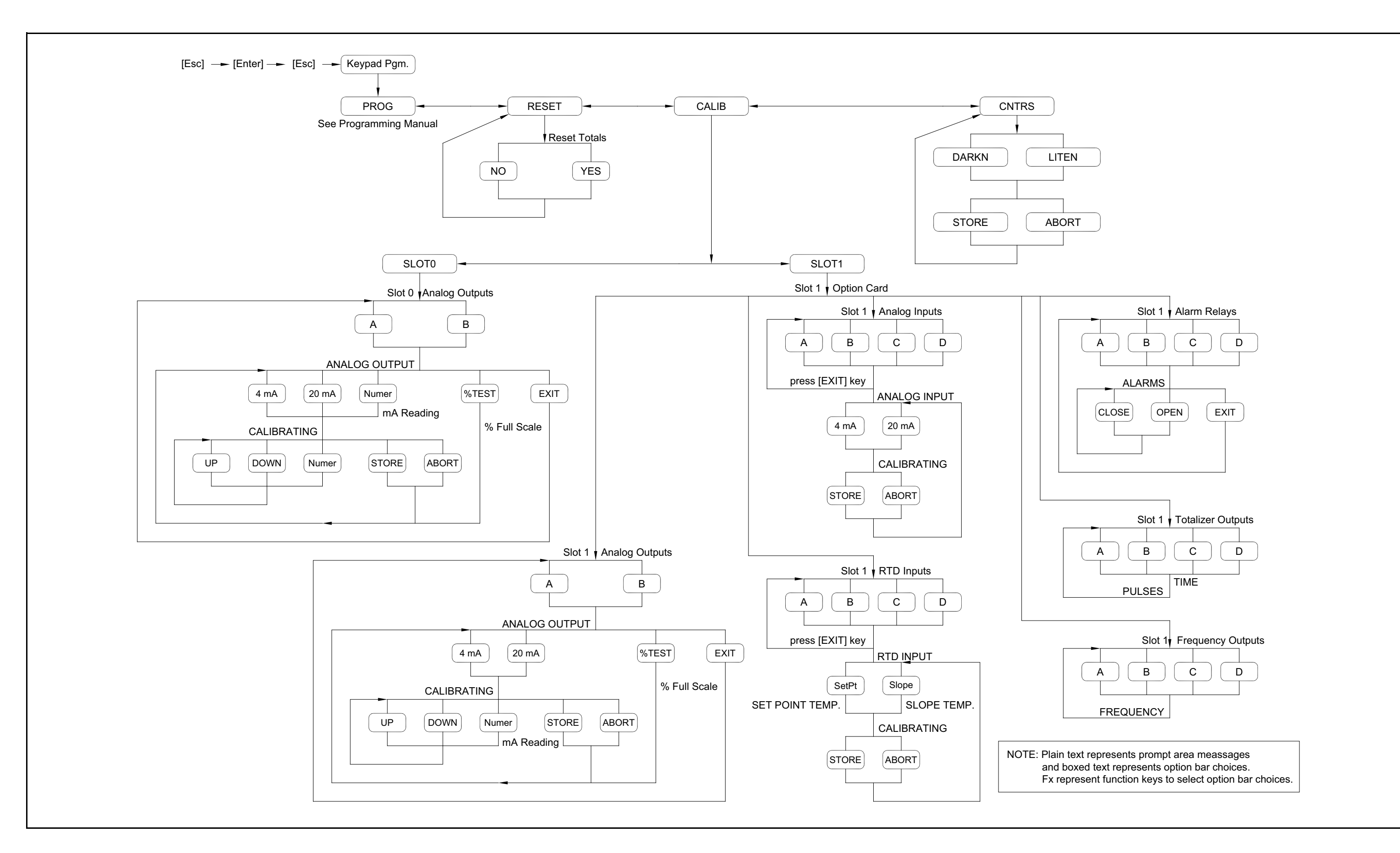

**Şekil 3: Kalibrasyon Menü Haritası**

Şekil 3: Kalibrasyon Menü Haritası

10

OUT C - +24V INPUT C - + INPUT D - RTN OUT D - +24V INPUT D - + INPUT C - RTN

-18 (F(F)HH)

C-ALARM NO C-ALARM COM C-ALARM NC D-ALARM NO D-ALARM COM D-ALARM NC

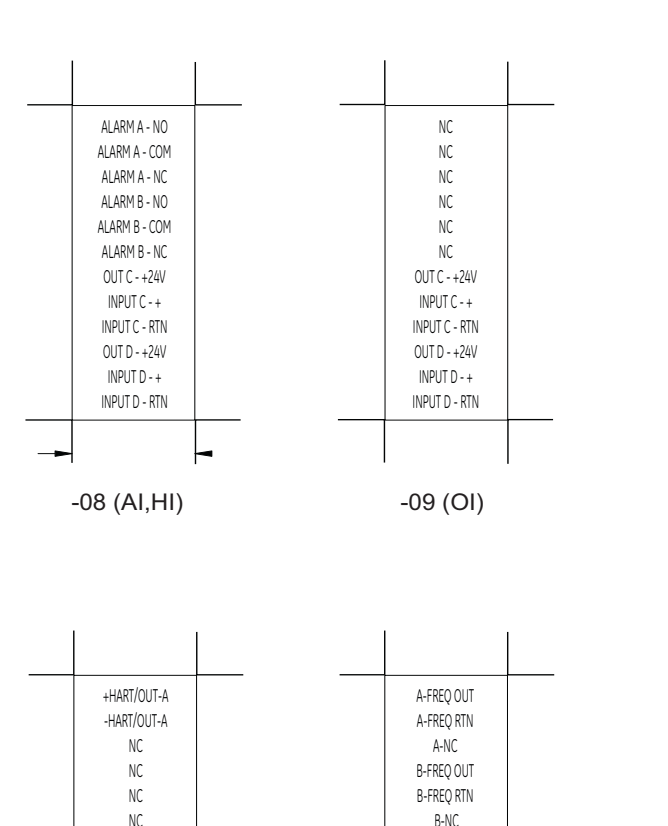

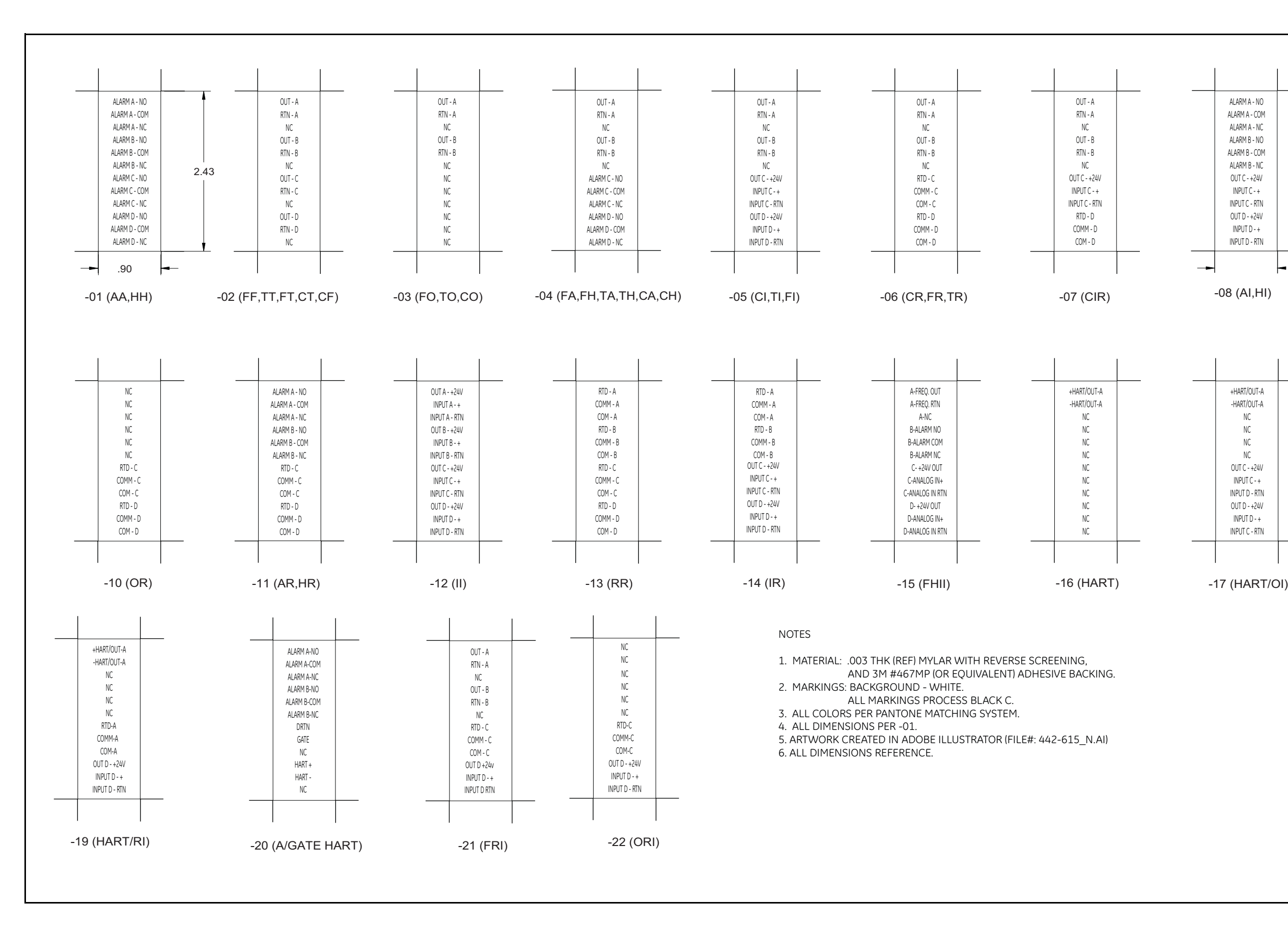

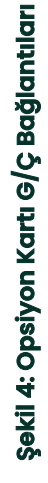

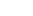

## <span id="page-18-0"></span>**Bölüm 2. Hata Kodları**

## <span id="page-18-1"></span>**2.1 Giriş**

XGF868i ultrasonik akış dönüştürücüsü güvenilir, bakımı kolay bir cihazdır. *Başlangıç Kılavuzu*, ölçüm cihazının doğru şekilde kurulduğunda ve çalıştırıldığında minimum kullanıcı müdahalesi ile doğru debi ölçümleri sağladığını açıklamaktadır. Bununla birlikte, elektronik muhafaza, transdüserler veya akış hücresi ile ilgili bir sorun ortaya çıkarsa, yerleşik hata kodu mesaj sistemi sorun giderme sürecini büyük ölçüde basitleştirir.

Bu bölümde olası tüm XGF868i hata kodu mesajları, bunların olası nedenleri ve önerilen eylemler ele alınmaktadır. Bir hata kodu oluşturulduğunda, aşağıda *Şekil 5* gösterildiği gibi LCD'de görünecektir.

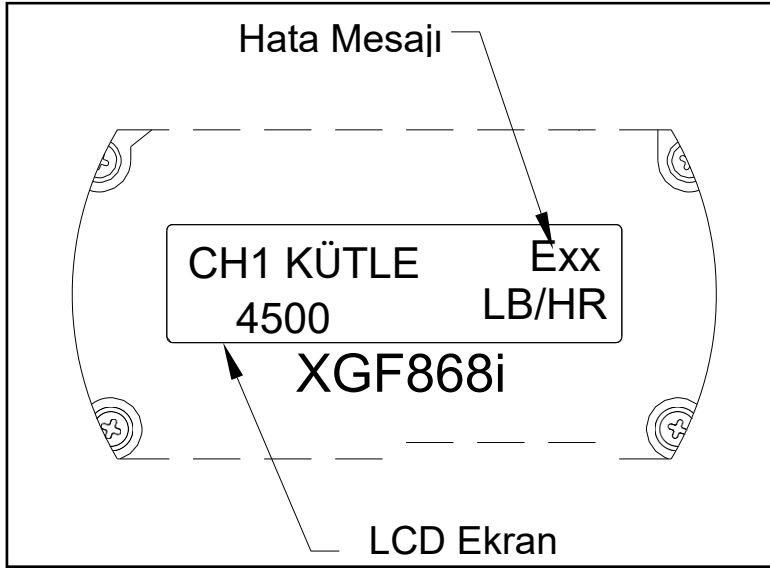

Ş**ekil 5: Hata Mesaj**ı **Konumu**

Model XGF868i'nin normal çalışması sırasında bir hata mesajı görüntülenirse, nasıl devam edileceğine ilişkin talimatlar için bu bölümün ilgili kısmına bakın.

#### **E0: Hata Yok**

**Sorun:** Şu anda bir hata durumu mevcut değil.

**Nedeni:** Bu mesaj, başka bir hata mesajına verilen yanıtın sorunu düzelttiğini onaylamak için kısa bir süre görüntülenir.

**Eylem:** Herhangi bir eylem gerekmemektedir.

#### **E1: Zayıf Sinyal**

**Sorun:** Ultrasonik sinyal gücü zayıf veya sinyal *Tuş Takımı Programı* aracılığıyla girilen sınırları aşıyor.

- **Neden:** Zayıf sinyal gücü arızalı bir kablo, akış hücresi sorunu, arızalı dönüştürücü veya elektronik konsol sorunlarından kaynaklanıyor olabilir. Programlanan sınırları aşan bir sinyal muhtemelen *Tuş Takımı Programının* Kanalx-Kurulum-Sinyal alt menüsüne yanlış bir değer girilmesinden kaynaklanmaktadır.
- **Eylem:** Bölüm 3, *Diyagnostikler* bölümündeki prosedürleri kullanarak yukarıda listelenen bileşenleri kontrol edin. Ayrıca, *Programlama Kılavuzu* Bölüm 1, *Saha Verilerinin Programlanması* kısmında açıklandığı gibi Kanalx-Kurulum-Sinyal alt menüsüne girilen limit değerlerini kontrol edin.

#### **E2: Ses Hızı Hatası**

- **Sorun:** Ses hızı, *Tuş Takımı Programının* Kanalx-Kurulum-Sinyal alt menüsünde programlanan sınırları aşıyor.
- **Neden:** Hata yanlış programlama, kötü akış koşulları veya kötü dönüştürücü oryantasyonundan kaynaklanıyor olabilir.
- **Eylem:** Ölçülen ses hızını kullanılan gaz için tabloda belirtilen nominal değerlerle karşılaştırın ve programlama hatalarını düzeltin. Akış hücresi ve/veya dönüştürücü sorunlarını düzeltmek için Bölüm 3, *Diyagnostikler* bölümüne bakın.

#### **E3: Hız Aralığı**

- **Sorun:** Hız, *Tuş Takımı Programının* Kanalx-Kurulum-Sinyal alt menüsünde programlanan sınırları aşıyor.
- **Neden:** Bu hata, yanlış programlama verilerinin girilmesinden veya zayıf akış koşullarından ve/veya aşırı türbülanstan kaynaklanabilir.
- **Eylem:** Gerçek akış hızının ±75 ft/sn (±23 m/sn) içinde olduğundan emin olun. Ayrıntılar için *Programlama Kılavuzundaki* Bölüm 1, *Saha Verilerinin Programlanması* kısmına bakın. Akış hücresi ve/veya dönüştürücü sorunlarını düzeltmek için Bölüm 3, *Diyagnostikler* bölümüne bakın.

#### **E4: Sinyal Kalitesi**

- **Sorun:** Sinyal kalitesi *Tuş Takımı Programının* Kanalx-Kurulum-Sinyal alt menüsünde programlanan sınırların dışında.
- **Nedeni:** Yukarı akış veya aşağı akış korelasyon sinyallerinin tepe noktası, Kanalx-Set up-Signal alt menüsünde ayarlandığı gibi korelasyon tepe noktası sınırının altına düşmüştür. Bir akış hücresi veya elektrik sorunu buna neden olabilir.
- **Eylem:** Elektriksel parazit kaynaklarını kontrol edin ve iyi olduğu bilinen bir test akış hücresini geçici olarak değiştirerek elektronik konsolun bütünlüğünü doğrulayın. Transdüserleri kontrol edin ve gerekirse yerlerini değiştirin. Daha fazla talimat için Bölüm 3, *Diyagnostikler* bölümüne bakın.

#### **E5: Genlik Hatası**

- **Sorun:** Sinyal genliği *Tuş Takımı Programının* Kanalx-Kurulum-Sinyal alt menüsünde programlanan sınırları aşıyor.
- Sebep: Akış hücresinde CO<sub>2</sub> gibi zayıflatıcı bir gazın aşırı seviyeleri mevcut olabilir. Akış hücresinde katı veya sıvı partiküller bulunabilir.
- **Eylem:** Akış hücresi sorunlarını düzeltmek için Bölüm 3, *Diyagnostikler* bölümüne bakın.

#### **E6: Çevrim Atlama, Hızlanma.**

- **Sorun:** Hızlanma, *Tuş Takımı Programının* Kanalx-Kurulum-Sinyal alt menüsünde programlanan sınırları aşıyor.
- **Sebep:** Bu durum genellikle kötü akış koşullarından veya yanlış dönüştürücü hizalamasından kaynaklanır.
- **Eylem:** Akış hücresi ve/veya dönüştürücü sorunlarını düzeltmek için Bölüm 3, *Diyagnostikler* bölümüne bakın.

#### **E7: Analog Çıkış Hatası**

- **Sorun:** Analog çıkış devresindeki akım, analog çıkış portu için limitleri aşıyor.
- **Neden:** Çıkış yükü analog çıkış portu için belirtilen sınırları aşıyor.
- **Eylem:** Çıkış yükünün **Yuva 0** analog çıkışları için <600 ohm veya Yuva 1 adresindeki analog çıkışlar seçenek kartı için <1.000 ohm olduğundan emin olun.

#### **E8: Sıcaklık Girişi**

**Sorun:** Bu mesaj bir sıcaklık girişi hatasını gösterir.

**Neden:** Sıcaklık, analog/RTD girişleri opsiyon kartı için belirtilen sınırları aşıyor veya hiçbir giriş cihazı bağlı değil.

**Eylem:** Sıcaklık transmitterini ve bağlantı kablosunu kontrol edin. Bölüm 1, *Kalibrasyon* bölümüne bakın ve analog/RTD girişleri opsiyon kartını yeniden kalibre edin.

#### **E9: Basınç Girişi**

**Sorun:** Bu mesajı bir basınç girişi hatasını gösterir.

- **Neden:** Basınç, analog girişler opsiyon kartı için belirtilen sınırları aşıyor veya hiçbir giriş cihazı bağlı değil.
- **Eylem:** Basınç transmitterini ve bağlantı kablosunu kontrol edin. Bölüm 1, *Kalibrasyon* bölümüne bakın ve analog girişler opsiyon kartını yeniden kalibre edin.

#### **E10: Özel Giriş**

- **Sorun:** Bu mesaj özel bir giriş hatasını gösterir.
- **Neden:** Özel giriş, analog girişler opsiyon kartı için belirtilen sınırları aşıyor.
- **Eylem:** Özel giriş cihazını ve bağlantı kablosunu kontrol edin. Bölüm 1, *Kalibrasyon* bölümüne bakın ve analog girişler opsiyon kartını yeniden kalibre edin.

#### **E11: Kullanım Dışı**

Bu hata kodu mesajı şu anda kullanımda değildir.

#### **E12: Düşük Basınç**

- **Sorun:** Bu hata kodu, basınç ölçümü düşük basınç anahtarı ayarının altında olduğunda tetiklenir.
- **Neden:** Basınç ölçümü, Channelx-Giriş/Çıkış alt menüsünde belirlenen sınırları aşıyor.
- **Neden:** Kanalx-Giriş/Çıkış alt menüsüne girilen sınır değeri (0 ila 5.000 psia) *Programlama Kılavuzu* Bölüm 1, *Saha Verilerinin Programlanması* kısmında açıklandığı gibi kontrol edin.

#### **E13: Aralık Aşımı**

- **Sorun:** Bu hata kodu mesajı, mevcut ölçümün ölçüm cihazının aralığını aştığını gösterir.
- **Sebep:** Hacimsel veya kütlesel akış hesaplamalarında dahili bir matematiksel taşma meydana geldi.
- **Eylem:** Geçerli ölçüm parametresi için daha büyük ölçüm birimleri veya daha kısa bir zaman aralığı seçin. Örneğin, Channelx-System menüsünde SCF/M yerine KSCF/M öğesini seçin. Talimatlar için *Başlangıç Kılavuzu'nun* Bölüm 2, *İlk Kurulum* kısmına bakın.

#### **E14: Toplayıcı Aşırı Doluluk**

- **Sorun:** Toplayıcılar toplam birikmiş akış sinyallerine yetişemiyor.
- **Nedeni:** Programlanan birim/nabız değeri çok küçük.
- **Eylem:** Daha fazla sayıda birim/nabız değeri seçin.

#### **E15: Denklem Sınırı**

- Sorun: Ölçüm cihazı, ölçülen ses hızı, sıcaklık, basınç ve N<sub>2</sub> konsantrasyonuna bağlı olarak gazın moleküler ağırlığını çözemiyor.
- **Not:** *Bu durumu "işaretlemek" için mw değeri 2.0e3 veya 3.0e3 olarak görünecektir.*
- **Sebep:** Yukarıdaki ölçümlerden biri veya daha fazlası yanlış olmalıdır.
- **Sebep:** Basınç ve sıcaklık değerlerinin doğru olduğunu doğrulayın. Programlanan (veya girilen) nitrojen konsantrasyonunun doğru olduğunu doğrulayın. Akustik geçiş süresi ölçümlerinin düzgün çalıştığını ve programlanan yol ve eksenel uzunluk boyutlarının doğru olduğunu doğrulayın.

[bu sayfa için içerik tasarlanmamıştır]

# <span id="page-24-0"></span>**Bölüm 3. Arıza Tespiti (Diyagnostik)**

## <span id="page-24-1"></span>**3.1 Giriş**

Bu bölümde, elektronik muhafaza, akış hücresi veya dönüştürücülerle ilgili sorunlar ortaya çıkarsa XGF868i'de nasıl sorun giderileceği açıklanmaktadır. Olası bir sorunun belirtileri şunlardır:

- LCD ekranda bir hata mesajının görüntülenmesi
- Düzensiz akış okumaları
- Doğruluğu şüpheli okumalar (yani, aynı işleme bağlı başka bir akış ölçüm cihazından alınan okumalarla tutarsız okumalar).

Yukarıdaki durumlardan herhangi biri meydana gelirse, bu bölümde sunulan talimatlarla devam edin.

## <span id="page-24-2"></span>**3.2 Diyagnostik Parametrelerini Görüntüleme**

XGF868i, akış hücresi, dönüştürücü ve/veya elektrik sorunlarının giderilmesine yardımcı olmak için dahili *Teşhis Parametrelerine* sahiptir. Bu parametrelere erişmek için *Tuş Takımı Programını* kullanın. Ardından, istenen *diyagnostik parametresini* görüntülemek için aşağıdaki talimatları tamamlayın:

**Note:** *PanaView yazılımı ile bu fonksiyonu gerçekleştirmek için, Ek C,* Programlama Kılavuzu *ve/veya PanaView*  Kullanıcı Kılavuzu *sayfasında PanaView ile* programlama kısmına *göz atın*.

- **1.** [Escape], [Enter], [Escape] tuşlarına basın.
- **2.** *Tuş Takımı Programı* penceresinde PROG seçeneğine gidin ve [Enter] tuşuna basın.
- **3.** PROG menüsünde GLOBL seçeneğine ilerleyin ve [Enter] tuşuna basın.
- **4.** I/O seçeneğine ilerleyin ve [Enter] tuşuna basın.
- **5.** LCD seçeneğine ilerleyin ve [Enter] tuşuna basın.
- **6.** Pencere *# LCD Parametreleri* adresini soracaktır. İstediğiniz numaraya ilerleyin (OFF ile 1-4 ve KEY arasında) ve [Enter] tuşuna basın.

OFF ayarı ölçüm ekranını kapatırken, KEY ayarı kullanıcıların *Tuş Takımı Programına* erişmeden ok tuşları aracılığıyla ölçüm ekranını değiştirmelerini sağlar. ANAHTARINI seçerseniz:

- O anda görüntülenenden farklı bir parametreyi görüntülemek için, çeşitli parametreler arasında gezinmek üzere [r] veya [s] tuşlarına basın.
- XGF868i'de kanal seçenekleri arasında gezinmek için, istediğiniz seçeneğe ulaşana kadar [v] veya [w] tuşlarına basın.
- **7.** Aşağıdaki *Tablo 2* 'de listelendiği gibi istediğiniz *Kanal seçeneğine* ilerleyin.

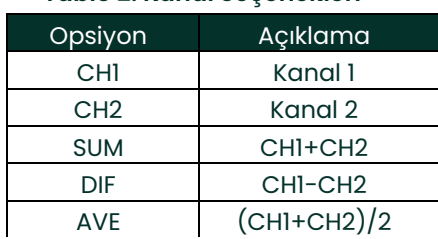

**Tablo 2: Kanal Se**ç**enekleri**

- **8.** Her kanal için *[Tablo 3](#page-25-0)* adresinde gösterildiği gibi istediğiniz Ölçüm Parametresini seçin.
- **Not:** *Bu istemlerdeki ölçüm birimleri, bu bölümün başlarında yer alan* **GLOBL-SYSTM** *menüsünde seçilen birimlerdir. Ayrıca, bir kanalın programlamasındaki farklılıklar daha önce diğeri için seçilen bir çıkışı geçersiz kıldığında, ölçüm varsayılan olarak parametre listesindeki en yakın seçilebilir öğeye geçer.*

Önceki iki komut istemi, belirtilen tüm **# LCD Parametreleri** ayarlanana kadar tekrarlanır. Tüm ekran parametreleri ayarlandığında, ölçüm cihazı **Global I/O** penceresine döner. Tuş Takımı Programından çıkmak için **[Escape]** tuşuna üç kez basın.

*Tuş Takımı Programından* çıktıktan sonra XGF868i kendini sıfırlayacak ve bu bölümde belirtilen parametreleri görüntülemeye başlayacaktır. Birden fazla parametre ayarlanmışsa, her parametre sırayla görüntülenecek ve ekran değişiklikleri arasında birkaç saniye duraklayacaktır.

<span id="page-25-0"></span>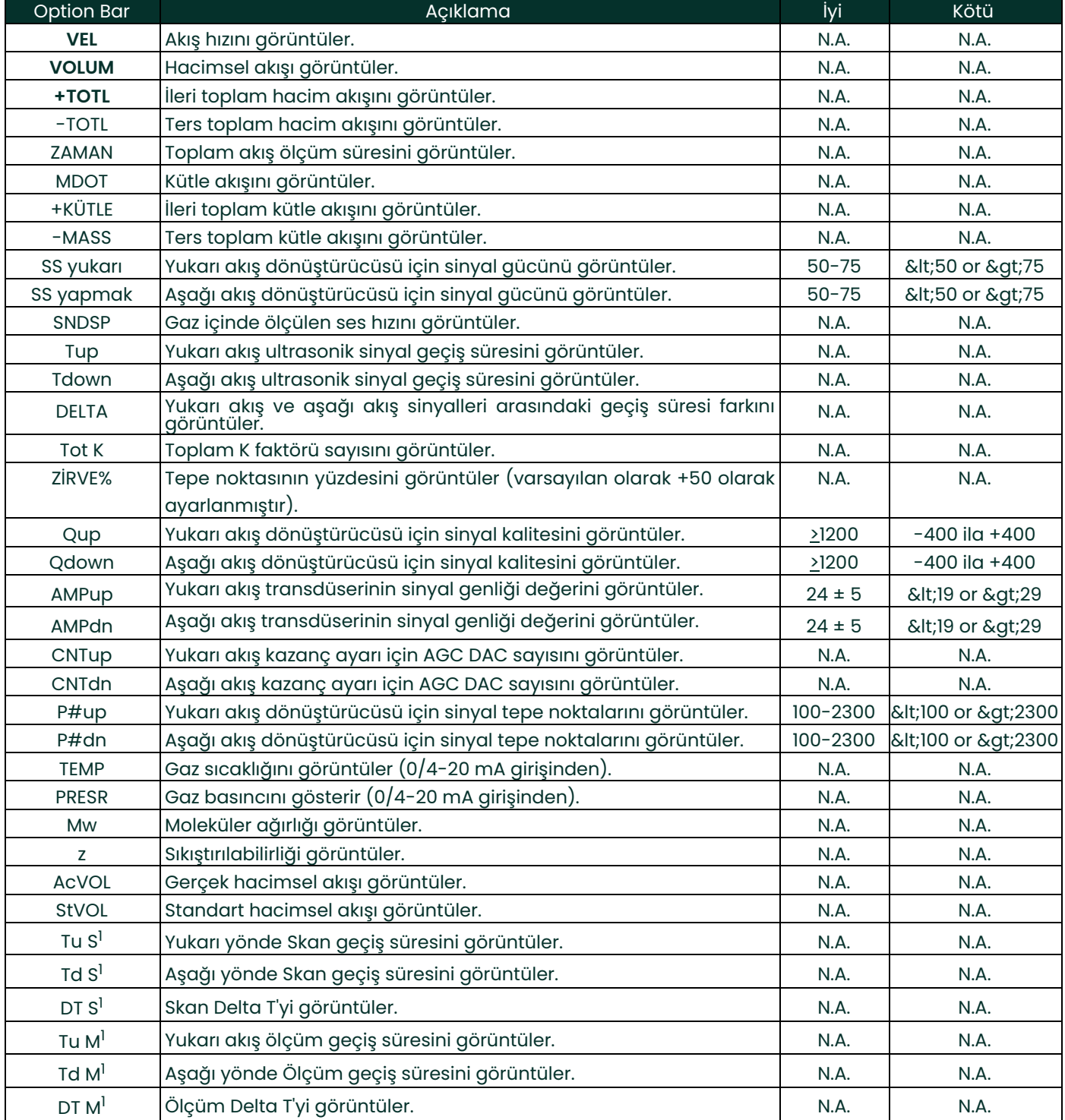

#### **Tablo 3: Mevcut Diyagnostik Parametreler**

#### **Tablo 3: Mevcut Diyagnostik Parametreler**

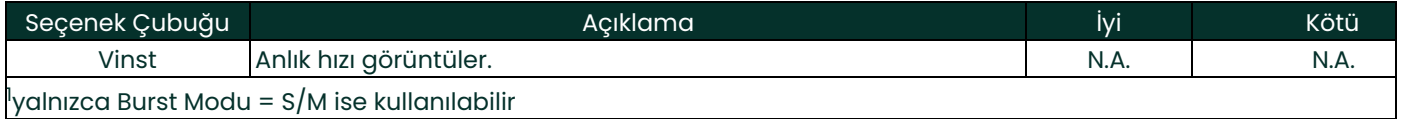

## <span id="page-26-0"></span>**3.3 Akış Hücresi Sorunları**

*Hata Kodu Mesajları* ve/veya *Diyagnostik Parametreleri* ile yapılan ön sorun giderme işlemi olası bir akış hücresi sorununa işaret ediyorsa, bu bölümle devam edin. Akış hücresi sorunları iki kategoriye ayrılır:

- Gaz sorunları
- Boru sorunları

Sorunun gerçekten akış hücresi ile ilgili olup olmadığını belirlemek için aşağıdaki bölümleri dikkatlice okuyun. Bu bölümdeki talimatlar sorunu çözmezse, yardım için fabrika ile iletişime geçin.

#### <span id="page-26-1"></span>**3.3.1 Gaz Sorunları**

Gazla ilgili sorunların çoğu, *Başlangıç Kılavuzu* kısmında açıklanan akış ölçer sistemi kurulum talimatlarına uyulmamasından kaynaklanır. Kurulum sorunlarını düzeltmek için *Başlangıç Kılavuzu'nun* Bölüm 1, *Kurulum* kısmına bakın.

Sistemin fiziksel kurulumu önerilen özellikleri karşılıyorsa, gazın kendisinin doğru akış hızı ölçümlerini engellemesi mümkündür. Ölçülen gaz aşağıdaki gereklilikleri karşılamalıdır:

**1.** *Gaz homojen, tek fazlı ve nispeten temiz olmalıdır.*

Düşük seviyedeki partiküllerin XGF868i'nin çalışması üzerinde çok az etkisi olsa da, aşırı miktardaki katı veya sıvı partiküller ultrason sinyallerini emecek veya dağıtacaktır. Gazın içinden geçen ultrason iletimlerindeki bu parazit, yanlış akış hızı ölçümlerine neden olacaktır. Buna ek olarak, gaz akışındaki sıcaklık gradyanları düzensiz veya hatalı akış hızı okumalarına neden olabilir.

**2.** *Gaz, ultrason sinyallerini aşırı derecede zayıflatmamalıdır.*

Bazı gazlar (örneğin, yüksek saflıkta karbondioksit, hidrojen, nitrojen, vb.) ultrason enerjisini kolayca emer. Böyle bir durumda, ekranda ultrasonik sinyal gücünün güvenilir ölçümler için yetersiz olduğunu belirten bir **E1** hata kodu mesajı görüntülenecektir.

**3.** *Gaz ses hızı aşırı derecede değişmemelidir.*

<span id="page-26-2"></span>XGF868i, gaz bileşimi ve/veya sıcaklık değişimlerinden kaynaklanabilecek gaz ses hızındaki nispeten büyük değişiklikleri tolere edecektir. Ancak, bu tür değişiklikler yavaş yavaş gerçekleşmelidir. Gaz ses hızının XGF868i'de programlanandan önemli ölçüde farklı bir değere hızlı bir şekilde dalgalanması, düzensiz veya hatalı akış hızı okumalarına neden olacaktır. *Başlangıç Kılavuzu'nun* Bölüm 2, *İlk Kurulum* kısmına bakın ve uygun ses hızının ölçüm cihazına programlandığından emin olun.

#### **3.3.2 Boru Sorunları**

*Başlangıç Kılavuzunda* açıklandığı gibi, boruyla ilgili sorunlar kurulum talimatlarına uyulmamasından veya sayacın yanlış programlanmasından kaynaklanabilir. Açık ara farkla, en yaygın boru sorunları şunlardır:

**1.** *Transdüser konum(lar)ında malzeme toplanması.*

Dönüştürücü konum(lar)ında biriken kalıntılar ultrason sinyallerinin iletilmesini engelleyecektir. Sonuç olarak, doğru akış hızı ölçümleri mümkün değildir. Akış hücresinin veya transdüserlerin yeniden hizalanması genellikle bu tür sorunları çözer ve bazı durumlarda akış akışına çıkıntı yapan transdüserler kullanılabilir. Doğru kurulum uygulamaları hakkında daha fazla bilgi için *Başlangıç Kılavuzu'nun* Bölüm 1, *Kurulum* kısmına bakın.

**2.** *Hatalı boru ölçümleri.*

Akış hızı ölçümlerinin doğruluğu, programlanan boru boyutlarının doğruluğundan daha iyi değildir. Panametrics tarafından tedarik edilen bir akış hücresi için, doğru veriler dokümantasyona dahil edilecektir. Diğer akış hücreleri için, boru et kalınlığını ve çapını akış hızı okumalarında istenen aynı hassasiyetle ölçün. Ayrıca, boruyu eziklik, eksantriklik, kaynak deformitesi, düzlük ve yanlış okumalara neden olabilecek diğer faktörler açısından kontrol edin. Boru verilerinin programlanmasıyla ilgili talimatlar için *Başlangıç Kılavuzu'nun* Bölüm 2, *İlk Kurulum* kısmına bakın.

Gerçek boru boyutlarına ek olarak, gerçek transdüser montaj konumlarına dayalı olarak yol uzunluğu (P) ve eksenel boyut (L) akış ölçere doğru bir şekilde programlanmalıdır. Bir Panametrics akış hücresi için, bu veriler sistemin belgelerine dahil edilecektir. Transdüserler mevcut bir boru üzerine monte edilecekse bu boyutlar hassas bir şekilde ölçülmelidir. Ayrıntılı bir tartışma için *Başlangıç Kılavuzu'nun* Ek C, *P ve L Boyutlarının Ölçülmesi* bölümüne bakın.

**3.** *Sinyal gücü 75'in üzerinde.*

XGF868i bir sinyal ön yükselticisi ile birlikte verilir. Ancak, bu amplifikatör yüksek basınçlı uygulamalar için gerekli olmayabilir. Ölçüm cihazı 75'in üzerinde bir sinyal gücüne sahipse, preamp'ı atlayın ve koaksiyel kabloyu doğrudan dönüştürücülere bağlayın.

### <span id="page-27-0"></span>**3.4 Transdüser Sorunları**

Ultrasonik dönüştürücüler sağlam, güvenilir cihazlardır. Ancak, yanlış kullanımdan kaynaklanan fiziksel hasara ve kimyasal saldırılara maruz kalırlar. En yaygın transdüser sorunları aşağıda listelenmiştir:

- **1. SIZINTILAR:** Transdüser ve/veya akış hücresi bağlantı parçaları etrafında sızıntılar oluşabilir. Bu tür sızıntıları derhal onarın. Sızan gaz aşındırıcıysa, sızıntı onarıldıktan sonra dönüştürücü ve kablolarda hasar olup olmadığını dikkatlice kontrol edin.
- **2. KOROZYON HASARI:** Transdüser malzemesi amaçlanan uygulama için uygun şekilde seçilmemişse, transdüserler korozyon hasarına uğrayabilir. Hasar genellikle elektrik konektöründe veya dönüştürücü yüzeyinde meydana gelir. Korozyondan şüpheleniliyorsa, dönüştürücüyü akış hücresinden çıkarın ve elektrik konektörünü ve dönüştürücü yüzeyini pürüzlülük ve/veya çukurlaşma açısından dikkatlice inceleyin. Bu şekilde hasar gören herhangi bir transdüser değiştirilmelidir. Uygulamaya uygun malzemelerdeki transdüserler hakkında bilgi almak için Panametrics ile iletişime geçin.
- **3.** İÇ **HASAR:** Bir 20tandard20c transdüser, transdüser kasasına bağlı bir seramik kristal içerir. Kristal ile kasa arasındaki bağ veya kristalin kendisi aşırı mekanik şok ve/veya aşırı sıcaklık nedeniyle zarar görebilir. Ayrıca, dönüştürücü muhafazasına kirletici maddeler girerse dahili kablolar aşınabilir veya kısa devre yapabilir.
- **4. FİZİKSEL HASAR:** Problar sert bir yüzeye düşürülerek veya başka bir nesneye çarptırılarak fiziksel olarak hasar görebilir. Prob konektörü en kırılgan parçadır ve hasara en çok maruz kalan parçadır. Küçük hasarlar konektörün dikkatlice bükülmesiyle onarılabilir. Konektör onarılamazsa dönüştürücü değiştirilmelidir.
- Ö**NEMLI:** Problar çift olarak değiştirilmelidir. Yeni prob verilerini ölçüm cihazına programlamak için Başlangıç Kılavuzunun Bölüm 2, İlk Kurulum kısmına bakın.

Bu bölümdeki talimatlar sorunu çözmezse, yardım için Panametrics ile iletişime geçin.

# <span id="page-28-0"></span>**Bölüm 4. Parça Değişimi**

## <span id="page-28-1"></span>**4.1 Giriş**

XGF868i, yerinde kolay yükseltme ve parça değişimine izin verecek şekilde tasarlanmıştır. 21tandard XGF868i elektronik muhafaza tertibatının ayrıntıları için bkz. *[Şekil 6 sayfa 29](#page-36-0)*. Bu bölümdeki talimatlar ve birkaç genel araç, aşağıdaki görevleri gerçekleştirmek için gereken tek şeydir:

- Devre kartı grubunun çıkarılması
- LCD ekran/ara bağlantı alt grubunun değiştirilmesi
- Sigortanın değiştirilmesi
- Kullanıcı Programının Değiştirilmesi
- Bir seçenek kartının takılması
- Devre kartı tertibatının montajı/kurulması

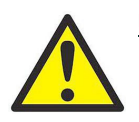

**UYARI! Herhangi bir bak**ı**m prosed**ü**r**ü **ger**ç**ekle**ş**tirmeden** ö**nce,** ü**nitenin ana g**üç **ba**ğ**lant**ı**s**ı**n**ı**n kesildi**ğ**inden emin olun. XGF868i tehlikeli bir ortama kurulursa, kapaklar**ı çı**karmadan** ö**nce elektronik muhafaza g**ü**venli bir alana ta**şı**nmal**ı**d**ı**r. Elektronik muhafaza g**ü**venli bir alana ta**şı**namazsa,** ç**evrenin tutu**ş**abilir gazlardan ar**ı**nd**ı**r**ı**lm**ış **oldu**ğ**undan emin olun.**

**ÖNEMLI:** Bu ünite, AB Düşük Voltaj Direktifi ile uyumlu olması için anahtar veya devre kesici gibi harici bir güç kesme cihazı gerektirir. Bağlantı kesme cihazı bu şekilde işaretlenmeli, açıkça görülebilmeli, doğrudan erişilebilir olmalı ve ünitenin 1,8 m (6 ft) yakınına yerleştirilmelidir.

Bu bölümde ele alınan servis prosedürlerini tamamlarken ilgili bileşenlerin yerini belirlemek için *[Şekil 6 sayfa 29](#page-36-0)*, *[Şekil 7](#page-37-0)  [sayfa 30,](#page-37-0)* ve *[Şekil 8 sayfa 31](#page-38-0)* adreslerini kullanın.

**ÖNEMLI:** XGF868i üzerinde gerçekleştirilen tüm parça takma ve değiştirme işlemlerinin ayrıntılı bir kaydını Ek A, Servis Kaydı'nda tutun. Bu servis geçmişi gelecekteki herhangi bir sorunun teşhis edilmesine yardımcı olacaktır.

## <span id="page-29-0"></span>**4.2 Devre Kartı Tertibatının Çıkarılması**

XGF868i için tüm parça değiştirme prosedürleri *devre kartı grubunun* elektronik muhafazadan çıkarılmasını gerektirir. Bu nedenle, diğer servis görevlerine başlamadan önce bu bölümdeki talimatları tamamlayın.

XGF868i devre kartı düzeneği, dairesel uç kartları arasına sıkıştırılmış ve bunlara dik olarak yönlendirilmiş birkaç dikdörtgen devre kartına sahip dairesel ön ve arka devre kartlarından oluşur. Spesifik olarak, aşağıdaki devre kartlarının bir kısmı veya tamamı düzeneğe dahil edilebilir:

#### **ÖN ÇUBUKLAR:**

• LCD Ekran/Arabağlantı Kartı Alt Montajı

#### **ARKA PANO:**

• Terminal Panosu

#### **ORTA TAHTALAR:**

- Ana Pano
- Alıcı Panosu
- Güç Kaynağı Kartı
- Yuva 1 Giriş/Çıkış Kartı (isteğe bağlı)
- Yuva 2 Günlük/RS485 Kartı (isteğe bağlı)

Devre kartı grubunu sökmek için *[Şekil 6 sayfa 29](#page-36-0)* adresine bakın ve aşağıdaki adımları tamamlayın:

- **1.** XGF868i'nin güç bağlantısını kesin ve elektronik muhafazayı güvenli bir alana taşıyın.
- **Not:** *Elektronik muhafaza güvenli bir alana taşınamıyorsa, adım 2'ye geçmeden önce çevredeki alanda tutuşabilir gaz bulunmadığından emin olun.*

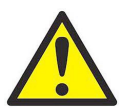

#### **UYARI! Devam etmeden** ö**nce XGF868i**'**nin ana g**üç **ba**ğ**lant**ı**s**ı **kesilmelidir.**

- **2.** Bkz. *Çizim 1 [Şekil 6 sayfa 29](#page-36-0)* ve arka kapaktaki ayar vidasını gevşetin. Bir çubuk veya uzun bir tornavidayı kapak boyunca sağlanan yuvalara yerleştirin ve kapağı muhafazadan kurtulana kadar saat yönünün tersine döndürün.
- **3.** Ön kapağı çıkarmak için Adım 2'yi tekrarlayın.
- **4.** Muhafazanın arkasından, TB5 terminal bloğundan gelen güç hattını ayırın. TB1 ila TB6 terminal bloklarını J1-J4 konnektörlerinden çıkarın.
- **5.** Bkz. *Çizim 2 [Şekil 6 sayfa 29](#page-36-0)* ve *dört* terminal kartı *montaj vidasını* ve topraklama vidasını çıkarın. Bu, yeşil *topraklama atlama kablosunun bir ucunun bağlantısını kesecek,* ve toprak sembollü *etiket plakası* altından gevşeyecektir.

**ÖNEMLI:** Her vidaya bir düz pul ve bir kilit pulu takılı olacaktır. Bu pulları kaybetmemeye dikkat edin.

**6.** Bkz. *Çizim 3 [Şekil 6 sayfa 29](#page-36-0)* ve devre kartı tertibatını, muhafazadaki beş çıkıntı terminal kartının çevresi boyunca uzanan yuvalardan görünene kadar saat yönünün tersine yaklaşık 20° döndürün. Ardından, devre kartı tertibatını yavaşça muhafazanın içinden itin ve muhafazanın önünden çıkarın.

Devre kartı grubunu temiz, güvenli bir çalışma alanına getirin ve istenen servis prosedürünü gerçekleştirmek için bu bölümün uygun kısmına geçin.

## <span id="page-30-0"></span>**4.3 LCD Ekran/Arabağlantı Kartı Alt Tertibatının Değiştirilmesi**

LCD ekran normalde yıllarca güvenilir hizmet sağlar ancak gerektiğinde sahada kolayca değiştirilebilir. LCD ekranı değiştirmek için, bileşen konumları için bkz. *[Şekil 7 sayfa 30](#page-37-0)* ve aşağıdaki adımları tamamlayın:

- **1.** *["Devre Kartı Tertibatının Çıkarılması"](#page-29-0) sayfa 22* bölümündeki adımları tamamlayın.
- **2.** Devre kartı grubunu LCD ekran kartı yukarı bakacak şekilde düz bir yüzeye yerleştirin. Bkz. *Çizim 4* in *[Şekil 7 sayfa 30](#page-37-0)* ve *gösterilen üç montaj vidasını* (düz pullar ve kilit pullarıyla birlikte) çıkarın.
- **3.** LCD ekran/tuş takımı kartı/bağlantı kartı alt grubunu üst ve alt kenarlarından tutun ve ana karttan ve seçenek kartlarından kurtulana kadar dikkatlice yukarı doğru çekin. Bakınız *Çizim 5* içinde *[Şekil 7 sayfa 30](#page-37-0)*. Ara bağlantı kartının arkasındaki iki vidayı sökün. Ardından bir elinizle tuş takımı kartının kenarını, diğer elinizle de LCD ekran/bağlantı kartının kenarını tutun ve iki kartı birbirinden ayırın.
- **Not:** *İki devre kartı, LCD ekran kartının üst kenarının altında bulunan bir konektörle tutturulmuştur (bkz.* [Şekil 7](#page-37-0)  sayfa 30['daki Çizim 5](#page-37-0)*). LCD ekran ara bağlantı kartına tek bir alt montaj olarak bağlanmıştır.* LCD ekranı ara bağlantı kartından *sökmeyin.*
- **4.** Tuş takımı kartını doğrudan yeni LCD ekran/ara bağlantı kartı alt montajının üzerine yerleştirin ve tuş takımı kartının arkasındaki J1 konektörünü ara bağlantı kartındaki P6 pinleriyle hizalayın. Ara bağlantı kartı tuş takımı kartındaki iki dikmeye temas edene kadar iki kartı birbirine sıkıca itin.
- **5.** Tuş takımı kartını daha önce çıkarılan iki vida, düz pul ve kilit pullarıyla ara bağlantı kartına sabitleyin.
- **6.** Ara bağlantı kartındaki P4 konektörünü ana karttaki J4 konektörüne ve P1 ve P2 konektörlerini herhangi bir seçenek kartına (varsa) hizalayarak tüm aksamı sıkıca yerleştirin ve oturtun. Adım 2'de çıkarılan üç vidayı *Çizim 4'e [Şekil 7 sayfa 30](#page-37-0)* bakarak yerine takın.

*["Devre](#page-35-0) [Kartı Tertibatının Takılması" sayfa 28](#page-35-0)* bölümüne geçerek LCD ekran/ara bağlantı kartı alt tertibatının değiştirilmesini tamamlayın.

## <span id="page-31-0"></span>**4.4 Sigortanın Değiştirilmesi**

**ÖNEMLI:** Bu prosedür yalnızca DC güç kaynağı üzerindeki sigorta için geçerlidir. AC güç kaynağındaki sigorta sahada değiştirilebilir değildir; değiştirme için lütfen Panametrics ile iletişime geçin.

XGF868i'deki sigorta atmışsa, yeni bir sigorta takmak için aşağıdaki adımları tamamlayın:

- **1.** *["Devre Kartı Tertibatının Çıkarılması" sayfa 22](#page-29-0)* bölümündeki adımları tamamlayın.
- **2.** Devre kartı grubunu, terminal kartı solda ve ara bağlantı kartı sağda olacak şekilde yan tarafına yerleştirin. Güç kaynağı kartı yukarı bakana kadar düzeneği döndürün.
- **3.** Sigortayı güç kaynağı kartının sol tarafı boyunca, terminal kartının hemen altına yerleştirin (bkz. *Çizim 6 [Şekil 7 sayfa](#page-37-0)  [30](#page-37-0)*).
- **4.** Plastik kapağı sigorta tutucusundan çekin ve eski sigortayı çıkarın.
- **5.** Aynı değerde ve tipte yeni bir sigorta alın. Yalnızca aşağıdaki *Tablo 4* adresinde belirtilen değerlere sahip 3AG tipi (1- 1/4" x 1/4") Slo-Blo sigorta kullanın.

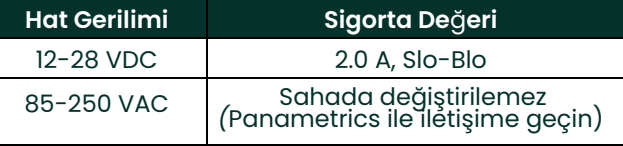

#### **Tablo 4: Hat Gerilimleri ve Sigorta De**ğ**erleri**

**6.** Yeni sigortayı sigorta yuvasına bastırın ve plastik sigorta kapağını tekrar takın.

Sigorta değişimini tamamlamak için *["Devre Kartı Tertibatının Takılması" sayfa 28](#page-35-0)* adresine gidin.

**Not:** *Sigorta değişimini Ek A,* Servis Kaydı *bölümüne kaydettiğinizden emin olun.*

## <span id="page-32-0"></span>**4.5 Kullanıcı Programının Değiştirilmesi**

XGF868i'nin *Kullanıcı Programı* silinebilir programlanabilir salt okunur bellek (EPROM) chip üzerinde depolanır. Bileşen **U6** olarak belirtilen EPROM, ana devre kartının ön tarafındaki bir sokete monte edilmiştir. Arızalı bir çipi değiştirmek veya daha yeni bir yazılım sürümüne yükseltmek için EPROM değişimi gerekebilir.

*Kullanıcı Programını* değiştirmek için *[Şekil 7 sayfa 30](#page-37-0)'a* bakın ve aşağıdaki adımları tamamlayın:

- **1.** *["Devre Kartı Tertibatının Çıkarılması" sayfa 22](#page-29-0)* adresindeki adımları tamamlayın.
- **2.** Devre kartı grubunu terminal kartı yukarı bakacak şekilde düz bir yüzeye yerleştirin. Bkz. *Çizim 7 [Şekil 7 sayfa 30](#page-37-0)* ve *gösterilen üç PCB montaj vidasını* (düz pullar ve kilit pullarıyla birlikte) sökün. Bu aynı zamanda yeşil *topraklama atlama telini* çıkaracaktır.
- **3.** Terminal kartındaki J2'ye yakın dördüncü bir küçük braket vidasını bulun ve sökün, arka taraftaki kilit rondelasını, düz rondelayı ve braket somununu tutun. Ardından, *terminal kartını* ana kart/güç kaynağı kartı tertibatından ve opsiyon kartından dikkatlice çekin.
- **4.** Güç kaynağı kartının köşelerindeki iki vidayı, düz pulları, kilit pullarını ve ısı emiciyi çıkarın (bkz. *Çizim 8* içinde *[Şekil 7 sayfa 30](#page-37-0)*).
- **Not:** *DC güç kaynağı olan bir XGF868i iki montaj vidası daha içerir ancak soğutucu içermez.*
- **5.** Güç kaynağı kartını ve soğutucu tertibatını dikkatlice yukarı çekin, ardından dışarı kaydırın.

U6 EPROM, ana kartın üst kenarı boyunca, güç kaynağı kartına bakan tarafta bulunur (bkz. *Çizim 8* içinde *[Şekil 7](#page-37-0)  [sayfa 30](#page-37-0)*). Bu kart üzerinde beyaz bir tanımlama etiketine sahip tek soketli çiptir.

**6.** Bir çip çektirmesi kullanarak EPROM'u yuvasından çıkarın. Bir çip çektirmesi mevcut değilse, soketin sağ üst ve sol alt köşelerindeki çentiklerde düzleştirilmiş bir ataş kullanılabilir. EPROM'u, serbest kalana kadar her bir çentikten biraz yukarı doğru yavaşça kaldırın.

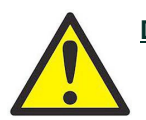

**D**İ**KKAT! EPROM statik elektrik nedeniyle kolayca zarar g**ö**rebilir. Yeni** ç**ipi tutmadan** ö**nce, biriken statik elektri**ğ**i bo**ş**altmak i**ç**in topraklanm**ış **metal bir nesneye dokunun ve** ç**ipin yan taraf**ı**ndaki u**ç**lara dokunmaktan ka**çı**n**ı**n.**

- **7.** Yeni EPROM üzerindeki eğimli köşenin soketin eğimli köşesiyle hizalandığından emin olun ve EPROM'u sokete yerleştirin.
- **8.** Dört köşeye de eşit basınç uygulayarak, EPROM'u tamamen oturana kadar yavaşça sokete bastırın. Bu prosedür sırasında EPROM'a vurmayın veya aşırı güç uygulamayın.

*Kullanıcı Programı* değişimini *["Devre Kartı Tertibatının Montajı" sayfa 26](#page-33-3)* bölümüne geçerek tamamlayın.

## <span id="page-33-0"></span>**4.6 Opsiyon Kartının Takılması**

XGF868i akış ölçer iki adede kadar opsiyon kartını barındırabilir. **Yuva 2**'ye bir iletişim kartı takılabilir ve çeşitli I/O opsiyon kartları **Yuva 1** adresinde kurulum için mevcuttur.

Bir opsiyon kartı takmak için *Resim 9, 10 ve 11'e [Şekil 8 sayfa 31](#page-38-0)* bakın ve aşağıdaki adımları tamamlayın:

- **1.** *["Devre Kartı Tertibatının Çıkarılması" sayfa 22](#page-29-0)* bölümündeki adımları tamamlayın.
- **2.** Terminal kartını ana kart/güç kaynağı kartı alt grubundan aşağıdaki 1-3. Adımları tamamlayarak çıkarın *["Kullanıcı](#page-32-0)  [Programının Değiştirilmesi" sayfa 25](#page-32-0)*.
- **3.** Vidayı *Çizim 11 [Şekil 8 sayfa 31](#page-38-0)* adresinde gösterildiği gibi ana kartın açılı braketinden çıkarın.
- **Not:** *Terminal panosundaki küçük* açılı braket *ile ana pano arasında bulunan* naylon rondelayı *kaybetmeyin.*
- **4.** Gerekirse, kullanılmakta olan herhangi bir seçenek kartını (ve isteğe bağlı G/Ç ısı alıcısını) çıkarın.
- **5.** Ara bağlantı kartının arkasında 36 pimli bir konektör (P2) ve 30 pimli bir konektör (P1) vardır. Opsiyon kartları bu konektörlere takılmalıdır.
	- **a.** Yuva 2'ye bir iletişim kartı takmak için, seçenek kartını 36 pimli konektörü ara bağlantı kartı üzerindeki P2 konektörünün üzerine gelecek şekilde yönlendirin. Ardından, kartı konektörüne sıkıca oturtun. Düzgün takıldığında, opsiyon kartının 36 pimli konnektöre sahip tarafı ara bağlantı kartının ortasına bakmalı ve opsiyon kartının kenarı ara bağlantı kartının kenarından taşmamalıdır.
	- **b.** İsteğe bağlı ısı emicili bir *I/O seçenek kartını Yuva 1'e takmak için*, seçenek kartını 30 pimli konektörü ara bağlantı kartındaki P1 konektörünün üzerine gelecek şekilde yönlendirin. Ardından, kartı konektörüne sıkıca oturtun. Düzgün takıldığında, opsiyon kartının 30 pimli konnektöre sahip tarafı ara bağlantı kartının merkezinden uzağa bakmalı ve opsiyon kartının kenarı ara bağlantı kartının kenarından taşmamalıdır. (Ancak, isteğe bağlı ısı emici kenarın ötesine uzanacaktır).
- **Not:** *Bir I/O opsiyon kartına opsiyonel bir ısı emici takmak için bkz. ["Bir I/O Opsiyon](#page-33-1) [Kartına Opsiyonel Isı Emici](#page-33-1)  [Takılması" sayfa 26.](#page-33-1) XGF868i hem bir G/Ç kartı (Yuva 1) hem de bir seçenek kartı (Yuva 2) içerdiğinde, iki kart*  Çizim 10 [Şekil 8 sayfa 31](#page-38-0) *içinde gösterilen donanımla birbirine bağlanmalıdır. Kartları düzeneğe yerleştirmeden önce naylon pulu vidaya önceden takın.*

#### <span id="page-33-1"></span>**4.6.1 I/O Opsiyon Kartına İsteğe Bağlı Isı Emicinin Takılması**

Bir I/O opsiyon kartına ( *Başlangıç Kılavuzu Ek B'deki TI, TR, FI veya FR seçenekleri) isteğe bağlı bir soğutucu takmanız gerekiyorsa*, *Çizim 9 [Şekil 8 sayfa 31](#page-38-0)* bölümüne bakın ve aşağıdaki adımları tamamlayın:

- **1.** Termal ısı ped(ler)ini *[Şekil 8 sayfa 31,](#page-38-0)* adresinde gösterildiği gibi ısı emiciye yönlendirin ve ısı emiciye uygulayın.
- **2.** Alüminyum arka plakayı üç vida, kilit pulları ve düz pullarla I/O ısı emiciye gevşek bir şekilde takın.

**Not:** *Aşağıdaki adım yalnızca TR ve FR seçenek kartları için geçerlidir. Aksi takdirde, 4. adıma geçin.*

- **3.** İsteğe bağlı bir ısı emici köprünüz varsa, bunu iki vida, kilit pulları, düz pullar ve somunlarla I/O ısı emiciye takın.
- **4.** Alüminyum plaka solda (içte) ve ısı emici sağda (dışta) olacak şekilde opsiyon kartındaki güç kaynağı bileşenlerini birleştirerek monte edilmiş ısı emiciyi takın.
- **5.** Alüminyum arka plakayı ısı emiciye sabitlemek için üç vidayı (adım 2) sıkın.

*["Devre Kartı Tertibatının Montajı" sayfa 26](#page-33-3)* bölümüne geçerek opsiyon kartı kurulumunu tamamlayın.

#### <span id="page-33-2"></span>**4.7 Devre Kartı Tertibatının Montajı/Kurulumu**

Bu bölümde açıklanan parça değiştirme prosedürlerinin çoğu devre kartı grubunun elektronik muhafazadan çıkarılmasını gerektirir. Ayrıca, çoğu prosedür devre kartı grubunun çeşitli derecelerde sökülmesini gerektirir. Bkz. *[Şekil 8 sayfa 31](#page-38-0)* ve devre kartı tertibatını monte etmek ve/veya elektronik muhafazaya takmak için bu bölümdeki talimatları izleyin.

#### <span id="page-33-3"></span>**4.7.1 Devre Kartı Tertibatının Montajı**

Devre kartı grubu herhangi bir derecede sökülmüşse aşağıdaki adımları tamamlayın. Aksi takdirde, doğrudan *["Devre Kartı](#page-35-0)  [Tertibatının Takılması" sayfa 28](#page-35-0)* bölümüne geçin. Bkz. *[Şekil 8 sayfa 31](#page-38-0)* ve aşağıdaki adımları tamamlayın:

- **1.** Gerekirse, ana kart üzerindeki açılı braketi değiştirin, vidayı (düz pul ve kilit pulu ile birlikte) takın ve ana kart üzerindeki çıkıntıya vidalayın. Bkz. *Çizim 11* içinde *[Şekil 8 sayfa 31](#page-38-0)*.
- **ÖNEMLI:** Terminal panosundaki küçük açılı braket, daha önce çıkarılan naylon rondela aralarında olacak şekilde ana panonun dışına yerleştirilmelidir.
- **2.** Ana kartın *Kullanıcı Programı* tarafını güç kaynağı kartının arkasına doğru çevirin. Kartları, ana kartın altındaki pimler güç kaynağı kartındaki J2 ve J6 konektörleriyle hizalanacak şekilde yönlendirin ve iki kartı sıkıca birbirine itin.
- **Not:** *Güç kaynağı kartının termal boşluk doldurma pedi hasar görmüşse, güç kaynağı kartını yeniden takmadan önce çıkarmanız ve değiştirmeniz gerekir. İlk olarak, hasarlı pedi çıkarın ve atın. Ardından mavi koruyucu astarı yeni pedden çıkarın ve beyaz yüzü güç kaynağı kartına bakacak şekilde uygulayın.*
- **3.** Daha önce güç kaynağı kartının köşelerinden çıkarılan vidaları, düz pulları ve kilit rondelasını yeniden takarak güç kaynağı kartını ve ısı emiciyi ana karta sabitleyin. Bkz. *Çizim 11* içinde *[Şekil 8 sayfa 31](#page-38-0)*.
- **4.** Bkz. *Çizim 7 [Şekil 7 sayfa 30](#page-37-0)*. Terminal kartını, aşağıdaki *Tablo 5* adresinde listelenen konektörler birbirine bakacak şekilde ana kart/güç kaynağı tertibatı ve iki opsiyon kartı (varsa Yuva 1 ve Yuva 2) üzerine dikkatlice hizalayın. Ardından, tüm konektörler tamamen yerine oturana kadar terminal kartını ve ara bağlantı kartını birbirine doğru sıkıca bastırın.

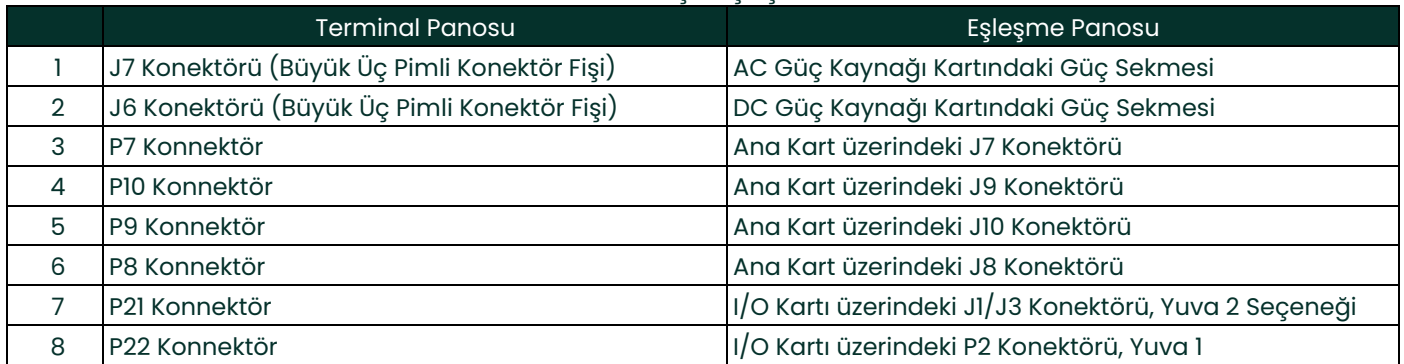

#### **Tablo 5: Terminal Kart**ı **i**ç**in E**ş**le**ş**en Konnekt**ö**rler**

**ÖNEMLI:** İki opsiyon kartı takılıyken, tüm konektörleri düzgün şekilde hizalamak sabır gerektirebilir. Tertibatı birlikte zorlamayın; bazı pimler yuvalara düzgün girmeyebilir.

**5.** Daha önce terminal kartından çıkarılan üç montaj vidasını, düz pulları ve kilit pullarını takarak düzeneği sabitleyin. Yeşil topraklama aktarma kablosunun bir ucunu *Çizim 7 [Şekil 7 sayfa 30](#page-37-0)* kısmında gösterilen vidanın altına taktığınızdan emin olun. Daha küçük vida açılı braket konumunda kullanılmalı ve bir somun, kilit rondelası ve düz rondela ile sabitlenmelidir.

Yeniden monte edilen devre kartı grubunun elektronik muhafazaya takılmasıyla ilgili talimatlar için bir sonraki bölüme geçin.

#### <span id="page-35-0"></span>**4.7.2 Devre Kartı Tertibatının Takılması**

Devre kartı tertibatının önceki bölümde açıklandığı gibi tamamen monte edildiğinden emin olun. Ardından, *Şekil 1, 2 ve 3'e [Şekil 6 sayfa 29](#page-36-0)'a* bakın ve devre kartı grubunu elektronik muhafazaya aşağıdaki şekilde takın:

- **1.** Devre kartı grubunun terminal kartı ucunu elektronik muhafazanın ön tarafına doğru kaydırın. Terminal kartının çevresindeki yuvaları muhafazanın içindeki çıkıntılarla hizalayarak, terminal kartı muhafazanın arkasındaki çıkıntıları temizleyene kadar devre kartı grubunu muhafazanın içine doğru yönlendirin (bkz. *Çizim 3*).
- **2.** Muhafazanın arkasından, devre kartı tertibatını saat yönünde yaklaşık 20° döndürün, böylece terminal kartındaki montaj delikleri çıkıntılardaki kılavuzlu deliklerin üzerine yerleştirilir. Devre kartı grubunu daha önce çıkarılmış olan dört montaj vidası, düz pullar ve kilit pulları ile muhafazaya sabitleyin (bkz. *Çizim 2*).

**ÖNEMLI:** Devre kartı grubu muhafazanın içine çok fazla sokulursa, düzgün şekilde döndürülemez.

- **3.** Yeşil topraklama bağlantı kablosunun gevşek ucunu daha önce çıkarılan montaj vidası, düz pul ve kilit pulu ile muhafazaya takın. Metal etiket plakasının bu vidanın altına takıldığından emin olun (bkz. *Çizim 2*).
- **4.** Muhafazanın arkasından, güç hattı kablolarını TB5 terminal bloğuna bağlayın. Konektörleri J1-J4 terminal bloklarına geri takın. Gerekirse ayrıntılı kablolama talimatları için *Başlangıç Kılavuzu* Bölüm 1, *Kurulum* kısmına bakın.
- **5.** Ön ve arka kapakları elektronik muhafazaya takın ve sağlanan ayar vidalarıyla sabitleyin (bkz. *Çizim 1*).

XGF868i artık tekrar hizmete alınmaya hazırdır. Ölçüm yapmadan önce, doğru debi ölçümleri için ölçüm cihazının doğru şekilde ayarlanmasıyla ilgili talimatlar için *Başlangıç Kılavuzu'nun* Bölüm 2, *İlk Kurulum* ve bu *kılavuzun Bölüm* 1, *Kalibrasyon* kısımlarına bakın.

**Not:** *XGF868i üzerinde gerçekleştirilen tüm parça değişimlerinin tam ve ayrıntılı bir hesabını Ek A,* Servis Kaydı *bölümüne girdiğinizden emin olun.*

Bu bölümde bahsedilen parçaları veya özel olarak bahsedilmeyen herhangi bir öğeyi satın almak için yardım almak üzere Panametrics ile iletişime geçin. Doğru bileşenlerin temin edildiğinden emin olmak için, parça siparişinizi verirken XGF868i cihazınızın *seri numarasını* ekleyin.
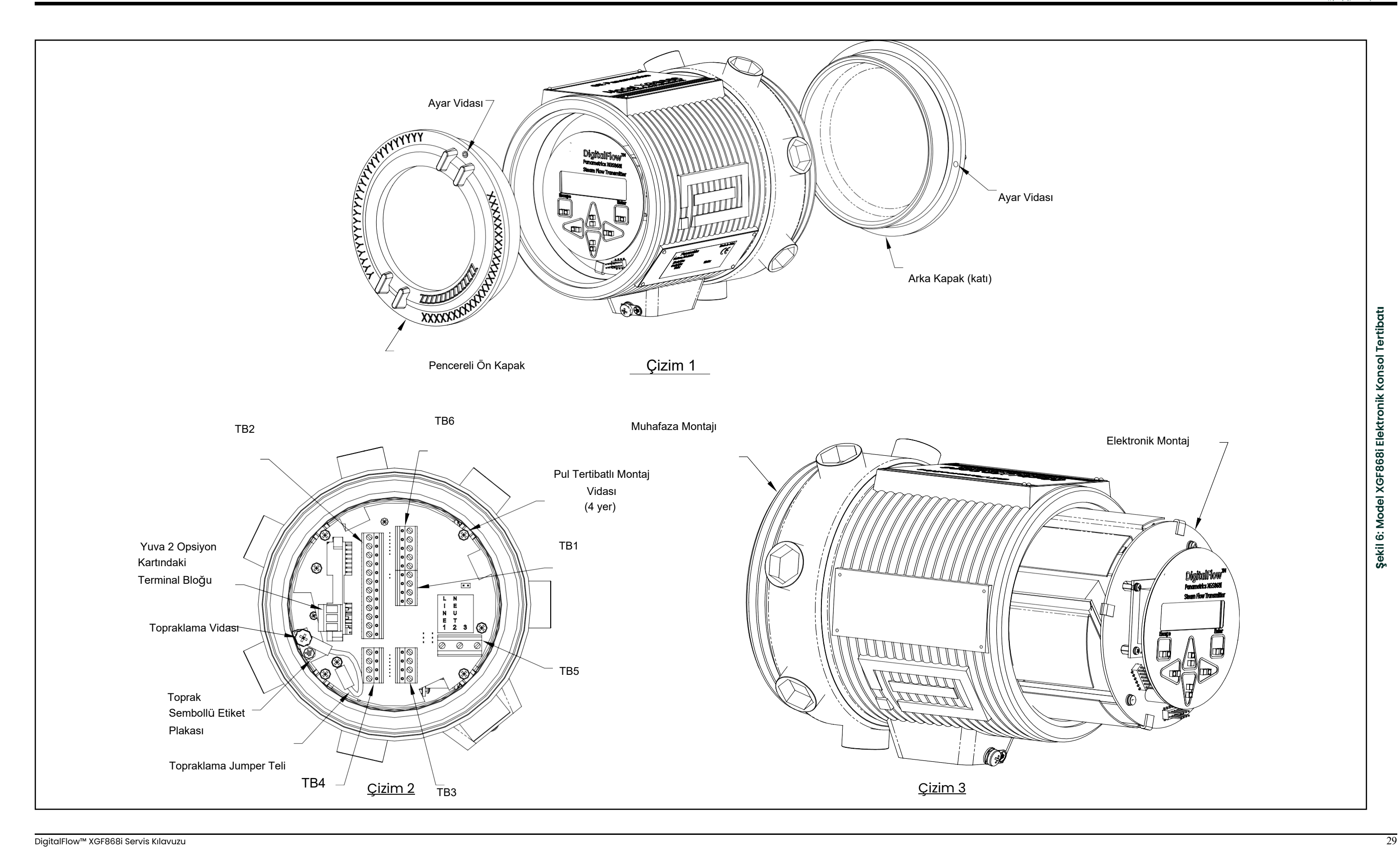

**Şekil 6: Model XGF868i Elektronik Konsol Tertibatı**

Şekil 6: Model XGF868i Elektronik Konsol Tertibatı

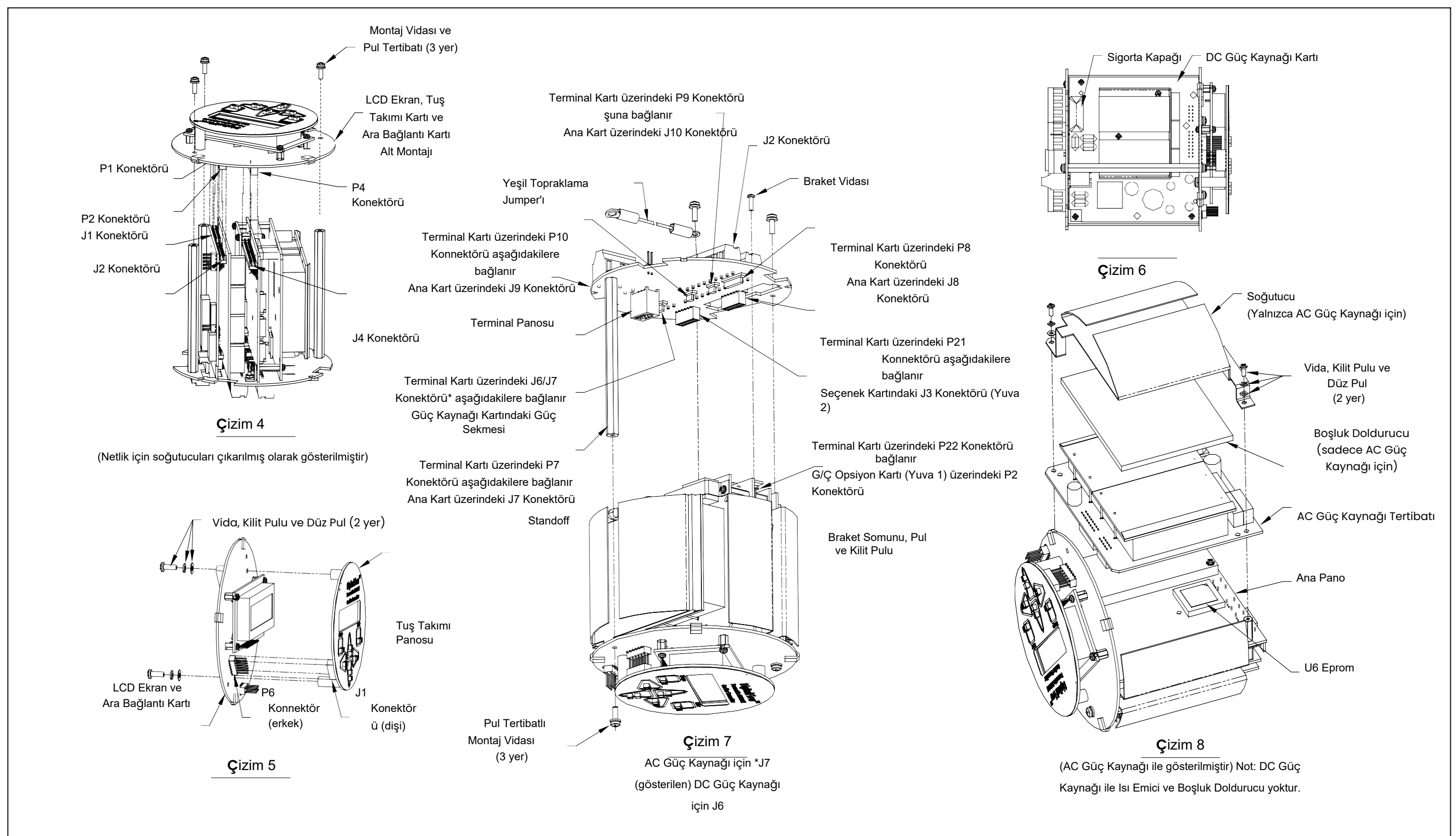

Şekil 7: Model XGF868i LCD Ekran/Arabağlantı Kartı Alt Montajı **ğlantı Kartı Alt Montajı Şekil 7: Model XGF868i LCD Ekran/Araba**

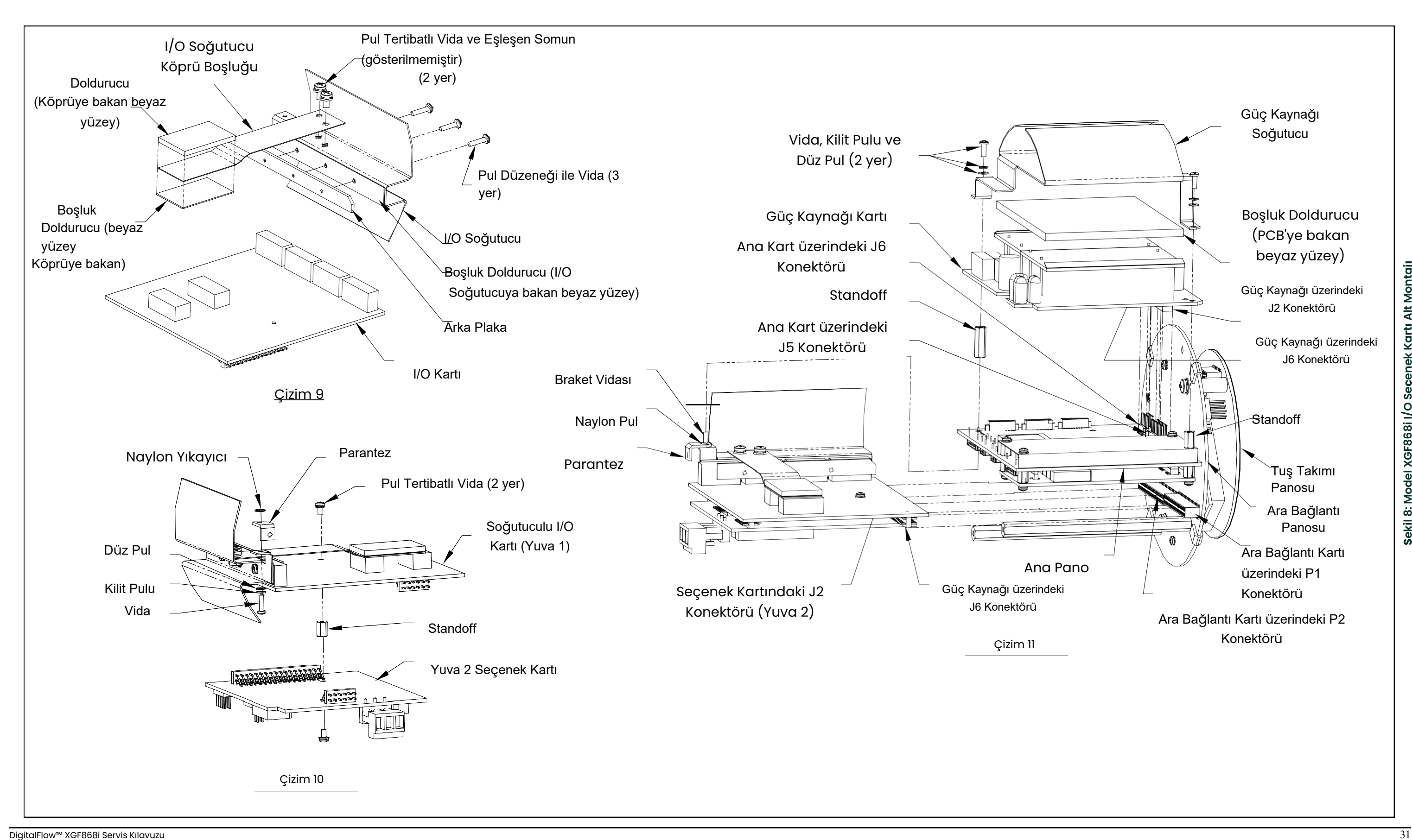

[bu sayfa için içerik tasarlanmamıştır]

# **Ek A. Hizmet Kaydı**

# **A.1 Giriş**

XGF868i akış dönüştürücüsünde herhangi bir servis prosedürü gerçekleştirildiğinde servisin ayrıntıları bu eke kaydedilmelidir. Sayacın doğru bir servis geçmişi, gelecekteki sorunların giderilmesinde son derece yardımcı olabilir.

# <span id="page-40-0"></span>**A.2 Veri Girişi**

XGF868i için eksiksiz ve ayrıntılı servis verilerini aşağıdaki *Tablo 6* adresine kaydedin. Gerektiğinde tablonun ek kopyalarını oluşturun.

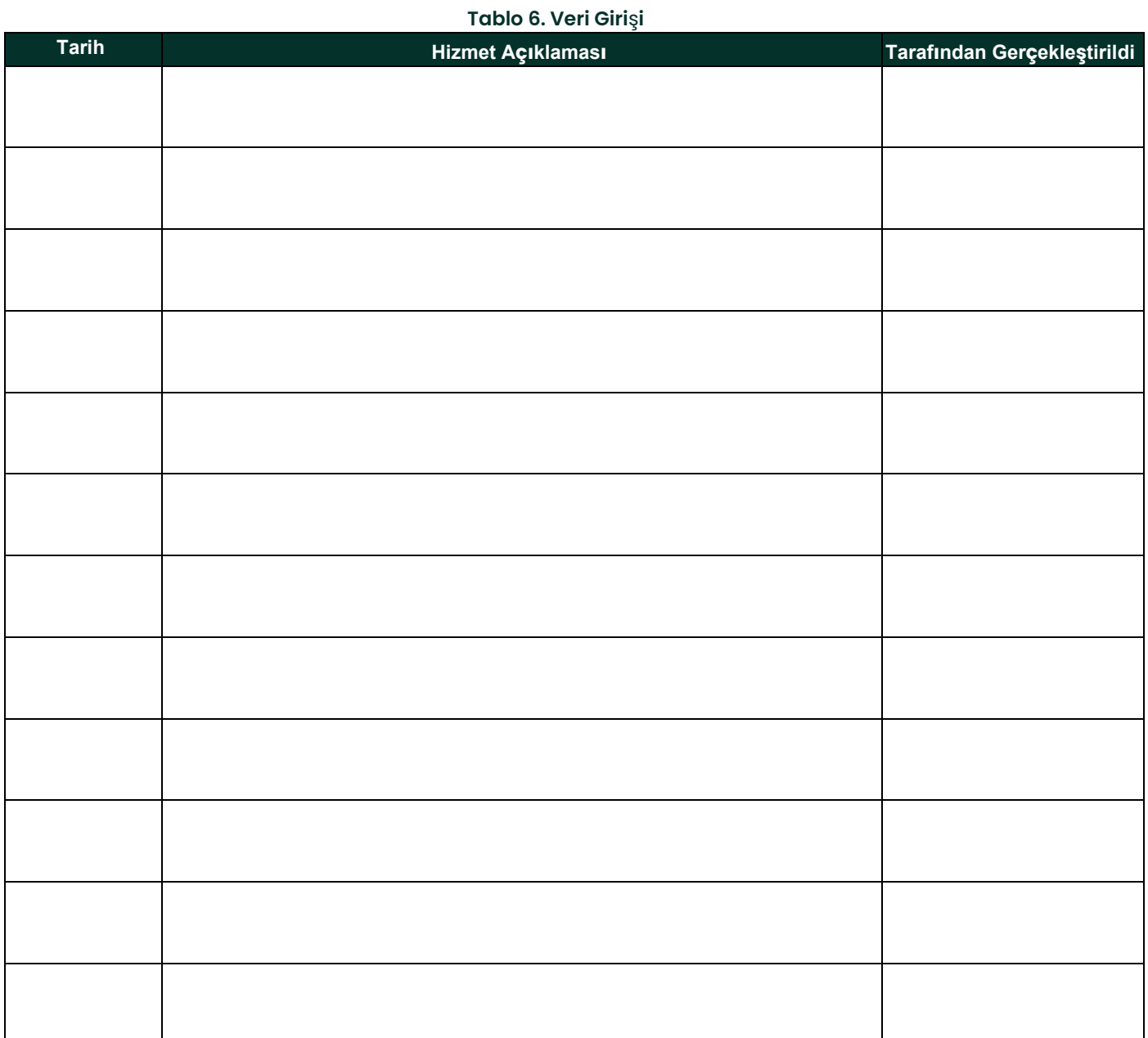

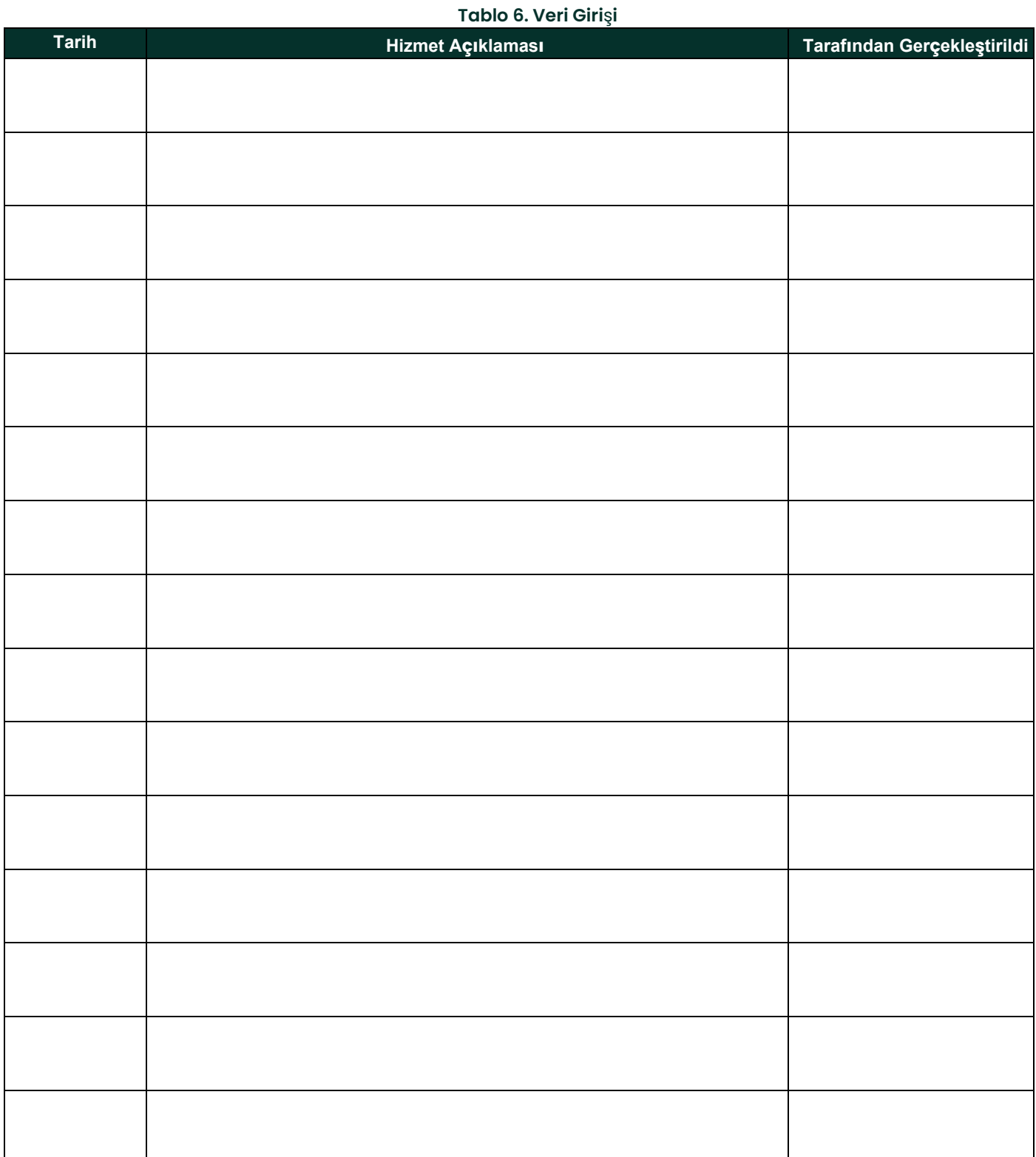

# <span id="page-42-0"></span>**A.3 Teşhis Parametreleri**

XGF868i'nin başarılı bir ilk kurulumundan sonra ve herhangi bir sistem arızası fark edildiğinde, teşhis parametreleri değerleri aşağıdaki *Tablo 7* adresine girilmelidir.

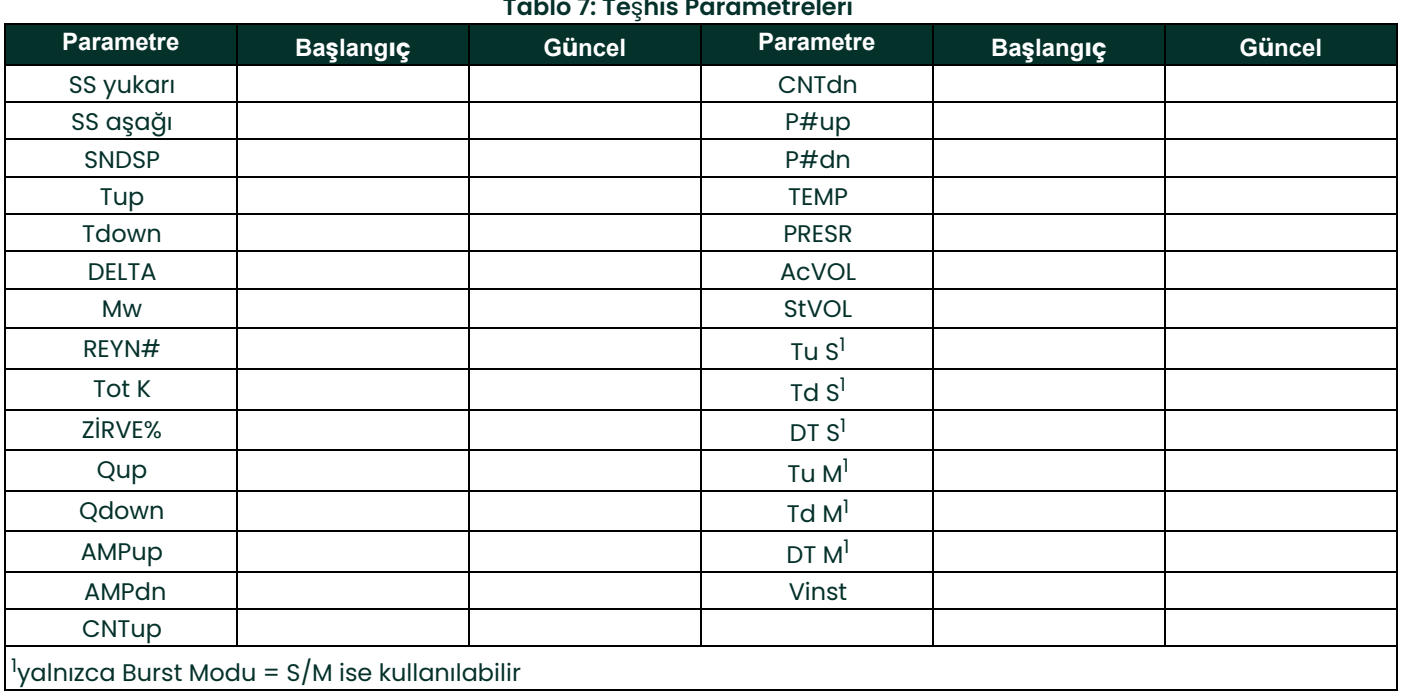

[bu sayfa için içerik tasarlanmamıştır]

# **Ek B. PanaView ile Kalibrasyon ve Test**

# **B.1 Giriş**

Bu ek, PanaView™ arayüz yazılımını kullanarak XGF868i analog çıkışlarının ve girişlerinin nasıl kalibre edileceğini açıklamaktadır. Ayrıca, opsiyonel toplayıcı, frekans, alarm röle çıkışları ve XGM868i donanım ve yazılımının test edilmesi de ele alınmaktadır. Ekte aşağıdaki spesifik konular yer almaktadır:

- Yuva 0 analog çıkışlarının kalibre edilmesi
- Opsiyon kartı analog çıkışlarını kalibre etme
- Opsiyon kartı analog girişlerini ve RTD girişlerini kalibre etme
- Opsiyon kartı alarm rölelerinin test edilmesi
- Opsiyon kartı toplayıcı ve frekans çıkışlarının test edilmesi
- XGF868i sinyal dizisi verilerinin ve bellek verilerinin yüklenmesi
- EPROM, RAM ve DAC'ın Test Edilmesi
- Kanal sayısının ayarlanması
- XGF868i'yi varsayılan değerlere sıfırlama

<span id="page-44-0"></span>XGF868i elektronik muhafazası, bir giriş/çıkış opsiyon kartı takmak için bir yuva içerir. Bu yuva Yuva 1 olarak belirlenmiştir ve çeşitli seçenek kartları mevcuttur. Buna ek olarak, her XGF868i akış ölçer, Yuva 0 olarak belirtilen J1 terminal bloğunda iki dahili analog çıkış (A ve B) içerir.

**Not:** Bu kılavuzdaki *Sözleşme, herhangi bir genişletme yuvasını* Yuva X *olarak tanımlar; burada* X *0-2 arasında bir sayıdır.* Yuva 2 *yalnızca iletişim kartları için kullanılır.*

Mevcut opsiyon kartlarının ve bunların kablolanmasına ilişkin prosedürlerin tam açıklaması için *Başlangıç Kılavuzu*  içindeki Bölüm 1, *Kurulum* ve Ek B, *Veri Kayıtları* bölümlerine bakın.

# <span id="page-45-0"></span>**B.2 Kalibrasyon/Test Menüsüne Erişim**

<span id="page-45-1"></span>*Kalibrasyon/Test* menüsüne PanaView yazılımının *Yeni Sayaç Tarayıcısı* menüsünden erişilir. Yuva 0 analog çıkışlarını kalibre etmek ve test etmek ve genişletme Yuvası 1'e takılı herhangi bir opsiyon kartını kalibre etmek ve/veya test etmek için bu menüyü kullanın. Kalibrasyon talimatlarını takip ederken kılavuz olarak *[Şekil 3 sayfa 9](#page--1-0)* adresindeki menü haritalarına bakın.

- **ÖNEMLI:** *XGF868i ile iletişim kurmaya çalışmadan önce, bilgisayarınızı bir RS232 arayüzü aracılığıyla XGF868i'ye bağladığınızdan emin olun. Kablolama arayüzü detayları için, Başlangıç Rehberi ve Seri Haberleşme (916-054) dökümanlarındaki Seri Port Kablolama kısmına göz atın. Ayrıca* PanaView Kullanıcı Kılavuzu *(910-211) adresinde açıklandığı gibi PanaView'u da yüklemeniz gerekir.*
- 1. XGF868i'ye güç verin ve başlatılana kadar bekleyin.
- 2. PanaView'u başlatın ve XGF868i'yi başlatıp temel PanaView penceresini görüntüleyene kadar bekleyin.
- 3. *PanaView Kullanım Kılavuzunda açıklandığı gibi, Meter Browser* penceresini açın ve XGF868i'yi vurgulayın.
- 4. *İşlevleri Düzenle* seçeneğini genişletin. Şimdi aşağıda *Şekil 9* gösterilene benzer bir pencere belirir.

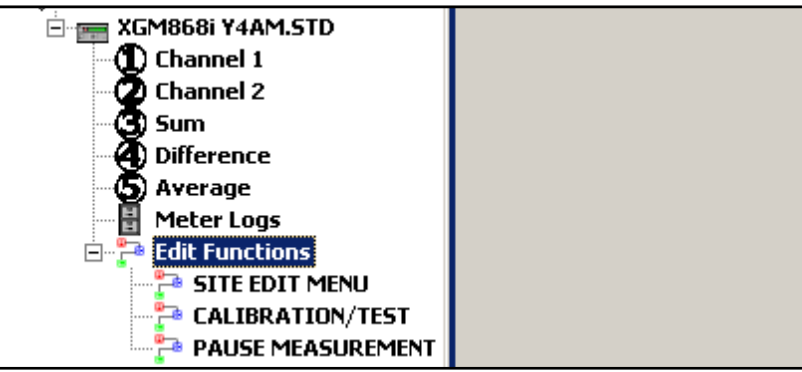

**Şekil 9: İşlevleri Düzenle Seçeneğindeki Menüler**

5. Kullanıcı programına veri girmek için *Kalibrasyon/Test* menüsüne *çift tıklayın.* Pencere *Şekil 10* aşağıdaki *kısma benzer şekilde görünür.*

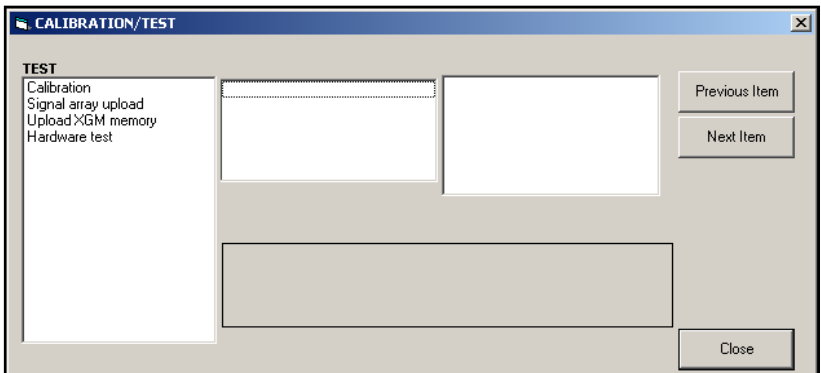

#### **Şekil 10: Kalibrasyon/Test Menüsü**

Takılı giriş veya çıkışlardan herhangi birini kalibre etmek veya test etmek için bu ekin uygun bölümlerine gidin.

## <span id="page-46-0"></span>**B.3 Yuva 0 Analog Çıkışlarını Kalibre Etme**

Her XGF868i akış ölçer, Yuva 0 olarak belirtilen J1 terminal bloğunda iki dahili analog çıkış (A ve B) içerir. Her çıkış için hem sıfır noktası hem de tam ölçek değerleri kalibre edilmelidir. Çözünürlüğü 5,0 µA (%0,03 tam ölçek) olan çıkışlar kalibre edildikten sonra doğrusallıkları test edilmelidir.

**Not:** *Analog çıkışın sıfır noktası 0 mA ya da 4 mA olarak ayarlanabilir. Ancak, ölçüm cihazı 0-mA noktasını elde etmek için bu değeri ekstrapole edeceğinden, kalibrasyon prosedürü her zaman 4-mA noktasını kullanır.*

Aşağıda *Şekil 11* gösterildiği gibi, J1 terminal bloğundaki analog çıkış A üzerindeki yüke seri olarak bir ampermetre yerleştirerek kalibrasyon için hazırlayın.

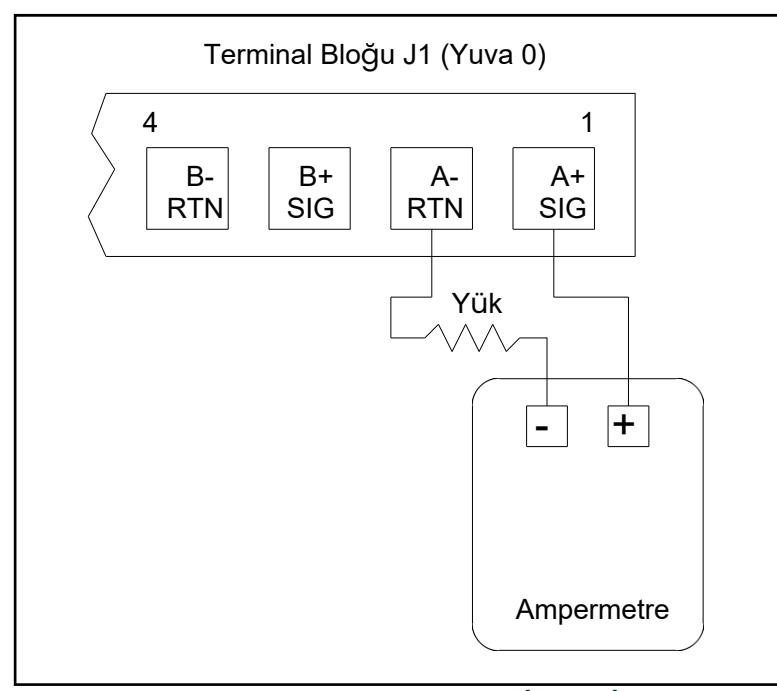

**Şekil 11: Ampermetre Bağlantısı (Çıkış A)**

- 1. *Kalibrasyon/Test* menüsünden (bkz. *Şekil 10 sayfa 38*), seçeneği açmak için *Kalibrasyon* girişine çift tıklayın.
- 2. Orta bölmede, *Yuva 0* üzerine çift tıklayın.
- **Not:** Yuva 1 *seçeneği yalnızca bu yuvaya bir seçenek kartı takılmışsa orta bölmede görünür.*
- 3. *Analog Çıkış* menüsünü açmak için *Çıkış A* veya *Çıkış B* tuşuna çift tıklayın. (Bu kılavuzda örnek olarak Çıkış A kullanılacaktır).
- Ö**NEMLI:** B Çıkışını *kalibre etme prosedürü* A Çıkışını *kalibre etme prosedürü ile aynıdır. Ancak,* Çıkış B *adresini kalibre ederken, ampermetrenin* J1 *terminal bloğuna yeniden bağlandığından emin olun. Doğru pin numaraları için bkz.* Şekil 11 sayfa 39 *.*
- 4. Çıkış aralığının alt ucunu kalibre etmek için *4 mA* üzerine çift tıklayın.
- 5. *4 mA YUKARI* veya *4 mA AŞAĞI t*üzerine çift tıklayarak ampermetre değerini 4 mA değerine ulaşılana kadar YUKARI veya AŞAĞI ayarlayın veya *. 4 mA SAYI* üzerine çift tıklayın ve mA değerini doğrudan sağ bölmeye girin.
- 6. 4-mA değerine ulaştığınızda, kalibrasyonu kaydetmek için *4 mA KAYDET* veya kalibrasyonu kaydetmeden menüden çıkmak için *4 mA İPTAL* üzerine çift tıklayın.
- **Not:** *Ampermetre okuması 4 veya 20 mA ayarının 5,0 A içinde ayarlanamıyorsa yardım için fabrikayla iletişime geçin.*
- 7. PanaView *Analog Çıkış* penceresine döner. *20 miliamper*üzerine çift tıklayın ve çıkış aralığının üst ucunu kalibre etmek için 5. ve 6. adımları tekrarlayın.

**Not:** *Çıkışın doğrusallık testi şu anda yapılmayacaksa aşağıdaki istemi atlayın.*

- 8. Seçili analog çıkışın doğrusallığını test etmek için *% Test* üzerine çift tıklayın.
- <span id="page-47-0"></span>9. Ampermetre değerini *%50 çıkış*adresinde kontrol edin. Ardından, farklı bir *çıktısı* (%0-100) girin ve *yüzde*üzerine çift tıklayın. Bu ayarda ampermetre okumasını kontrol edin ve işiniz bittiğinde [Sayfadan Çık] tuşuna tıklayın.

*Tablo 8, sayfa 40* , hem 4-20 mA hem de 0-20 mA ölçekleri için çeşitli *% Tam Ölçek* ayarlarında beklenen ampermetre okumalarını listeler. Yukarıdaki ampermetre değerlerinin doğruluğunu teyit etmek için bu tabloya bakın.

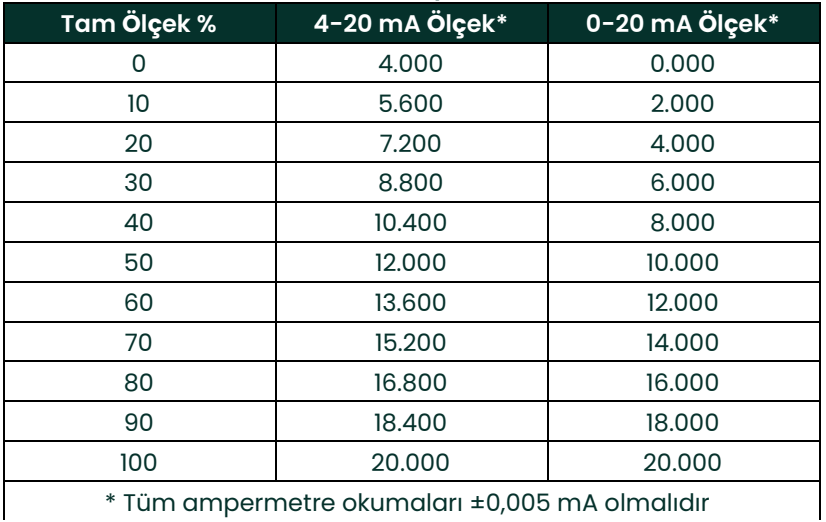

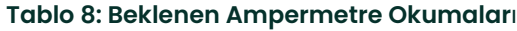

Doğrusallık testi okumaları yukarıdaki *Tablo 8* 'de listelenen değerlerin 5 µA içinde değilse, ampermetrenin doğruluğunu ve kablo bağlantılarını kontrol edin. Ardından, düşük ve yüksek seviye kalibrasyonlarını tekrarlayın. Analog çıkış doğrusallık testini geçemezse yardım için fabrika ile iletişime geçin.

- 10. *Kalibrasyon* menüsüne dönmek için *İşlevden Çık* üzerine çift tıklayın. Ardından kalibre etmek için başka bir çıkış seçin veya *Kalibrasyon/Test* menüsünden çıkmak için [Sayfadan Çık] üzerine tıklayın.
- Bu, Yuva 0 analog çıkışlarının kalibrasyonunu tamamlar. İlave girişleri/çıkışları kalibre etmek için uygun bölüme ilerleyin.

# <span id="page-48-0"></span>**B.4 Kalibrasyonating Yuva 1 Seçenek Kartları**

XGF868i'nin Yuva 1'ine takılı herhangi bir opsiyon kartını kalibre etmek için *Şekil 10 sayfa 38'de* gösterildiği gibi *Kalibrasyon/Test* menüsüne girin.

- 1. Orta bölmede, *Yuva 1* üzerine çift tıklayın.
- **Not:** Yuva 1 *seçeneği yalnızca bu yuvaya bir seçenek kartı takılmışsa orta bölmede görünür.*

Mevcut tüm çıkışların (genellikle dört) yukarıdaki istemde göründüğüne dikkat edin. İstenen çıkış türü A ve B çıkış çifti ve/veya C ve D çıkış çifti olarak görünebilir. Kalibrasyon ve/veya test için uygun çıkışı seçmeniz yeterlidir. Bu bölümde, istenen çıkışlar her zaman A ve B konumlarına yerleştirilmiştir ve C ve D konumları netlik açısından özellikle listelenmemiştir. Ayrıca, Çıkış A her zaman örnek olarak kullanılır. Özel talimatlar için uygun alt bölüme gidin ve prosedürlerde gösterilen "A" için doğru çıkış harfini değiştirin.

## <span id="page-49-0"></span>**B.4.1 Analog Çıkışlar**

Yuva 1'e uygun bir opsiyon kartı takılarak XGF868i'ye ek analog çıkışlar eklenebilir. Bu opsiyon kartı A, B, C ve D olarak adlandırılan iki veya dört analog çıkış içerir. Her çıkışın sıfır noktası ve tam ölçek değerleri kalibre edilmelidir. Çözünürlüğü 5,0 µA (%0,03 tam ölçek) olan çıkışlar kalibre edildikten sonra doğrusallıkları test edilmelidir.

**Not:** *Analog çıkışın sıfır noktası 0 mA ya da 4 mA olarak ayarlanabilir. Ancak, ölçüm cihazı 0-mA noktasını elde etmek için bu değeri ekstrapole edeceğinden, kalibrasyon prosedürü her zaman 4-mA noktasını kullanır.*

Opsiyon kartının A çıkışındaki yüke seri olarak bir ampermetre yerleştirerek kalibrasyon için hazırlayın. Terminal Bloğu J2 üzerindeki A çıkışı OUT(+) ve RTN(-) pinlerini tanımlamak için *sayfa 10'*daki *Şekil 4*'e bakın.

- 2. *Analog Çıkış* menüsünü açmak için *Çıkış A* veya *Çıkış B* tuşuna çift tıklayın. (Bu kılavuzda örnek olarak Çıkış A kullanılacaktır).
- Ö**NEMLI:** B Çıkışını *kalibre etme prosedürü* A Çıkışını *kalibre etme prosedürü ile aynıdır. Ancak, ampermetrenin* J2 *terminal bloğuna yeniden bağlandığından emin olun.* Doğru pin numaraları için bkz. [Şekil 4 sayfa 10](#page--1-1) *.*
- 3. Çıkış aralığının alt ucunu kalibre etmek için *4 mA* üzerine çift tıklayın.
- 4. *4 mA YUKARI* veya *4 mA AŞAĞI t*üzerine çift tıklayarak ampermetre değerini 4 mA değerine ulaşılana kadar YUKARI veya AŞAĞI ayarlayın veya *4 mA Numeric Cal* üzerine çift tıklayın ve mA değerini doğrudan sağ bölmeye girin.
- 5. 4-mA değerine ulaştığınızda, kalibrasyonu kaydetmek için *4 mA KAYDET* veya kalibrasyonu kaydetmeden menüden çıkmak için *4 mA İPTAL* üzerine çift tıklayın.
- **Not:** *Ampermetre okuması 4 veya 20 mA ayarının 5,0* µ*A içinde ayarlanamıyorsa yardım için fabrikayla iletişime geçin.*
- 6. PanaView *Analog Çıkış* penceresine döner. *20 mA* üzerine çift tıklayın ve çıkış aralığının üst ucunu kalibre etmek için 3 ile 5 arasındaki adımları tekrarlayın.
- **Not:** *Çıkışın doğrusallık testi şu anda yapılmayacaksa aşağıdaki istemi atlayın.*
- 7. Seçili analog çıkışın doğrusallığını test etmek için *% Test* üzerine çift tıklayın.
- 8. Ampermetre değerini *%50 çıkış* adresinde kontrol edin. Ardından, farklı bir *çıktısı* (%0-100) girin ve *yüzde* üzerine çift tıklayın. Bittiğinde, bu ayardaki ampermetre değerini kontrol edin ve [Sayfadan Çık] tuşuna basın.

*Tablo 8 sayfa 40* çeşitli *% Tam Ölçek* ayarlarında hem 4-20 mA hem de 4-20 mA için beklenen ampermetre okumalarını listeler 0-20 mA ölçekleri. Yukarıdaki ampermetre değerlerinin doğruluğunu teyit etmek için bu tabloya bakın. Doğrusallık testi okumaları tabloda listelenen değerlerin 5 A içinde değilse, ampermetrenin doğruluğunu ve kablo bağlantılarını kontrol edin. Ardından, düşük ve yüksek seviye kalibrasyonlarını tekrarlayın. Analog çıkış doğrusallık testini geçemezse yardım için fabrika ile iletişime geçin.

*Yuva 1* penceresine dönmek ve ek giriş/çıkışları kalibre etmek için [Sayfadan Çık] tuşuna tıklayın veya *Kalibrasyon/Test*  menüsünü kapatmak için [Sayfadan Çık] tuşuna tekrar tıklayın.

#### <span id="page-50-2"></span>**B.4.2 Analog Girişler**

Yuva 1'e uygun bir opsiyon kartı takılarak XGF868i'ye analog girişler eklenebilir. Bu opsiyon kartı A, B, C ve D olarak adlandırılan iki veya dört analog giriş içerir. Her girişin sıfır noktası ve tam ölçek değerleri kalibre edilmelidir.

Analog girişlerin kalibrasyonu için kalibre edilmiş bir akım kaynağı kullanılması gerekir. Bağımsız bir kalibre edilmiş akım kaynağı mevcut değilse, kalibrasyon için Yuva 0 analog çıkışlarından biri kullanılabilir. Analog giriş kalibrasyonu sırasında, Yuva 0 analog çıkışı uygun zamanlarda düşük referans, yüksek referans, 4 mA ve 20 mA sinyallerini sağlayacaktır.

Ö**NEMLI:** *Analog girişleri kalibre etmek için bir* Yuva 0 *analog çıkış kullanılacaksa, önce* Yuva 0 *analog çıkış kalibrasyon prosedürü tamamlanmalıdır.*

Opsiyon kartının Giriş A'sına bir Yuva 0 analog çıkışı (veya bağımsız kalibre edilmiş akım kaynağı) bağlayarak kalibrasyon prosedürüne hazırlanın. J2 terminal bloğundaki Giriş A için IN(+) ve RTN(-) pinlerini tanımlamak için bkz. [Şekil 4 sayfa 10.](#page--1-1)

- 1. *Kalibrasyon/Test* penceresinin orta bölmesinde *Yuva 1* üzerine çift tıklayın.
- 2. *Analog Giriş* menüsünü açmak için istenen girişe çift tıklayın (Giriş A bu kılavuzda bir örnektir).
- Ö**NEMLI:** B, C veya D Girişlerinin kalibre edilmesi A Girişinin kalibre edilmesiyle aynıdır*. Ancak,* J2 *terminal bloğundaki akım kaynağının yeniden bağlandığından emin olun. Doğru pin numaraları için bkz.* [Şekil 4 sayfa 10](#page--1-1) *.*
- 3. Kalibre edilecek referans noktasını seçmek için uygun seçeneğe çift tıklayın.

Adım 3'te mevcut olan seçeneklerin her birine ilişkin özel talimatlar içinadresindeki ilgili alt bölüme geçin.

#### **B.4.2.1 4 mA Seçeneği**

Kalibre edilmiş akım kaynağını 4 mA'ya ayarlayın.

<span id="page-50-1"></span><span id="page-50-0"></span>• *Analog Giriş* menüsünde *4-mA* seçeneğini seçtiyseniz, geçerli 4 mA değerini kabul etmek için *KAYDET* veya girişi iptal etmek için *İPTAL* üzerine çift tıklayın. Her iki durumda da Analog Giriş istemi yeniden görüntülenir.

#### **B.4.2.2 20 mA Seçeneği**

Kalibre edilmiş akım kaynağını 20 mA'ya ayarlayın.

• *Analog Giriş* menüsünde *20-mA* seçeneğini seçtiyseniz, mevcut 20 mA değerini kabul etmek için *KAYDET* veya girişi iptal etmek için *İPTAL* üzerine çift tıklayın. Her iki durumda da Analog Giriş istemi yeniden görüntülenir.

*Yuva 1* penceresine dönmek ve ek giriş/çıkışları kalibre etmek için [Sayfadan Çık] tuşuna tıklayın veya *Kalibrasyon/Test*  menüsünü kapatmak için [Sayfadan Çık] tuşuna tekrar tıklayın.

**Not:** *Analog girişin sıfır noktası 0 mA ya da 4 mA olarak ayarlanabilir. Ancak, ölçüm cihazı 0 mA noktasını elde etmek için bu değeri ekstrapole edeceğinden, kalibrasyon prosedürü her zaman 4 mA noktasını kullanır.*

#### <span id="page-51-1"></span>**B.4.3 RTD Girişleri**

<span id="page-51-0"></span>RTD girişleri, Yuva 1'e uygun bir opsiyon kartı takılarak XGF868i'ye eklenebilir. Bu opsiyon kartı A, B, C ve D olarak adlandırılan iki veya dört RTD girişi içerir. Girişinin her biri için hem set hem de eğim sıcaklık değerleri kalibre edilmelidir.

RTD girişlerinin kalibrasyonu için kalibre edilmiş bir RTD kaynağı kullanılması gerekir.

**ÖNEMLI:** *Analog girişleri kalibre etmek için bir* Yuva 0 *analog çıkış kullanılacaksa, önce* Yuva 0 *analog çıkış kalibrasyon prosedürü tamamlanmalıdır.*

Bağımsız kalibre edilmiş bir RTD kaynağını opsiyon kartının istenen girişine bağlayarak kalibrasyon prosedürüne hazırlanın. J2 terminal bloğundaki Giriş A için RTD (+) ve COM(-) pinlerini tanımlamak için *[Şekil 4 sayfa 10](#page--1-1)* adresine bakın.

- 1. *Kalibrasyon/Test* penceresinin orta bölmesinde *Yuva 1* üzerine çift tıklayın.
- 2. *RTD Kalibrasyonu* menüsünü açmak için istenen girişe çift tıklayın.
- **ÖNEMLI:** her bir girişi kalibre etme prosedürü aynıdır*. Ancak,* J2 *terminal bloğundaki sıcaklık referansının yeniden bağlandığından emin olun.* Doğru pin numaraları için bkz. [Şekil 4 sayfa 10](#page--1-1) *.*

<span id="page-51-2"></span>Yukarıda gösterilen her bir seçenekle ilgili özel talimatlar içinadresindeki bağlantı alt bölümüne geçin.

#### **B.4.4 Ayar Noktasının Girilmesi**

- 1. Devam etmeden önce RTD'yi bir sıcaklık banyosuna yerleştirin ve istenen ayar noktası sıcaklığında stabilize olmasını bekleyin. RTD'yi bir RTD simülatörüne bağladıysanız, RTD simülatörünü düşük sıcaklık değerine ayarlayın.
- 2. RTD ayar noktasını programlamak için *Set* üzerine çift tıklayın.
- 3. Sağ bölmeye istenen ayar noktası sıcaklığını girin ve [Sonraki Öğe] tuşuna tıklayın.
- <span id="page-51-3"></span>4. Yeni ayar noktası değerini kabul etmek için *STORE* veya girişi iptal etmek için *İPTAL* üzerine çift tıklayın.

#### **B.4.5 Eğim Giriş**

- 1. RTD'yi istenen eğim noktası sıcaklığında stabilize etmek için bir sıcaklık banyosuna yerleştirin. RTD'yi bir RTD simülatörüne bağladıysanız, RTD simülatörünü yüksek sıcaklık değerine ayarlayın.
- 2. RTD eğim noktasını programlamak için *Eğim* üzerine çift tıklayın.
- 3. Sağ bölmede, istenen eğim noktası sıcaklığını girin ve [Sonraki Öğe] tuşuna tıklayın.
- 4. Yeni eğim noktası değerini kabul etmek için *STORE* veya girişi iptal etmek için *İPTAL* üzerine çift tıklayın.

*Yuva 1* penceresine dönmek ve ek giriş/çıkışları kalibre etmek için [Sayfadan Çık] tuşuna tıklayın veya *Kalibrasyon/Test*  menüsünü kapatmak için [Sayfadan Çık] tuşuna tekrar tıklayın.

#### <span id="page-52-0"></span>**B.4.6 Frekans Çıkışlarının Test Edilmesi**

Yuva 1'e uygun bir opsiyon kartı takılarak XGF868i'ye frekans çıkışları eklenebilir. Bu opsiyon kartı A, B, C ve D olarak adlandırılan iki veya dört frekans çıkışı içerir.

Opsiyon kartının A Çıkışına bir frekans sayacı bağlayarak test prosedürüne hazırlanın. Frekans çıkışı kablo bağlantısı için Şekil 2, sayfa 7'ye ve J2 terminal bloğundaki Çıkış A için OUT(+) ve RTN(-) pinlerini tanımlamak için Şekil 4, *sayfa 10'a bakın*.

- 1. *Kalibrasyon/Test* penceresinin orta bölmesinde *Yuva 1* üzerine çift tıklayın.
- 2. *Frekans Çıkışı* menüsünü açmak için istenen çıkışa çift tıklayın. (Bu kılavuzda örnek olarak Çıkış A kullanılacaktır).
- **ÖNEMLI:** B, C veya D Çıkışlarını *test etme prosedürü* A Çıkışını *test etme prosedürü ile aynıdır. Ancak,* J2 *terminal bloğundaki frekans sayacının yeniden bağlandığından emin olun. Doğru pin numaraları için bkz.* [Şekil 4](#page--1-1)  [sayfa 10](#page--1-1) *.*
- 3. Frekans istemine bir frekans (1 ile 10.000 Hz arasında) girin ve [Sonraki Öğe] tuşuna tıklayın. Frekans sayacının doğru değeri okuduğunu doğrulayın.
- 4. Mevcut tüm frekans çıkışlarını test etmek için 2. ve 3. adımları tekrarlayın. Herhangi bir frekans çıkışı testi geçemezse, yardım için Panametrics ile iletişime geçin.

*Yuva 1* penceresine dönmek ve ek giriş/çıkışları kalibre etmek için [Sayfadan Çık] tuşuna tıklayın veya *Kalibrasyon/Test*  menüsünü kapatmak için [Sayfadan Çık] tuşuna tekrar tıklayın.

### <span id="page-52-1"></span>**B.5 XGF868i Yazılım ve Donanımının Test Edilmesi**

Giriş ve çıkış kartları için kalibrasyon prosedürlerine ek olarak, *Kalibrasyon/Test* menüsü XGF868i donanımı için testler ve sinyal dizisi verilerini ve XGM868i bellek içeriklerini inceleme için PC dosyalarına yükleme prosedürleri sunar. XGF868i donanımını ve yazılımını test etmek için:

- 1. *Meter Browser* penceresini açın ve XGF868i'yi vurgulayın.
- 2. *İşlevleri Düzenle* seçeneğini genişletin. Pencere şimdi *Şekil 9 sayfa 38* kısmına benzer şekilde görünür.
- 3. *Kalibrasyon/Test* menüsüne*çift tıklayın.* Pencere *Şekil 10 sayfa 38'dekine benzer şekilde görünür.*

Veri yüklemek ve donanımı test etmek için uygun bölüme ilerleyin.

#### <span id="page-53-0"></span>**B.5.1 Sinyal Dizisi Verilerinin Yüklenmesi**

Kullanıcı, XGF868i sinyal dizisi verilerini inceleme için yükleyerek dönüştürücü sinyalinin uygun şekilde olup olmadığını kontrol edebilir ve gerekirse kurulum parametrelerini değiştirebilir.

**ÖNEMLI:** *Herhangi bir parametreyi değiştirmek için bu verileri kullanmadan önce Panametrics'e danışın.*

- 1. Kalibrasyon/Test menüsündeki Sinyal Dizisi Yükleme seçeneğine çift tıklayın.
- 2. İstediğiniz *Kanalına çift tıklayın*.
- 3. Bir sonraki istemde Yüklenecek belirli *Dizisi sorulur.* Beş seçenek mevcuttur:
	- Ham UP (Yukarı Akış) Sinyali
	- Ham DOWN (Aşağı Akış) Sinyali
	- CFUNC UP (Korelasyon Fonksiyonu Yukarı Akış)
	- CFUNC AŞAĞI (Korelasyon Fonksiyonu Aşağı Akış)
	- CCFUNC (Çapraz Korelasyon Fonksiyonu)

#### İstenen diziye çift tıklayın.

4. PanaView artık dizi verilerini *Yüklemek* için iki seçenek sunmaktadır.

• Görüntülemek için adresine çift tıklarsanız, pencerenin sağ bölmesi aşağıdaki *Şekil 12* 'ye benzer şekilde görünür ve veriler hemen değerlendirilebilir. Pencereyi kapatmak ve *Kalibrasyon/Test* menüsüne dönmek için [Sayfadan Çık] tuşuna tıklayın.

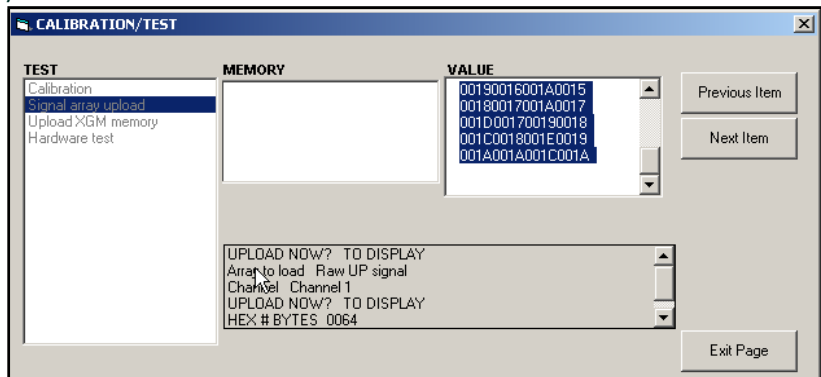

Ş**ekil 12: PanaView'da G**ö**r**ü**nt**ü**lenen Sinyal Dizisi Verileri**

• *Dosya* tuşuna çift tıklarsanız, aşağıdaki *Şekil 13'e* benzer başka bir pencere açılır. Bir dosya adı girin ve [Save] tuşuna tıklayın. PanaView dizi verilerini bir Windows dosyasında KAYDET ve Kalibrasyon/Test penceresini kapatır.

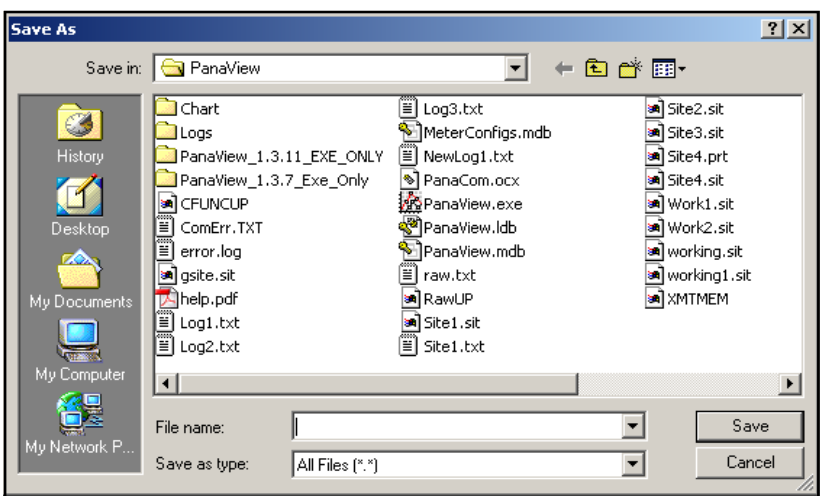

Ş**ekil 13: Sinyal Dizisi Verilerini Dosyaya Kaydetme**

#### **B.5.2 XGF868i Belleğin Yüklenmesi**

**ÖNEMLI:** *Bu seçenek sadece fabrika kullanımı içindir.*

*Upload XGM Memory* seçeneği başka bir tanılama aracıdır.

**ÖNEMLI:** *Herhangi bir parametreyi değiştirmek için bu verileri kullanmadan önce Panametrics'e danışın.*

- 1. *Calibration/Test* menüsünde *Upload XGM Memory* seçeneğine çift tıklayın.
- 2. İlk istemde *Hex Başlangıç Adresi*gösterilir. [Sonraki Öğe] tuşuna tıklayın.
- 3. Bir sonraki komut istemi *Hex # Bytes*için değeri görüntüler. Sonraki Öğe] tuşuna tıklayın.
- 4. PanaView artık *Yükleme* XGM belleği için iki seçenek sunuyor.
	- Görüntülemek için adresine çift tıklarsanız, pencerenin sağ bölmesi aşağıdaki *Şekil 14* 'e benzer şekilde görünür ve veriler hemen değerlendirilebilir. Pencereyi kapatmak ve *Kalibrasyon/Test* menüsüne dönmek için [Sayfadan Çık] tuşuna tıklayın.

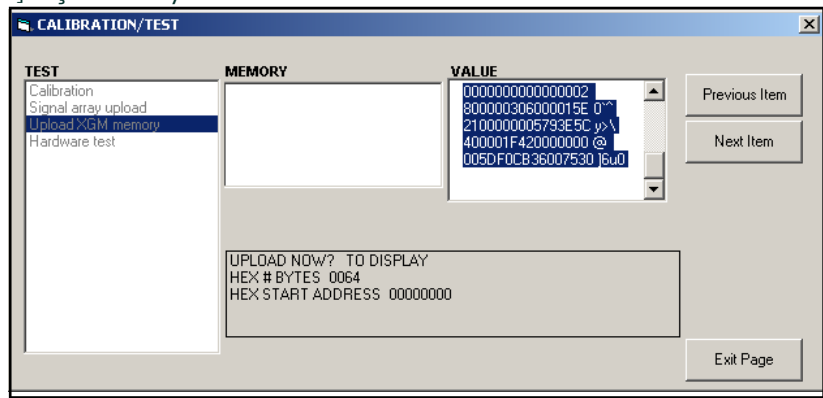

**Şekil 14: PanaView'da Görüntülenen XGF868i Bellek Verileri**

• *Dosyaya*üzerine çift tıklarsanız, *Farklı Kaydet* penceresi ( *Şekil 13 sayfa 47'deki* benzeri) açılır. Bir dosya adı girin ve [Save] tuşuna tıklayın. PanaView dizi verilerini bir Windows dosyasında KAYDET ve *Kalibrasyon/Test*  penceresini kapatır.

### **B.5.3 XGF868i Donanımının Test Edilmesi**

PanaView'u kullanarak XGF868i donanımının önemli unsurlarını kontrol edebilirsiniz: EPROM, NVR, RAM, FIFO ve DAC. Siz de yapabilirsiniz:

- Program ve test seçenekli kartlar
- Site sağlama toplamlarını ve kalibrasyon değerlerini okuyun
- LCD için kontrastı test edin ve ayarlayın
- Kanal sayısını ayarlayın (1 veya 2)
- XGF868i'yi varsayılan değerlerine yeniden başlatın

**ÖNEMLI:** *XGF868i aşağıdaki bölümlerde yer alan testlerden herhangi birinde başarısız olursa Panametrics ile iletişime geçin.* 

#### <span id="page-56-0"></span>**B.5.3.1 EPROM Testi**

EPROM'u test etmek için *Kalibrasyon/Test* menüsünden:

- 1. *Kalibrasyon/Test* penceresinin sol bölmesinden *Donanım Testi*üzerine çift tıklayın.
- 2. Orta bölmede, *EPROM TEST* üzerine çift tıklayın.
- 3. Sağ bölmede *EPROM Toplam Değeri*görüntülenir. *Donanım Testi* seçeneğine dönmek için [Sonraki Öğe] veya [Sayfadan Çık] ve ana *Kalibrasyon/Test* menüsüne dönmek için [Sayfadan Çık] tuşuna tekrar tıklayın.

#### **B.5.3.2 NVR Testi**

- 1. *Kalibrasyon/Test* penceresinin sol bölmesinden *Donanım Testi* üzerine çift tıklayın.
- **Not:** *Donanım Testi seçeneğindeyseniz, adım 2'ye atlayın.*
- 2. Orta bölmede, *NVR TEST* üzerine çift tıklayın.
- 3. Sağ bölmedeki bir mesaj testin birkaç dakika süreceğini ve testi yarıda kesmenin belleği bozabileceğini belirtir. Teste devam etmek için [Sonraki Öğe] tuşuna tıklayın.
- 4. NVR testi geçerse, ekran aşağıdaki *Şekil 15* 'a benzer şekilde görünür. *Donanım Testi* seçeneğine dönmek için [Sayfadan Çık] ve ana *Kalibrasyon/Test* menüsüne dönmek için [Sayfadan Çık] tuşuna tekrar tıklayın.

<span id="page-56-2"></span><span id="page-56-1"></span>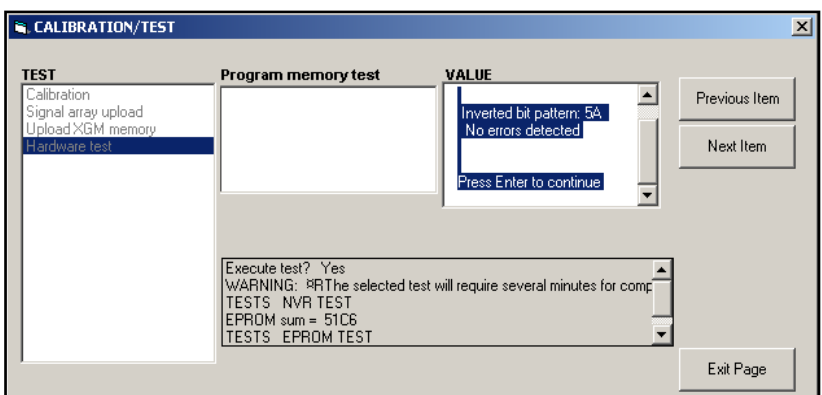

Ş**ekil 15: NVR Testinin Tamamlanmas**ı

#### <span id="page-57-1"></span>**B.5.3.3 RAM Testi**

RAM'i kontrol etmek için:

**Not:** *Donanım Testi seçeneğindeyseniz, adım 2'ye atlayın.*

- 1. *Kalibrasyon/Test* penceresinin sol bölmesinden *Donanım Testi* üzerine çift tıklayın.
- 2. Orta bölmede, *RAM TESTİ* üzerine çift tıklayın.
- <span id="page-57-0"></span>3. Sağ bölmede RAM'in çalışıp çalışmadığına dair bir gösterge ile birlikte *RAM Değeri,* görüntülenir. *Donanım Testi*  seçeneğine dönmek için [Sonraki Öğe] veya [Sayfadan Çık] ve ana *Kalibrasyon/Test* menüsüne dönmek için tekrar [Sayfadan Çık] tıklayın.

#### **B.5.3.4 FIFO Testi**

FIFO'yu kontrol etmek için:

**Not:** *Donanım Testi seçeneğindeyseniz, adım 2'ye atlayın.*

- 1. *Kalibrasyon/Test* penceresinin sol bölmesinden *Donanım Testi* üzerine çift tıklayın.
- 2. Orta bölmede, *FIFO TEST* üzerine çift tıklayın.
- 3. Sağ bölmede, bir mesaj istenen bit sayısını, yaklaşık sapmayı ve ortalama örneği listeler. Testi gerçekleştirmek için [Sonraki Öğe] tuşuna tıklayın, Donanım Testi seçeneğine dönün ve ana Kalibrasyon/Test menüsüne dönmek için tekrar [Sayfadan Çık] tuşuna tıklayın.

#### **B.5.3.5 LCD Testi**

LCD'yi test etmek için:

**Not:** *Donanım Testi seçeneğindeyseniz, adım 2'ye atlayın.*

- 1. *Kalibrasyon/Test* penceresinin sol bölmesinden *Donanım Testi* üzerine çift tıklayın.
- 2. Orta bölmede, *LCD TEST* üzerine çift tıklayın.
- 3. LCD üç kez yanıp sönerken, PanaView sağ bölmesindeki bir mesaj test değerlerini gösterir. *Donanım Testi* seçeneğine dönmek için [Sonraki Öğe] veya [Sayfadan Çık] ve ana *Kalibrasyon/Test* menüsüne dönmek için [Sayfadan Çık] tuşuna tekrar tıklayın.

#### <span id="page-58-1"></span>**B.5.3.6 LCD Kontrast**

LCD kontrastını değiştirmek için:

**Not:** *Donanım Testi seçeneğindeyseniz, adım 2'ye atlayın.*

- 1. *Kalibrasyon/Test* penceresinin sol bölmesinden *Donanım Testi* üzerine çift tıklayın.
- 2. Orta bölmede, *LCD KONTRASTI* üzerine çift tıklayın.
- 3. LCD kontrastını değiştirmek için *Darken* veya *Lighten* üzerine çift tıklayın.
- <span id="page-58-0"></span>4. İstediğiniz kontrastı elde ettiğinizde, kontrastı kaydetmek için *Store* (KAYDET) veya kontrastı değiştirmeden *Hardware Test* menüsüne dönmek için *İPTAL* üzerine çift tıklayın.

#### **B.5.3.7 DAC Testi**

DAC'yi (dijital-analog dönüştürücü) test etmek için:

**Not:** *Donanım Testi seçeneğindeyseniz, adım 2'ye atlayın.*

- 1. *Kalibrasyon/Test* penceresinin sol bölmesinden *Donanım Testi* tuşuna çift tıklayın.
- 2. Orta bölmede, *DAC TEST* üzerine çift tıklayın.
- 3. Orta bölme *Sıfırlama'nın* çalışıp çalışmadığını gösterir. Geri dönmek için [Sonraki Öğe] veya [Sayfadan Çık] adreslerine tıklayın. *Donanım Testi* seçeneğini seçin ve ana *Kalibrasyon/Test* menüsüne dönmek için [Sayfadan Çık] öğesini tekrar seçin.

#### **B.5.3.8 Site Kontrol Toplamları**

Site sağlama toplamlarını görüntülemek için:

**Not:** *Donanım Testi seçeneğindeyseniz, adım 2'ye atlayın.*

- 1. *Kalibrasyon/Test* penceresinin sol bölmesinden *Donanım Testi* üzerine çift tıklayın.
- 2. Orta bölmede, *SITE CHECKSUMS* üzerine çift tıklayın.
- 3. Sağ bölmede site sağlama toplamı değerlerinin bir listesi görüntülenir. *Donanım Testine* dönmek için [Sonraki Öğe] veya [Sayfadan Çık] tıklayın. Seçeneğini seçin ve ana *Kalibrasyon/Test* menüsüne dönmek için tekrar [Sayfadan Çık] tuşuna gidin.

#### <span id="page-59-0"></span>**B.5.3.9 Kalibrasyon Değerleri**

Kalibrasyon değerlerini görüntülemek için:

**Not:** *Donanım Testi seçeneğindeyseniz, adım 2'ye atlayın.*

- 1. *Kalibrasyon/Test* penceresinin sol bölmesinden *Donanım Testi*üzerine çift tıklayın.
- 2. Orta bölmede, *CALIBRATION VALUES* üzerine çift tıklayın.
- <span id="page-59-1"></span>3. Sağ bölmede DAC kalibrasyon değerlerinin bir listesi görüntülenir. *Donanım Testine* dönmek için [Sonraki Öğe] veya [Sayfadan Çık] tıklayın. Seçeneğini seçin ve [Sayfadan Çık] again ana *Kalibrasyon/Test* menüsüne dönün.

#### **B.5.3.10 İsteğe Bağlı Kart EEPROM'unun Programlanması**

İsteğe bağlı bir kart için EEPROM'u programlamak için:

- 1. *Kalibrasyon/Test* penceresinin sol bölmesinden *Donanım Testi* üzerine çift tıklayın.
- 2. Orta bölmede, *PROG OPCARD EEPROM* üzerine çift tıklayın.
- 3. Bunu yapabilmeniz için *Bir Opcard seçin*, orta bölmede olası opsiyon kartlarının bir listesi görüntülenir. Kaydırın ve takılı kart türüne çift tıklayın.
- 4. Program *Kart Revizyonunu* sorar. Sağ bölmeye revizyon harfini girin ve [Sonraki Öğe] tuşuna tıklayın.
- 5. Bir sonraki istemde *Grup #* sorulur. Uygun değeri girin ve [Sonraki Öğe] tuşuna tıklayın.
- 6. Bir sonraki istemde *Özel Mod#* sorulur. Uygun değeri girin ve [Sonraki Öğe] tuşuna tıklayın.
- 7. Program şimdi *Ay* adresini sormaktadır. Kaydırın ve istediğiniz aya çift tıklayın.
- 8. Bir sonraki istem *Gün* adresini sorar. İstediğiniz değeri girin (1'den 31'e kadar) ve [Sonraki Öğe] tuşuna tıklayın.
- 9. Bir sonraki istemde *Yıl* sorulur. Uygun değeri girin (2002'den 2089'a kadar) ve [Sonraki Öğe] tuşuna tıklayın.
- 10. Son istemde *Seri Numarası sorulur.* Uygun değeri girin ve [Sonraki Öğe] tuşuna tıklayın.
- 11. Sağ bölmede artık programlanmış *Üstbilgi Bilgileri* görüntülenir. Verileri inceledikten sonra [Sonraki Öğe] veya [Sayfadan Çık] *Donanım Testi* seçeneğine dönmek için.

#### <span id="page-60-1"></span>**B.5.3.11 İsteğe Bağlı Kart EEPROM'unun Okunması**

İsteğe bağlı bir kart için EEPROM verilerini okumak için:

- 1. *Kalibrasyon/Test* penceresinin sol bölmesinden *Donanım Testi* üzerine çift tıklayın.
- 2. Orta bölmede, *READ OPCARD EEPROM* üzerine çift tıklayın.
- 3. İsteğe bağlı kartı tutan *Yuvasına* (1 veya 2) çift tıklayın.
- 4. Sağ bölmede *Üstbilgi Bilgileri* listelenir. Bu verileri inceledikten sonra [Sonraki Öğe] tuşuna tıklayın.
- 5. Sağ bölmede artık *Kalibrasyon Değerleri* gösterilmektedir. Bu verileri inceledikten sonra [Sonraki Öğe] tuşuna tıklayın.
- <span id="page-60-0"></span>6. Sağ bölmede artık *RTD Kalibrasyon Değerleri* gösterilmektedir. Bu verileri inceledikten sonra, *Hardware Test*  seçeneğine dönmek için [Sonraki Öğe] veya [Sayfadan Çık] tıklayın.

#### **B.5.3.12 Kanal Sayısının Ayarlanması**

Görüntülenecek XGF868i kanallarının sayısını ayarlamak için:

- 1. *Kalibrasyon/Test* penceresinin sol bölmesinden *Donanım Testi* üzerine çift tıklayın.
- 2. Orta bölmede, *Set #Chans*üzerine çift tıklayın.
- 3. *Kanal Sayısı* penceresinde *1* veya *2 Kanal* üzerine çift tıklayın. PanaView *Donanım Testine geri dönme seçeneği*. Ana *Kalibrasyon/Test* menüsüne dönmek için [Sayfadan Çıkış] ve *Kalibrasyon/Test* menüsünden çıkmak için [Kapat] tuşlarına tıklayın.

#### **B.5.3.13 XGF868i'yi Varsayılan Değerlere Başlatma**

XGF868i'yi orijinal varsayılan değerlerine geri yüklemek için:

- 1. *Kalibrasyon/Test* penceresinin sol bölmesinden *Donanım Testi* üzerine çift tıklayın.
- 2. Orta bölmede, *Initialize Meter* üzerine çift tıklayın.
- 3. Sağ bölmede, başlatma sonrasında tüm uygulama parametrelerinin yeniden girilmesi gerektiğini belirten bir *Uyarısı* görüntülenir. Tıklayın Devam etmek için [Sonraki Öğe] veya *Donanım Testi* seçeneğine dönmek için [Sayfadan Çık] tuşuna tıklayın.
- 4. Orta bölmede, Sayacı Sıfırlamak için Evet tuşuna çift tıklayın veya XGF868i'yi mevcut durumunda bırakmak için *Hayır* tuşuna tıklayın. *Evet* öğesini seçerseniz, XGF868i varsayılan ayarlarına döner ve PanaView *Kalibrasyon/Test*  menüsünden çıkar.

**Not:** *XGF868i'yi ilk kez başlattığınızda, LCD parametrelerinin sayısı KAPALI olarak ayarlanır. Ölçülen parametreleri görüntülemek için LCD'yi programlamanız gerekir.*

- 1. *İşlevleri Düzenle* menüsünde, *Site Düzenleme Menüsüne çift tıklayın.*
- 2. *Site Düzenleme Menüsünde*, Global girişine ve ardından Giriş/Çıkış seçeneğine çift tıklayın.
- 3. Giriş/Çıkış seçeneğinden, orta bölmedeki *Display* seçeneğini vurgulayın ve çift tıklayın.
- 4. İlk istemde *# LCD Parametreleri* sorulur. İstediğiniz numaraya çift tıklayın (OFF ile 1-4 arası ve KEY arası).

OFF ayarı ölçüm ekranını kapatırken, KEY ayarı kullanıcıların *Tuş Takımı Programına erişmeden ok tuşları aracılığıyla ölçüm ekranını değiştirmelerini sağlar.* ANAHTARINI seçerseniz:

- Görüntülenen parametre dışındaki bir parametreyi görüntülemek için, çeşitli parametreler arasında gezinmek üzere  $[\triangle]$  veya  $[\triangledown]$  tuşlarına basın.
- İki kanallı bir XGF868i'de kanal seçenekleri arasında gezinmek için, istediğiniz seçeneğe ulaşana kadar  $[\triangleleft]$  veya  $[\triangleright]$  tuşlarına basın.
- 5. Aşağıdaki *Tablo 9* 'da listelendiği gibi istediğiniz *Kanal seçeneğine* ilerleyin.

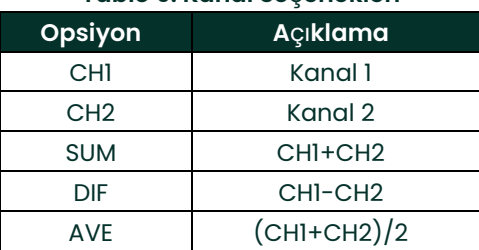

**Tablo 9: Kanal Se**ç**enekleri**

- 6. Her kanal için *[Tablo 10](#page-62-0)* adresinde gösterildiği gibi istediğiniz Ölçüm Parametresini seçin.
- 7. Her parametre için 3. ve 4. adımları tekrarlayın. PanaView Global I/O menüsüne geri döner.

<span id="page-62-35"></span><span id="page-62-34"></span><span id="page-62-33"></span><span id="page-62-32"></span><span id="page-62-31"></span><span id="page-62-30"></span><span id="page-62-29"></span><span id="page-62-28"></span><span id="page-62-27"></span><span id="page-62-26"></span><span id="page-62-25"></span><span id="page-62-24"></span><span id="page-62-23"></span><span id="page-62-22"></span><span id="page-62-21"></span><span id="page-62-20"></span><span id="page-62-19"></span><span id="page-62-18"></span><span id="page-62-17"></span><span id="page-62-16"></span><span id="page-62-15"></span><span id="page-62-14"></span><span id="page-62-13"></span><span id="page-62-12"></span><span id="page-62-11"></span><span id="page-62-10"></span><span id="page-62-9"></span><span id="page-62-8"></span><span id="page-62-7"></span><span id="page-62-6"></span><span id="page-62-5"></span><span id="page-62-4"></span><span id="page-62-3"></span><span id="page-62-2"></span><span id="page-62-1"></span><span id="page-62-0"></span>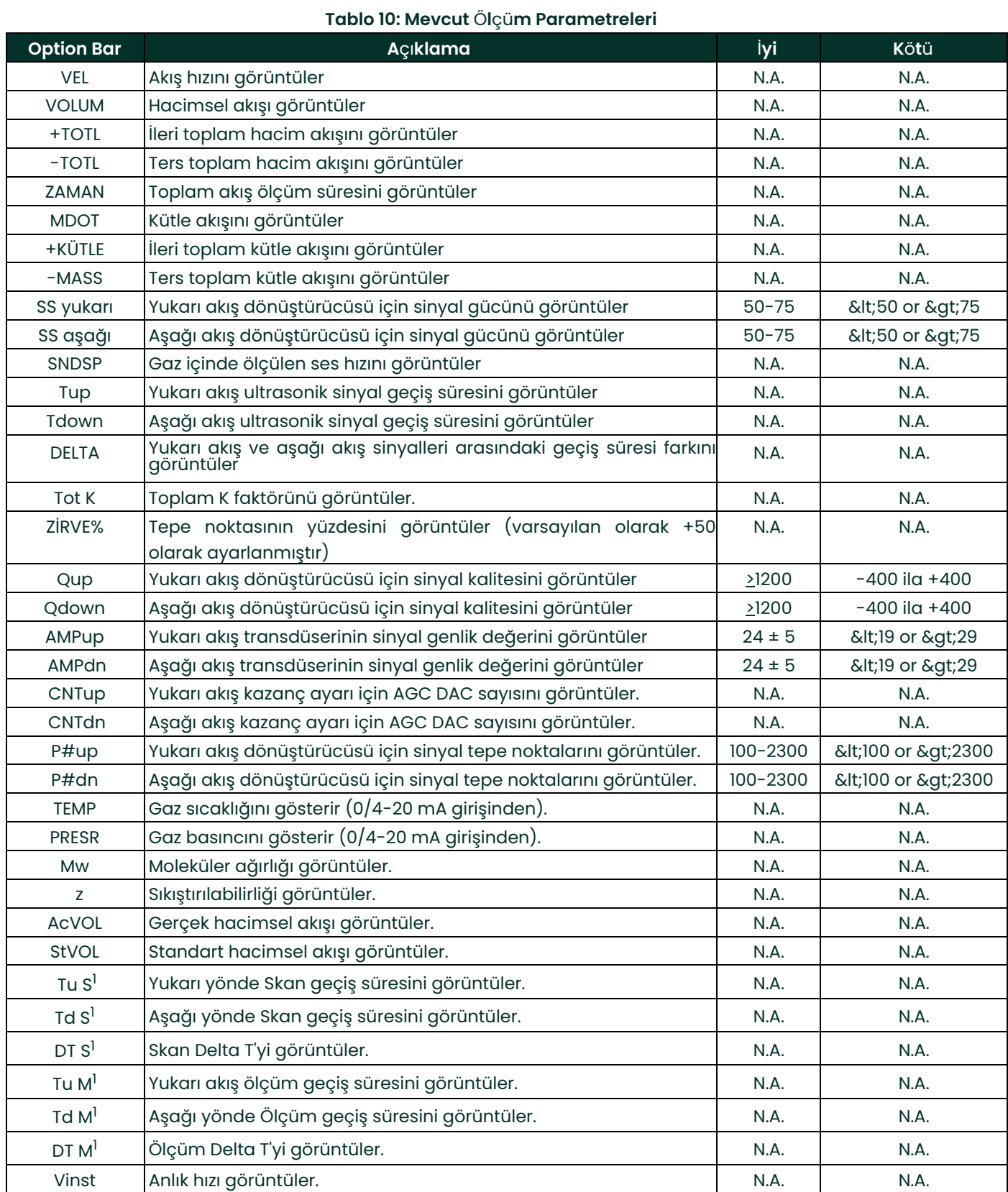

[bu sayfa için içerik tasarlanmamıştır]

# **Ek C. Fabrika Testleri**

# **C.1 Giriş**

Kullanıcı güvenliği için, XGF868i ayrı bir menüde iki özel işlev sunar: tek kanallı veya iki kanallı çalışma seçimi ve fabrika varsayılan sıfırlaması. İlk işlev, üretim sırasında ayarlanan kanal konfigürasyonlarını sıfırlamanızı sağlarken, sıfırlama işlevi, ölçüm cihazını orijinal durumuna geri yükleyerek, program belleğindeki potansiyel hataları temizlemenizi sağlar.

*Fabrika Testi* menüsüne girmek için, [Escape], tuşuna ve ardından sırasıyla yukarı ok tuşuna ( $[\triangle]$ ), sağ ok tuşuna ( $[\triangleright]$ ), aşağı ok tuşuna ( $[\triangledown]$ ), sol ok tuşuna ( $[\triangleleft]$ ), tekrar yukarı ok tuşuna (tuş takımı etrafında bir döngü oluşturarak) ve son olarak [Enter] tuşuna basın. Ekranda aşağıda gösterildiği gibi bir FABRİKA TESTİ görüntülenir.

<span id="page-64-3"></span><span id="page-64-2"></span><span id="page-64-0"></span>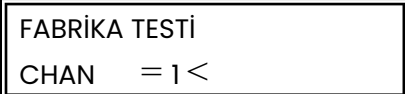

## <span id="page-64-1"></span>**C.2 Kanallarının Sayısını Sıfırlama**

Görüntülenen kanal sayısını sıfırlamak için:

- 1. *Fabrika Testi* menüsünde CHAN seçeneğine ilerleyin ve [Enter] tuşuna basın.
- 2. İstediğiniz kanal sayısına (1 veya 2) ilerleyin ve [Enter] tuşuna basın.
- 3. XGF868i, *Fabrika Testi* menüsüne geri döner. Parametre ekranına dönmek için [Escape] tuşuna basın.

### **C.3 XGF868i'yi Fabrika Varsayılanlarına Sıfırlama**

- 1. *Fabrika Testi* menüsünde INIT seçeneğine ilerleyin ve [Enter] tuşuna basın.
- 2. Ekranda başlangıç dizesi "ESKE0" görüntülenir. Karakterler arasında hareket etmek için sol ve sağ ok tuşlarını, her bir karakteri değiştirmek için yukarı ve aşağı ok tuşlarını, dize "FRIG" artı kanal sayısı (yani FRIG1 veya FRIG2) olana kadar kullanın. [Enter] tuşuna basın.

XGF868i fabrika varsayılan ayarlarıyla yeniden başlatılır ve *"Ölçüm cihazı ayarlarını gözden geçirin" mesajını görüntüler.* Sayaç ekranı için varsayılan ayar KAPALI olduğundan, LCD'yi sıfırlamak için aşağıda açıklandığı gibi *Tuş Takımı Programına* girmeniz gerekir.

- 3. [Escape], [Enter], [Escape] tuşlarına basın.
- 4. *Tuş Takımı Programı* penceresinde PROG tuşuna gidin ve [Enter] tuşuna basın.
- 5. PROG menüsünde GLOBL seçeneğine ilerleyin ve [Enter] tuşuna basın.
- 6. I/O seçeneğine ilerleyin ve [Enter] tuşuna basın.
- 7. LCD seçeneğine ilerleyin ve [Enter] tuşuna basın.
- 8. Pencere şimdi *# LCD Parametreleri* adresini sorar. İstediğiniz numaraya ilerleyin (KAPALI'dan 1-4'e ve TUŞ'a) ve [Enter] tuşuna basın.
- 9. Aşağıdaki *Tablo 11* 'de listelendiği gibi istediğiniz *Kanal seçeneğine* ilerleyin.

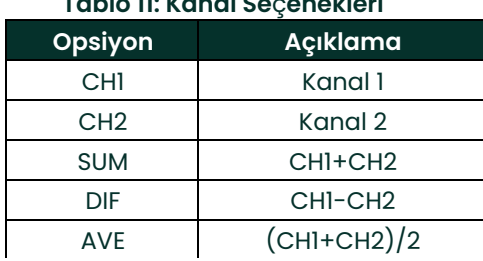

#### **Tablo 11: Kanal Se**ç**enekleri**

10. *Programlama Kılavuzunda* gösterildiği gibi her kanal için istenen *Ölçüm Parametresini* seçin.

**Not:** *Bu istemlerdeki ölçüm birimleri* GLOBL-SYSTM *menüsünde seçilen birimlerdir.*

Önceki iki komut istemi, belirtilen LCD Parametrelerinin tümü ayarlanana kadar tekrarlanır. Tüm ekran parametreleri ayarlandığında, ölçüm cihazı Global I/O penceresine döner. Tuş Takımı Programından çıkmak için [Escape] tuşuna üç kez basın.

*Tuş Takımı Programından* çıktıktan sonra XGF868i kendini sıfırlayacak ve bu bölümde belirtilen parametreleri görüntülemeye başlayacaktır. Birden fazla parametre ayarlanmışsa, her parametre sırayla görüntülenecek ve ekran değişiklikleri arasında birkaç saniye duraklayacaktır.

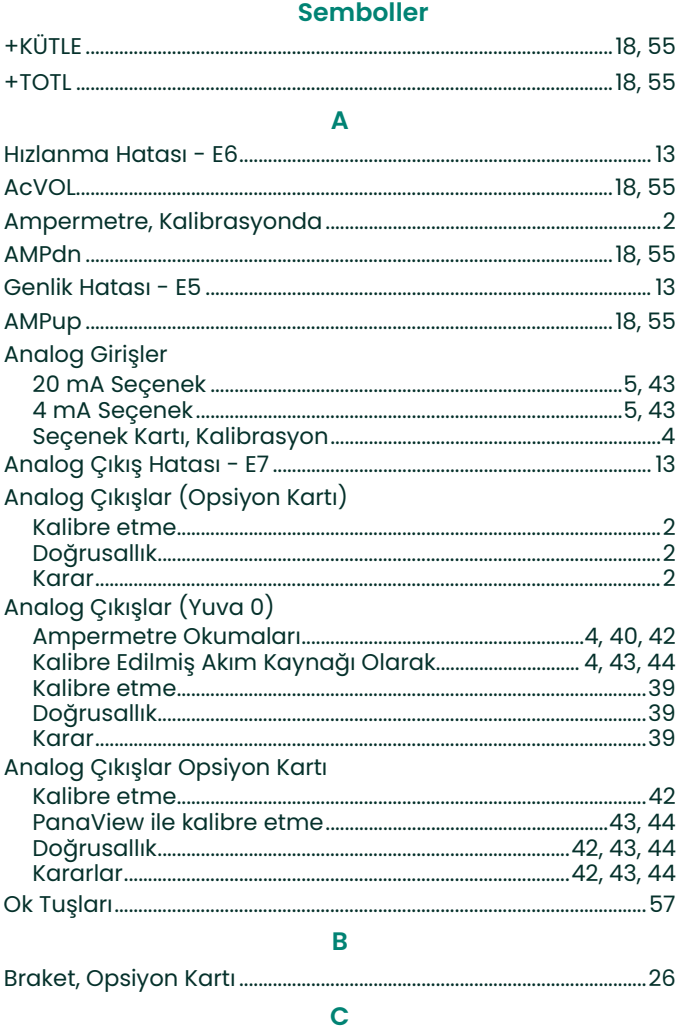

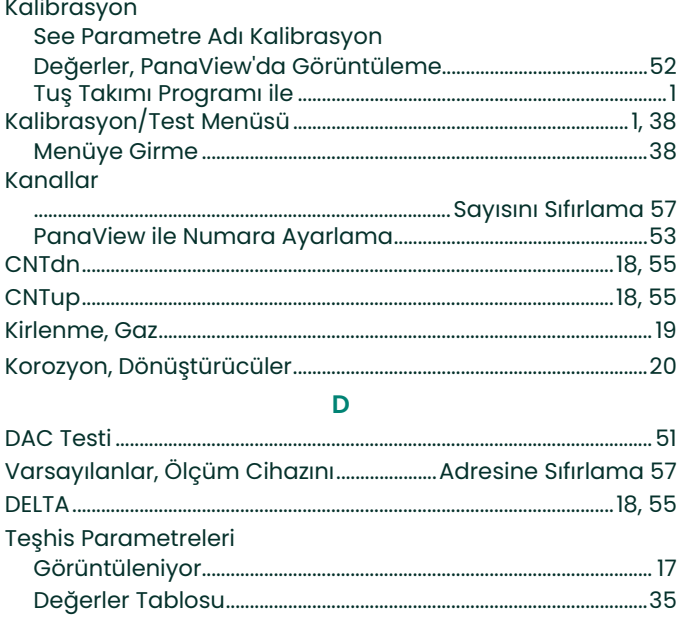

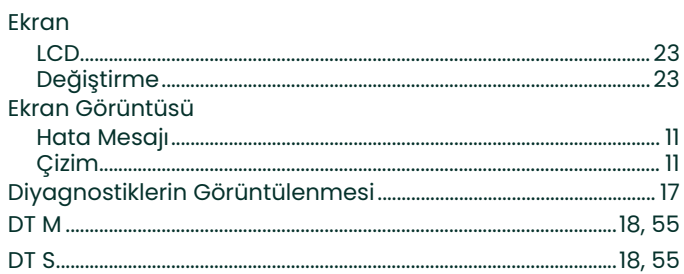

 $\mathsf E$ 

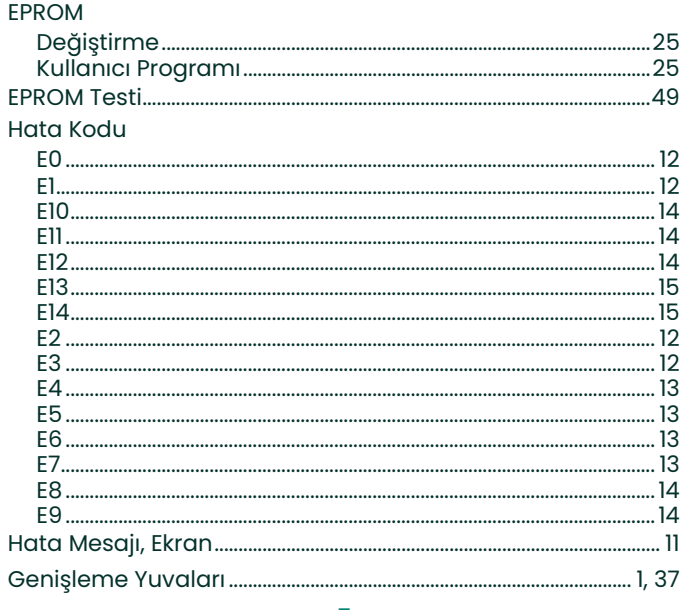

#### $\mathsf F$

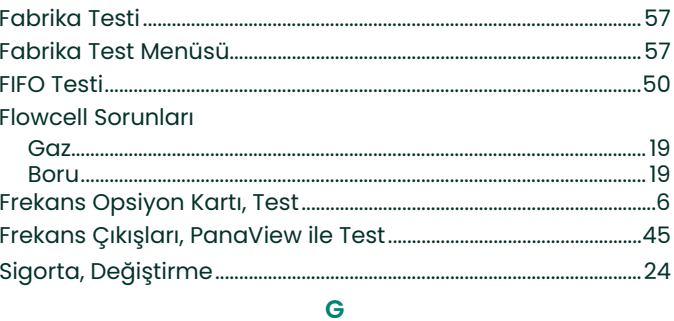

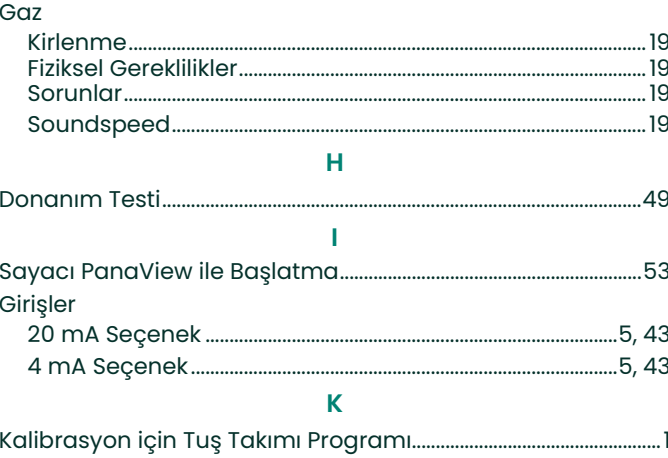

#### L

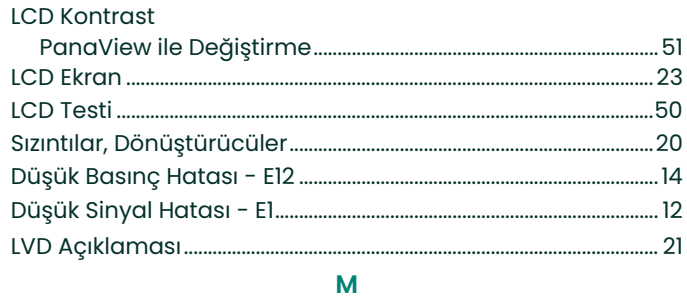

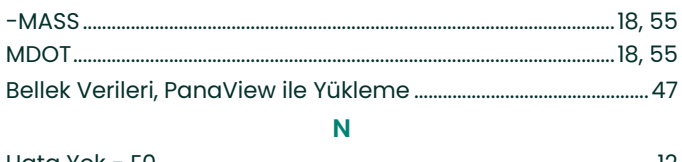

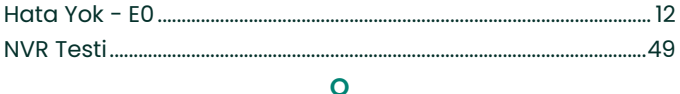

# Opsiyon Kartı

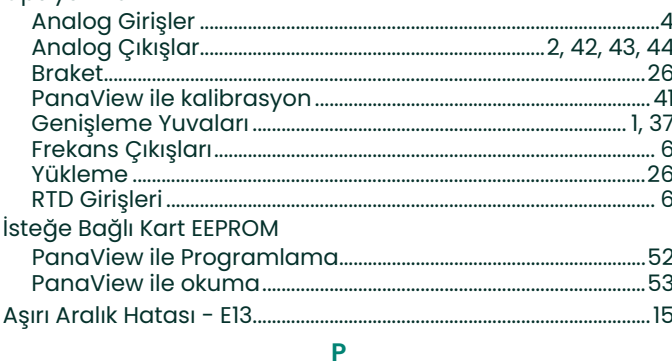

#### Boru  $\overline{Q}$  $\mathbf R$

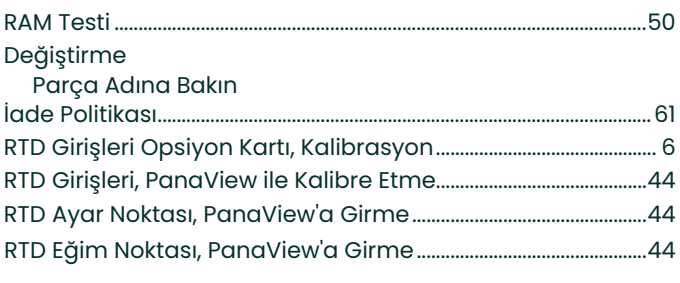

#### <sub>S</sub>

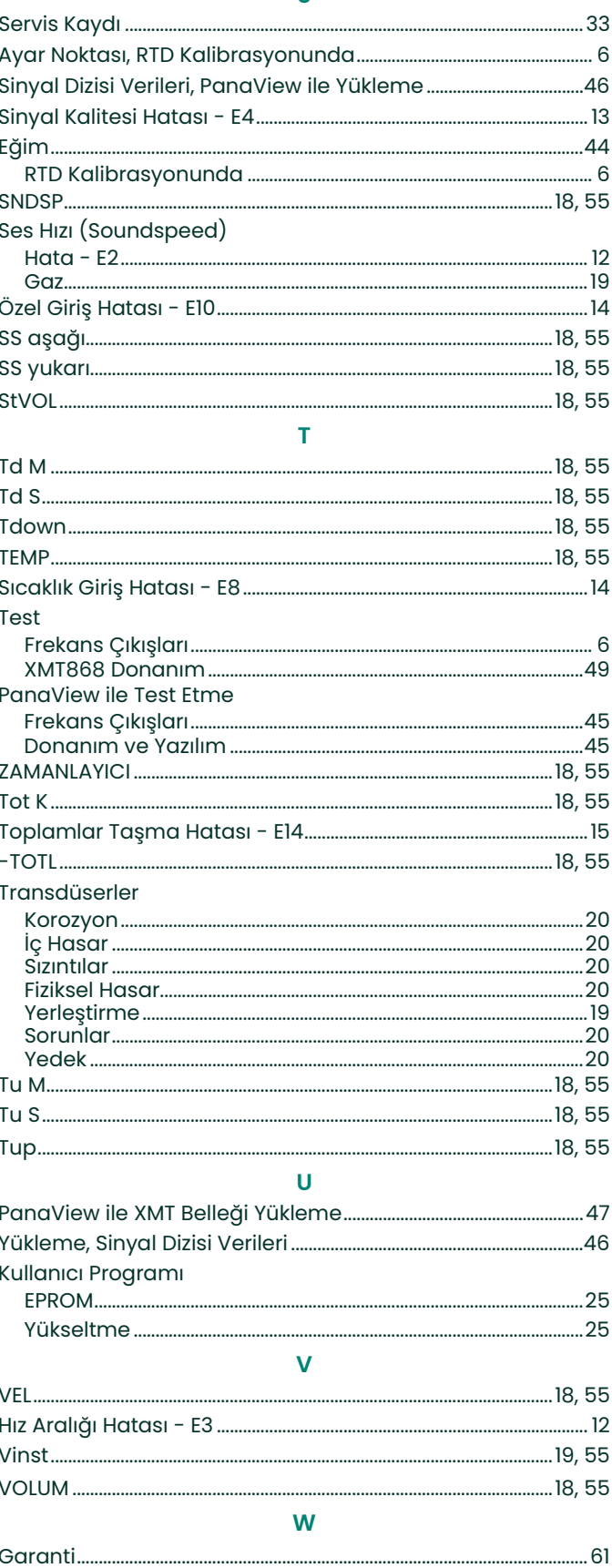

### **Garanti**

Panametrics Sensing tarafından üretilen her cihazın malzeme ve işçilik açısından kusursuz olduğu garanti edilir. Bu garanti kapsamındaki sorumluluk, Pa nametrics Sensing'in takdirine bağlı olarak cihazın normal çalışmasına döndürülmesi veya cihazın değiştirilmesi ile sınırlıdır. Sigortalar ve aküler özellikle herhangi bir sorumluluğun dışında tutulmuştur. Bu garanti, ilk alıcıya teslim tarihinden itibaren geçerlidir. Panametrics Sensing ekipmanın kusurlu olduğunu tespit ederse, garanti süresi şu şekildedir:

- **•** elektronik veya mekanik arızalar için teslimattan itibaren bir yıl
- **•** sensör raf ömrü için teslimattan itibaren bir yıl

Panametrics Sensing, ekipmanın yanlış kullanım, yanlış kurulum, yetkisiz yedek parça kullanımı veya Panametrics Sensing tarafından belirtilen yönergelerin dışındaki çalışma koşulları nedeniyle hasar gördüğünü tespit ederse, onarımlar bu garanti kapsamında değildir.

Burada belirtilen garantiler münhasırdır ve yasal, açık veya zımni diğer tüm garantilerin yerine geçer (satılabilirlik ve belirli bir amaca uygunluk garantileri ve işlem veya kullanım veya ticaret sürecinden kaynaklanan garantiler dahil).

# <span id="page-68-0"></span>**İade Politikası**

Bir Panametrics Sensing cihazı garanti süresi içinde arızalanırsa, aşağıdaki prosedür uygulanmalıdır:

- **1.** Panametrics Sensing'i bilgilendirin, sorunun tüm ayrıntılarını verin ve cihazın modelini ve seri n umarasını sağlayın. Sorunun niteliği fabrika servisine ihtiyaç olduğunu gösteriyorsa, Panametrics Sensing bir İADE YETKİ NUMARASI (RMA) verecek ve cihazın bir servis merkezine iadesi için nakliye talimatları sağlanacaktır.
- **2.** Panametrics Sensing cihazınızı bir servis merkezine göndermenizi isterse, cihaz nakliye talimatlarında belirtilen yetkili onarım istasyonuna ön ödemeli olarak gönderilmelidir.
- **3.** Teslim alındıktan sonra Panametrics Sensing, arızanın nedenini belirlemek için cihazı değerlendirecektir.

Ardından, aşağıdaki eylem yollarından biri izlenecektir:

- **•** Hasar garanti koşulları kapsamındaysa, cihaz onarılacak ve sahibine ücretsiz olarak iade edilecektir.
- **•** Panametrics Sensing hasarın garanti koşulları kapsamında olmadığını belirlerse veya garantinin süresi dolmuşsa standart fiyatlarla onarım maliyeti için bir tahmin sunulacaktır. Cihaz sahibinin onayı üzerine cihaz onarılacak ve iade edilecektir.

[bu sayfa için içerik tasarlanmamıştır]

# **Müşteri Destek Merkezleri**

#### **A.B.D.**

Boston Merkezi 1100 Technology Park Drive Billerica, MA 01821 A.B.D. Tel: 800 833 9438 (ücretsiz) 978 437 1000 E-posta: [panametricstechsupport@bakerhughes.com](https://bakerhughes.sharepoint.com/sites/PanametricsTechnologyPrograms/NPI%20%20NTI%20Programs/Tech%20Publications%20-%20MARCOMM/Product%20Manuals/Source%20Files%20(DO%20NOT%20EDIT)/910-xxx/910-198%20XGF868i1/Turkish/Service%20manual/panametricstechsupport@bakerhughes.com)

#### **Irlanda**

Sensing House Shannon Serbest Bölge Doğu Shannon, Clare İlçesi İrlanda Tel: +353 (0)61 470200 E-posta: panametricstechsupport@bakerhughes.com

#### **Scan here for Panametrics support and service information**

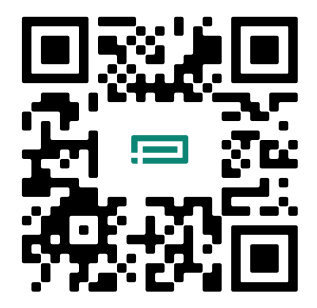

Copyright 2024 Baker Hughes company.

This material contains one or more registered trademarks of Baker Hughes Company and its subsidiaries in one or more countries. All third-party product and company names are trademarks of their respective holders.

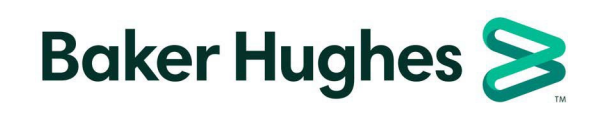

BH060C61 TU D (04/2024)